# TLS-450PLUS/TLS4

Bedienerhandbuch

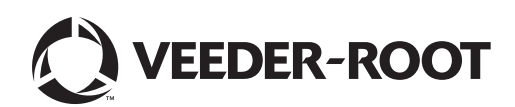

Veeder-Root übernimmt bezüglich dieser Veröffentlichung keinerlei Garantie, einschließlich, jedoch nicht beschränkt auf, die implizierten Garantien der Marktfähigkeit und der Eignung für einen bestimmten Zweck.

Veeder-Root ist nicht haftbar für hierin enthaltene Fehler oder für beiläufige Schäden oder Folgeschäden im Zusammenhang mit der Bereitstellung, der Funktion oder der Nutzung dieser Veröffentlichung.

Die Informationen in diesem Handbuch können ohne Ankündigung geändert werden.

Diese Veröffentlichung enthält firmeneigene, urheberrechtlich geschützte Informationen. Alle Rechte vorbehalten. Kein Teil dieser Veröffentlichung darf ohne die vorherige schriftliche Genehmigung von Veeder-Root vervielfältigt, geändert oder in eine andere Sprache übersetzt werden.

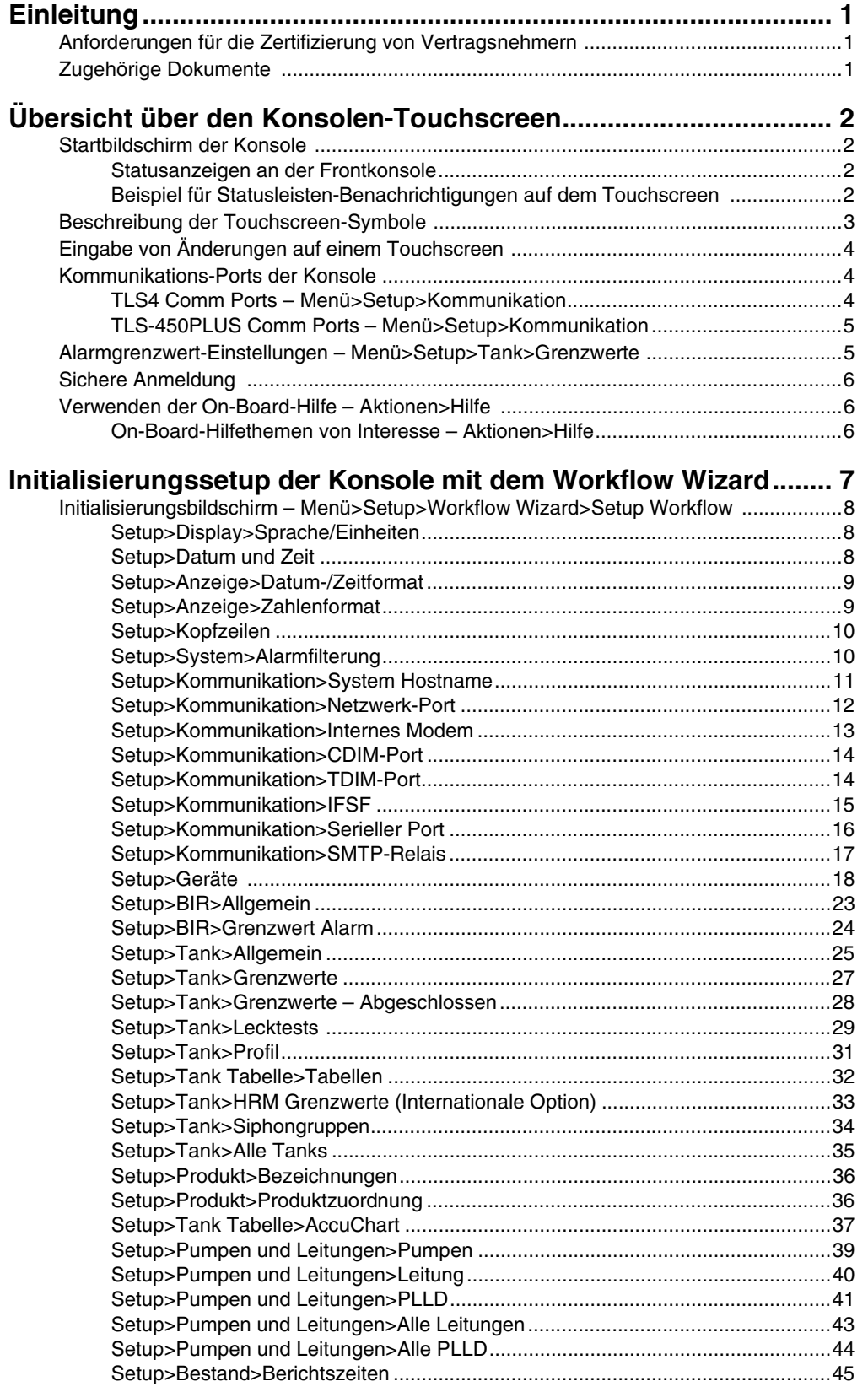

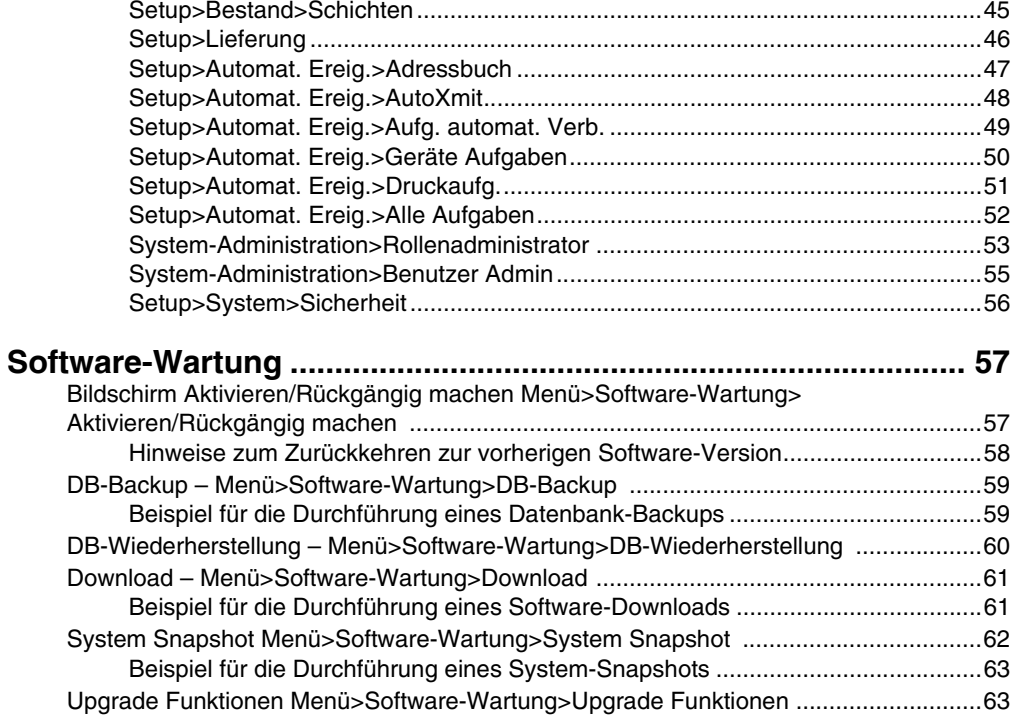

# **Abbildungen**

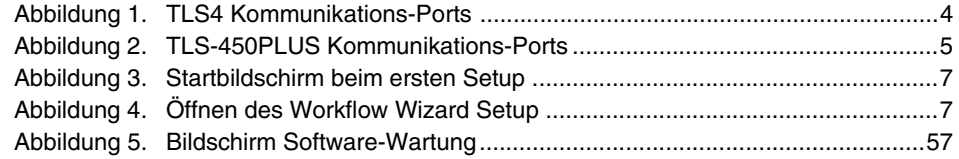

## **Tabellen**

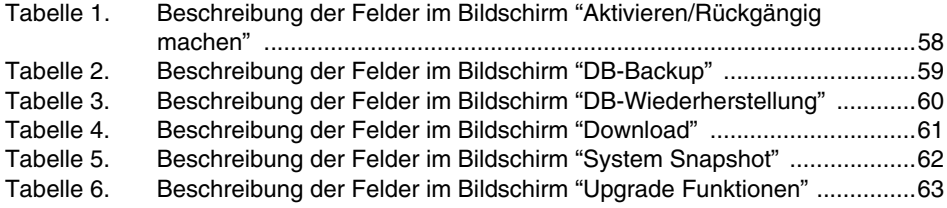

Zur Beachtung: Diese Anleitung ist eine Übersetzung – die Originalanleitung ist in Englisch.

### <span id="page-4-0"></span>**Einleitung**

Dieses Handbuch beinhaltet Anleitungen zur Verwendung der Workflow Wizard Setup-Anwendung auf den Konsolen der Serien TLS450PLUS und TLS4/8601. Der Workflow Wizard führt den Benutzer während der ersten Inbetriebnahme der Konsole durch die von Veeder-Root empfohlenen Setup-Bildschirme.

Dieses Handbuch setzt voraus, dass alle Geräte an der Konsole angeschlossen sind und dass ein Site-Diagramm aller Sonden, Sensoren und Tanks zur Verfügung steht, mit dessen Hilfe die korrekten Konsolenadressen für diese Geräte bestimmt werden können. Die hierin beschriebenen Verfahren sind für die Verwendung des Touchscreens der Konsole vorgesehen. Andere eingerichtete Schnittstellenmethoden unterscheiden sich in Funktion und Verfügbarkeit der Optionen.

Einige der Bildschirme werden nur angezeigt, wenn die entsprechenden Funktionen/Geräte auf Ihrer Konsole installiert sind. Überspringen Sie Programmieranleitungen für Funktionen/Geräte, die nicht auf Ihrer Konsole installiert sind.

### <span id="page-4-1"></span>Anforderungen für die Zertifizierung von Vertragsnehmern

Veeder-Root verlangt für Vertragsnehmer, welche die Geräte installieren und konfigurieren, auf die in diesem Handbuch näher eingegangen wird, mindestens folgende Schulungszertifikate:

**Installer (Level 1) Certification (Monteurzertifikat (Stufe 1)):** Vertragsnehmer mit einem gültigen Monteurzertifikat sind befugt, die Verkabelung und Verlegung von Kabelkanälen vorzunehmen, Geräte zu montieren, Sonde, Sensor und Carbon Canister Vapor Polisher (Aktivkohlefilter) zu installieren, drahtlose Geräte zu installieren, Tanks und Kraftstoffleitungen vorzubereiten und den Leitungsleck-Detektor zu montieren.

**ATG Technician (Level 2/3 or 4) Certification (ATG-Technikerzertifikat (Stufe 2/3 oder 4)):** Vertragsnehmer mit gültigen ATG Technician Certifications sind berechtigt, Installationskontrollen, Inbetriebnahme, Programmier- und Anwenderschulungen, Systemtests, Fehlerbehebungen und Wartungsmaßnahmen für alle Tanküberwachungssysteme der Veeder-Root-Serie, einschließlich der Suche nach Leitungslecks, durchzuführen. Darüber hinaus sind Vertragsnehmer mit den folgenden Unterzertifikat-Bezeichnungen befugt, Installationskontrollen, Inbetriebnahme, Programmierungen, Systemtests, Fehlerbehebungen, Schulungen zu Wartungsmaßnahmen und Anwenderschulungen am entsprechend designierten System durchzuführen.

### <span id="page-4-2"></span>Zugehörige Dokumente

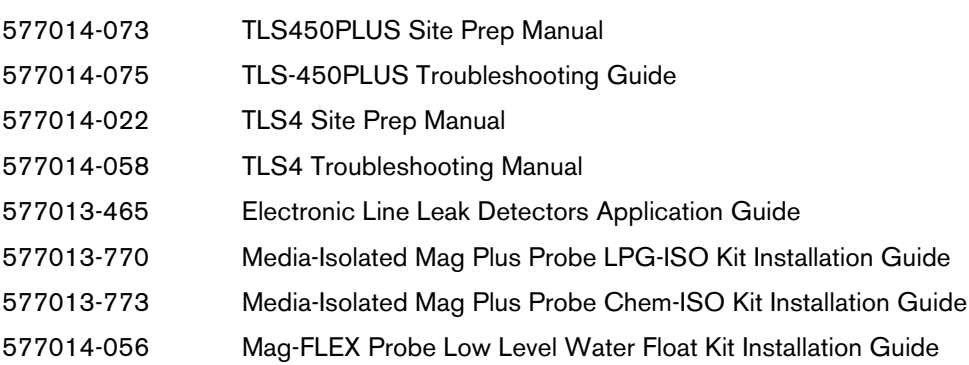

## <span id="page-5-0"></span>Übersicht über den Konsolen-Touchscreen

Der folgende Abschnitt beschreibt die Konsolenfunktionen, das Touchscreen-Layout und wie Sie mithilfe der Touchscreen-Bedienelemente durch das Setup-Verfahren navigieren.

### <span id="page-5-1"></span>Startbildschirm der Konsole

Nachfolgend sehen Sie ein Beispiel für den Bildschirm "Tank-Übersicht" (Standard-Startbildschirm) mit 2 überwachten Tanks und 1 aktiven Warnung

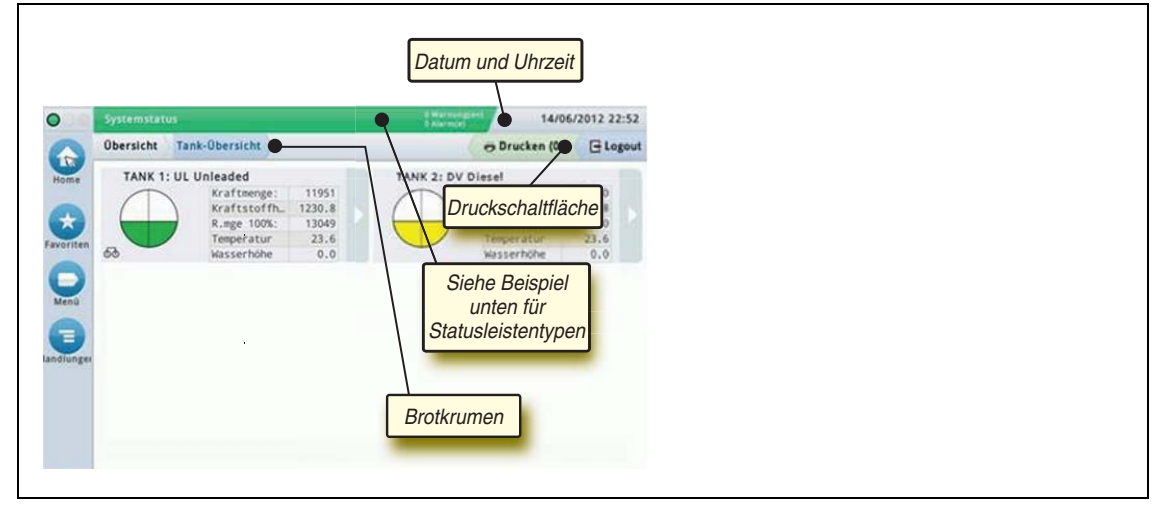

### <span id="page-5-2"></span>**Statusanzeigen an der Frontkonsole**

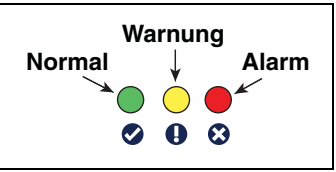

### <span id="page-5-3"></span>**Beispiel für Statusleisten-Benachrichtigungen auf dem Touchscreen**

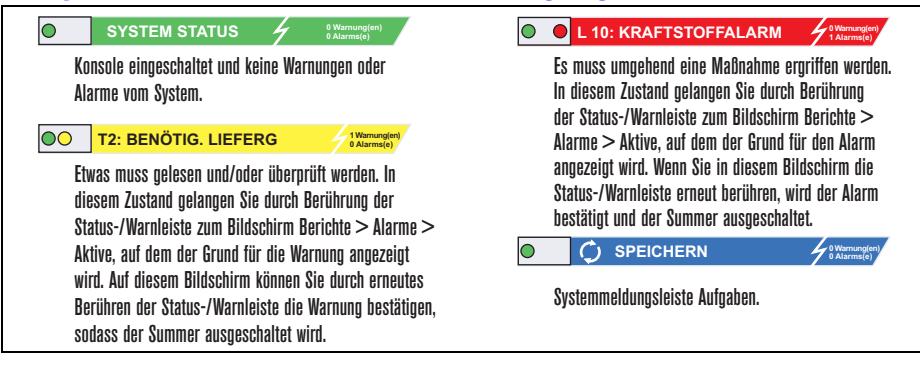

 $\mathbf{r}$ 

### <span id="page-6-0"></span>Beschreibung der Touchscreen-Symbole

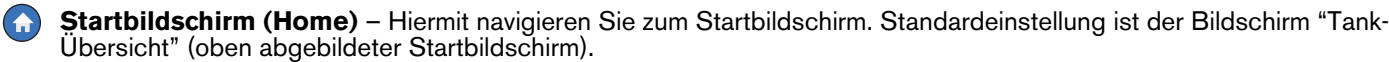

**Favoriten-Bildschirm** – Für die Einrichtung/den Zugriff auf Ihre bevorzugten Bildschirme und zum Festlegen des Startbildschirms (Standard).

Durch Berühren fügen Sie den aktuellen Bildschirm Ihrer Favoritenliste hinzu. Sie können bis zu sechs Favoriten-Bildschirme festlegen. Wenn Sie einen Bildschirm aus der Favoritenliste entfernen möchten, berühren Sie « neben dem Bildschirm.

Durch Berühren legen Sie den aktuellen Bildschirm als Startbildschirm fest.

**Menü** – Für den Zugriff auf "Systemsetup"-Menüs, "Berichte", "Diagnose" und andere Bildschirme (vom Administrator geregelter Zugriff). Um die Konsole beim ersten Mal einzurichten, berühren Sie Menü>Setup>Workflow Wizard. Der Workflow Wizard führt Sie in der richtigen Reihenfolge durch die Setup-Bildschirme. Siehe Workflow Wizard Setup.

Aktionen – Für den Zugriff auf die Hilfe. Über das Symbol @ öffnen Sie die On-Board-Hilfe. Durch Berührung dieses Symbols wird, sofern die Funktion "Schichten" eingerichtet ist, das Symbol "Schicht schließen" angezeigt, das zum Schließen einer Schicht verwendet werden kann.

 $\mathbf{F}$ Unabhängig von der obigen Auswahl kann bei der Eingabe von Daten in einem beliebigen Bildschirm ein roter Kreis am Symbol "Aktionen" angezeigt werden, was darauf hinweist, dass auf diesem Bildschirm weitere Aufgaben/Menüoptionen gewählt werden können.

**Vom Bildschirm abhängige Symbole** – Die Zahl im Kreis unter dem Symbol "Aktionen" gibt das Gerät an, das Sie gerade anzeigen oder einrichten. Wenn Sie die rot eingekreiste Zahl berühren, werden unten im Bildschirm alle ähnlichen Geräte hintereinander aufgereiht angezeigt (andere Tanks, Ports, Sonden usw.), die Sie eingerichtet haben. Bei erneuter Berührung der eingekreisten Zahl wird diese Zeile ausgeblendet. Ein hervorgehobenes Symbol zeigt das Gerät an, das Sie anzeigen oder einrichten. Einige der Gerätesymbole, die je nach den auf Ihrer Konsole installierten Systemfunktionen angezeigt werden können, sind nachfolgend aufgeführt.

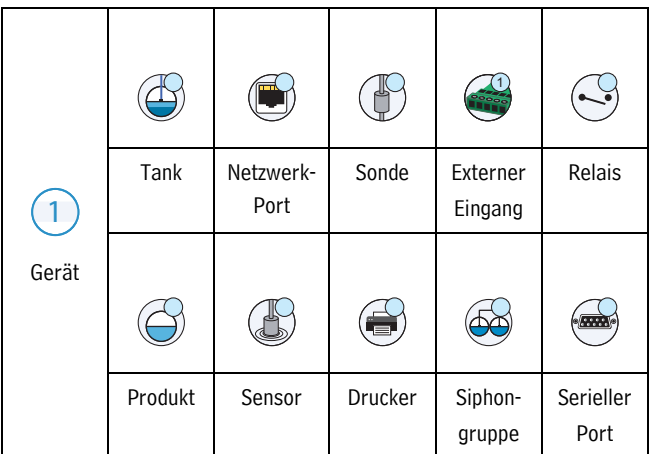

### <span id="page-7-0"></span>Eingabe von Änderungen auf einem Touchscreen

Das folgende Beispiel beschreibt die Eingabe von Daten in die Felder des Bildschirmfensters.

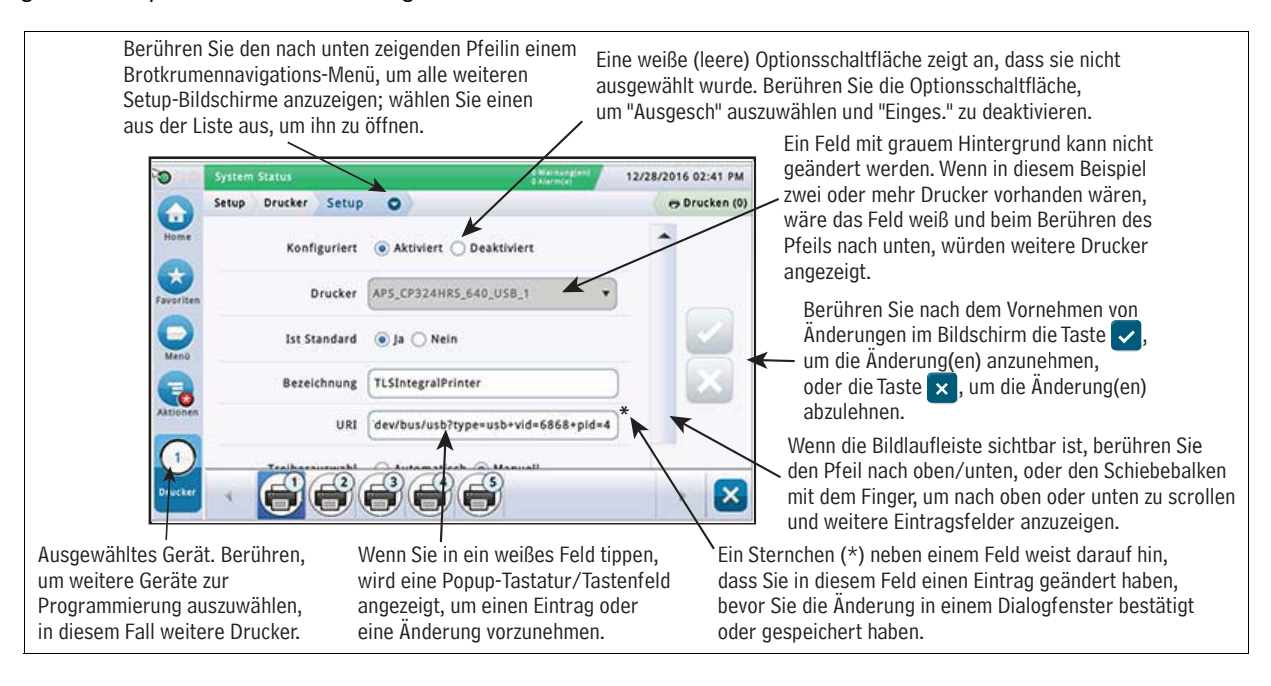

### <span id="page-7-1"></span>Kommunikations-Ports der Konsole

Wenn Sie die Kommunikations-Ports einrichten, müssen Sie vor der Eingabe der Setup-Parameter die Verbindungen zu den Kommunikations-Ports der Konsole überprüfen.

### <span id="page-7-2"></span>**TLS4 Comm Ports –** Menü>Setup>Kommunikation

Die Konfiguration des Kommunikations-Ports der Konsole hängt von den bestellten Funktionen ab. Hinweis: Netzwerk-Ports 2 und 3 sind als dasselbe Netzwerk-Gerät programmiert.

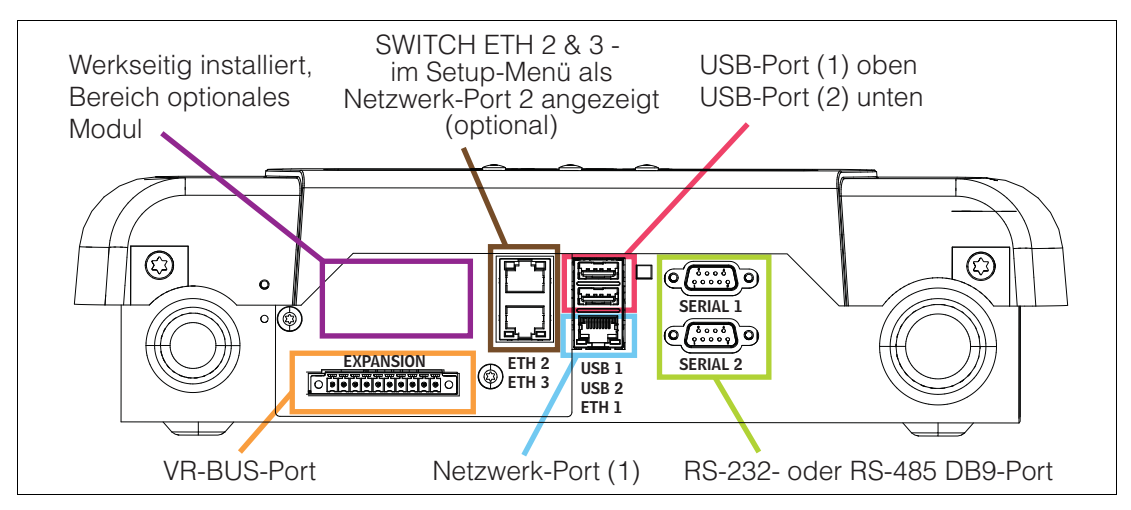

<span id="page-7-3"></span>Figure 1. TLS4 Kommunikations-Ports

### <span id="page-8-0"></span>TLS-450PLUS Comm Ports - Menü>Setup>Kommunikation

Die Verfügbarkeit der Konfiguration für den Kommunikations-Port der Konsole hängt von den bestellten Funktionen ab.

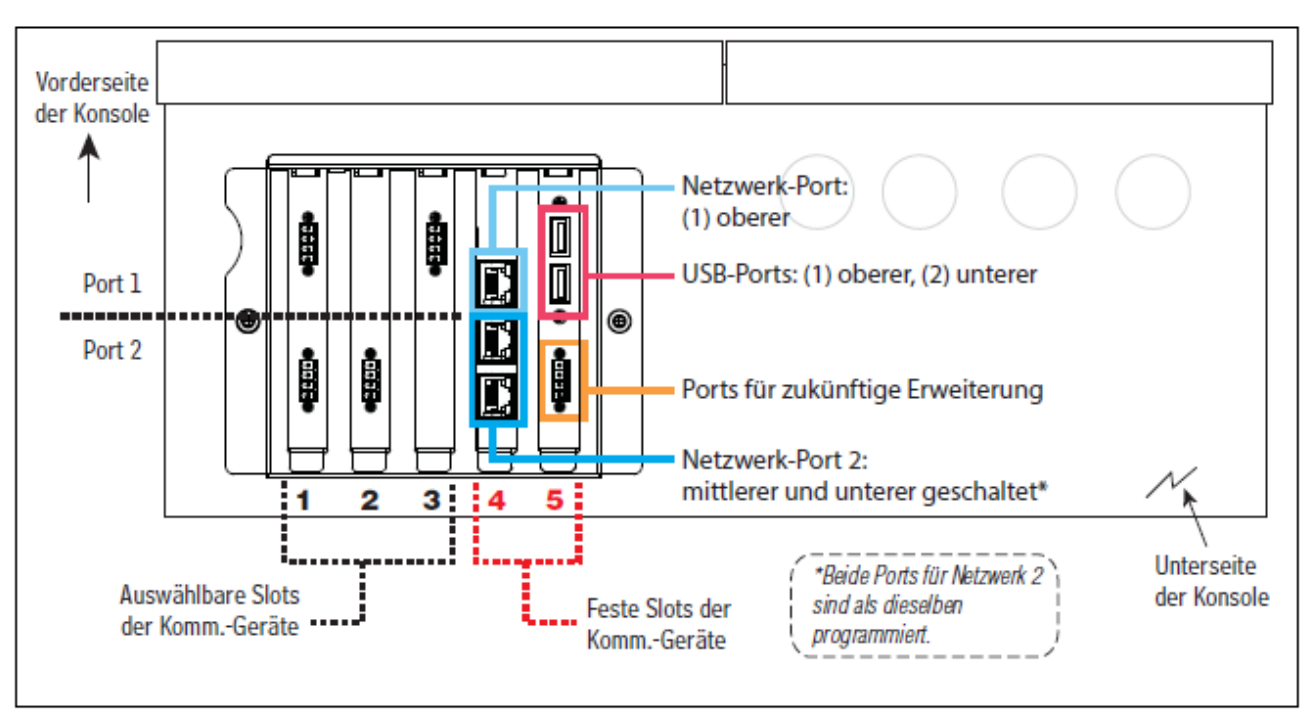

Figure 2. TLS-450PLUS Kommunikations-Ports

### <span id="page-8-2"></span><span id="page-8-1"></span>Alarmgrenzwert-Einstellungen - Menü>Setup>Tank>Grenzwerte

Die Diagramme unten zeigen die relative Position der Tank-Alarm-(Grenzwert)-Einstellungen an. Weitere Informationen zu<br>den Tank-Alarm-Grenzwerten finden Sie unter "Setup>Tank>Grenzwerte" auf Seite 27.

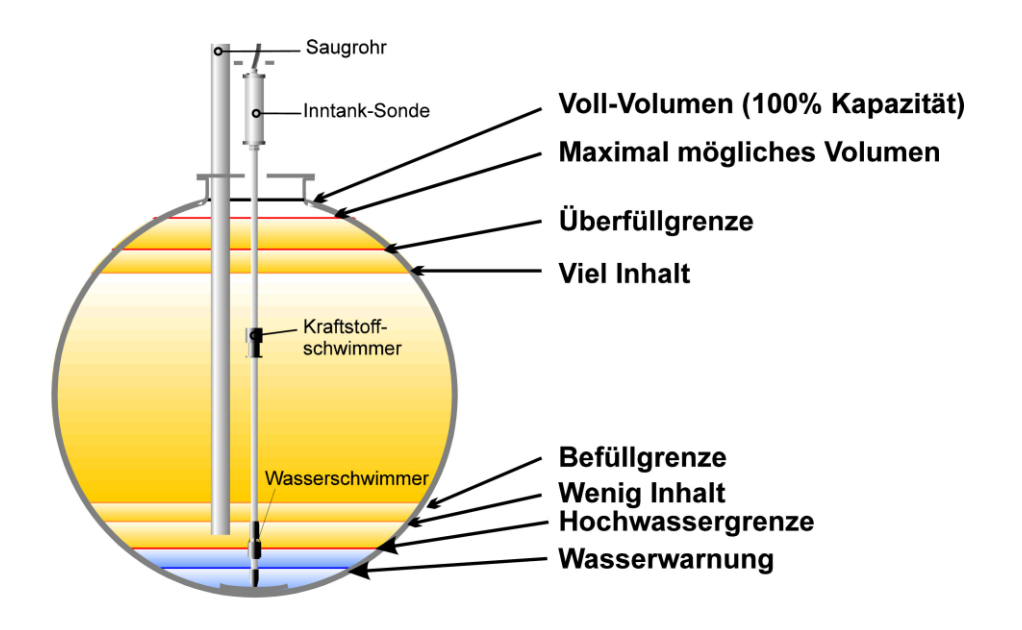

### <span id="page-9-0"></span>Sichere Anmeldung

Falls die Sicherheitsfunktion der Konsole aktiviert ist − Berühren Sie die Schaltfläche "Login" (风 L∾⊯, um sich als Benutzer anzumelden:

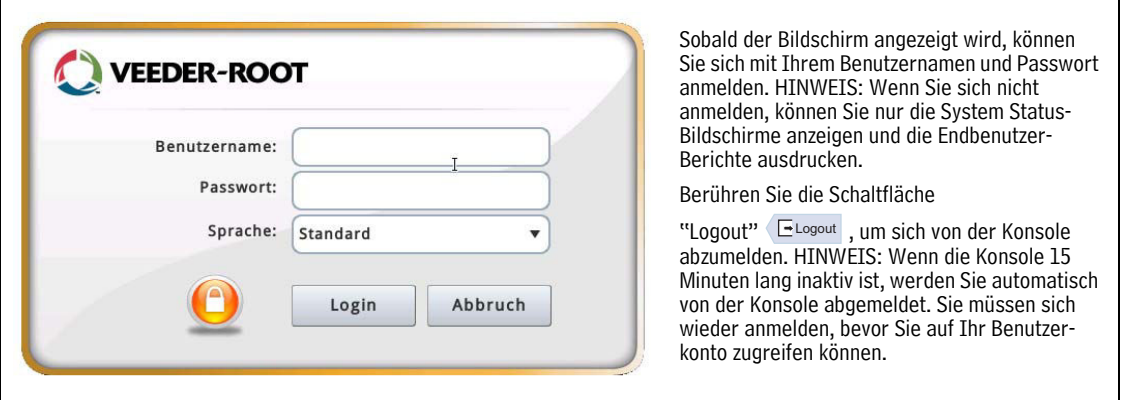

### <span id="page-9-1"></span>Verwenden der On-Board-Hilfe – Aktionen>Hilfe

Hinweis: Die On-Board-Hilfe umfasst alle Konsolenfunktionen. Einige davon sind unter Umständen nicht sichtbar/ verwendbar, wenn diese Funktionen nicht mit Ihrer Konsole bestellt wurden.

Um auf die On-Board-Hilfe zuzugreifen, berühren Sie das Symbol "Aktionen" (E) und anschließend das Symbol "Hilfe"  $\bullet$ .

Wenn Sie auf die Hilfe zugreifen, wird das mit dem aktuell angezeigten Bildschirm in Verbindung stehende Thema angezeigt. Berühren Sie die seitlichen Pfeile auf den Bildlaufleisten, um durch ein Thema zu blättern. Sie können auch durch ein Thema blättern und darin ziehen und vergrößern. Berühren Sie das "X" in der rechten Ecke der Titelleiste des Hilfe-Bildschirms, um zum angezeigten TLS4/TLS-450PLUS-Bildschirm zurückzukehren.

•Zum Anzeigen oder Ausblenden des Inhaltsverzeichnisses (TOC) links auf dem Bildschirm berühren Sie den Text (TOC anzeigen oder TOC ausblenden) schnell zweimal.

•Zum Erweitern ( $\Box$ ) oder Schließen ( $\Diamond$ ) eines Buchs berühren Sie das Buchsymbol einmal.

•Wenn Sie in einem Buch zu einem Thema (| $\equiv$ ) gehen möchten, berühren Sie das Buch schnell zweimal.

•Berühren Sie die Inhalts-Bildlaufleiste und ziehen Sie sie entweder nach oben (nach unten blättern) oder ziehen Sie sie nach unten (nach oben blättern).

•Berühren Sie die seitliche Inhalts-Bildlaufleiste mit dem Pfeil nach oben mehrmals, um nach oben zu blättern oder den Pfeil nach unten auf der Bildlaufleiste, um nach oben zu scrollen.

### <span id="page-9-2"></span>**On-Board-Hilfethemen von Interesse –** Aktionen>Hilfe

- Grundlegende Informationen zu ATG In diesem Hilfe-Abschnitt werden die Grundlagen zu ATG (Automatic Tank Gauges – automatischen Tankfüllstand-Messgeräten) beschrieben, wie sie von Veeder-Root eingesetzt werden.
- Konfiguration und Wartung Dieser Hilfe-Abschnitt enthält Erläuterungen zu Comm-Ports, zur Konsolen-Setup-Reihenfolge bei Installation sowie Empfehlungen zur regelmäßigen Wartung.
- Willkommen (Hilfe-Einführung), Bildschirmsymbole, Bildschirmtastaturen und Touchscreen-Navigation sind wichtige Hilfe-Themen, die Sie im Inhaltsverzeichnis der On-Board-Hilfe finden können.
- Referenztabellen Dieser Hilfe-Abschnitt enthält Themen, die ein breites Spektrum nützlicher Informationen enthalten, wie z. B. austauschbare Sicherungen, V-R-Abkürzungen, Systemgeräte-Kennzeichnungen, Informationen zur Berechnung der Tankneigung, DIM-Daten usw.

## <span id="page-10-0"></span>Initialisierungssetup der Konsole mit dem Workflow Wizard

Nachdem die Konsole installiert und am Stromverteiler und an allen überwachten Geräten des Standorts angeschlossen wurde, schalten Sie die Stromversorgung der Konsole ein und lassen Sie sie hochfahren, bis der Startbildschirm angezeigt wird (siehe unten).

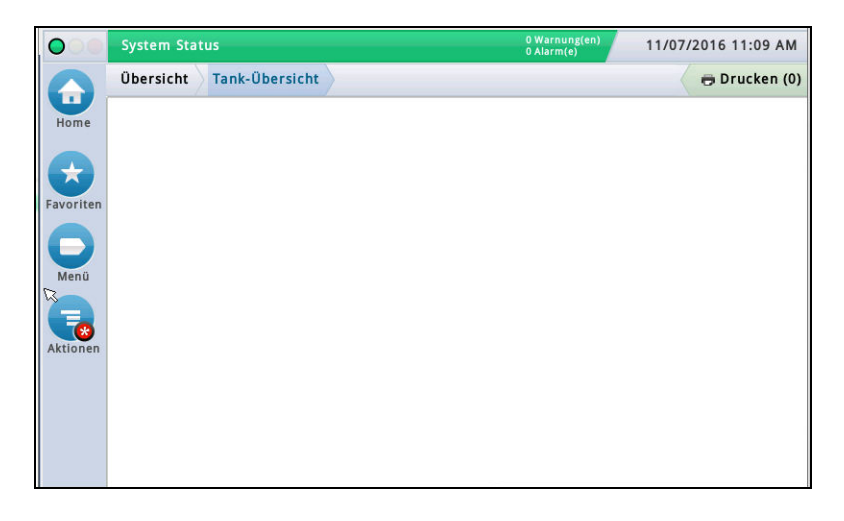

Figure 3. Startbildschirm beim ersten Setup

<span id="page-10-1"></span>Öffnen Sie den Workflow Wizard Setup, indem Sie Menü>Setup>Workflow Wizard>Setup Workflow wählen:

<span id="page-10-2"></span>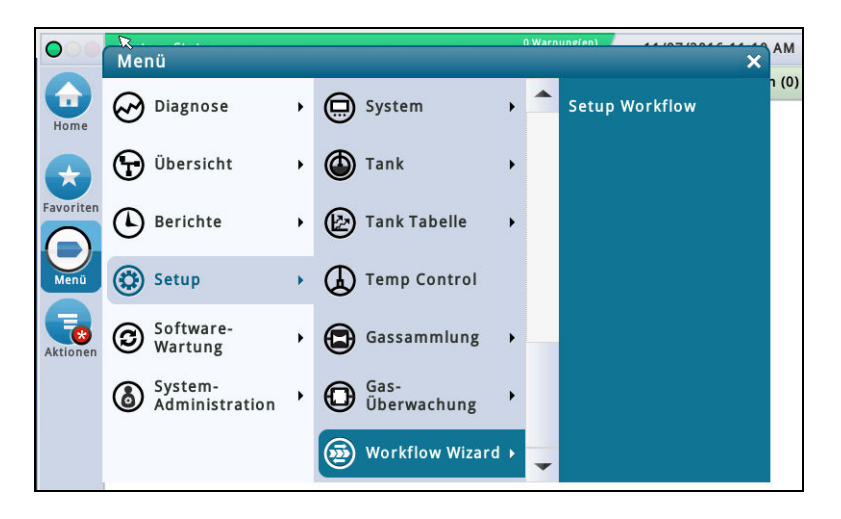

Figure 4. Öffnen des Workflow Wizard Setup

### <span id="page-11-0"></span>Initialisierungsbildschirm – **Menü>Setup>Workflow Wizard>Setup Workflow**

Unten sehen Sie den Setup-Bildschirm in der Workflow Wizard-App. Beachten Sie, dass Sie der Workflow Wizard in einer von V-R empfohlenen Reihenfolge schrittweise durch die Setup-Bildschirme zur ersten Einrichtung der Konsole führt. Dieses Handbuch setzt voraus, dass alle Geräte angeschlossen wurden und empfiehlt den Zugriff auf das WW-Setup über die Konsolen-GUI. Andere eingerichtete Schnittstellenmethoden unterscheiden sich in Funktion und Verfügbarkeit der Optionen.

In der nachfolgenden Abbildung ist die Navigation im Workflow Wizard dargestellt. Wenn Sie die Workflow Wizard-App verlassen oder die Sitzung unterbrochen wird, öffnet sich beim erneuten Aufrufen der App stets wieder der Anfangsbildschirm. Um zu dem Bildschirm zu gelangen, in dem Sie beim Verlassen der App gearbeitet haben, berühren Sie wiederholt die Schaltfläche "Weiter", bis der gewünschte Bildschirm angezeigt wird.

Falls nach dem erfolgreichen Einrichten der Konsole ein Bildschirm modifiziert werden muss, können Sie den schnelleren Standardpfad (über den Starbildschirm) zum gewünschten Bildschirm wählen, wie z. B. Menü>Setup>usw.>usw.

### <span id="page-11-1"></span>**Setup>Display>Sprache/Einheiten**

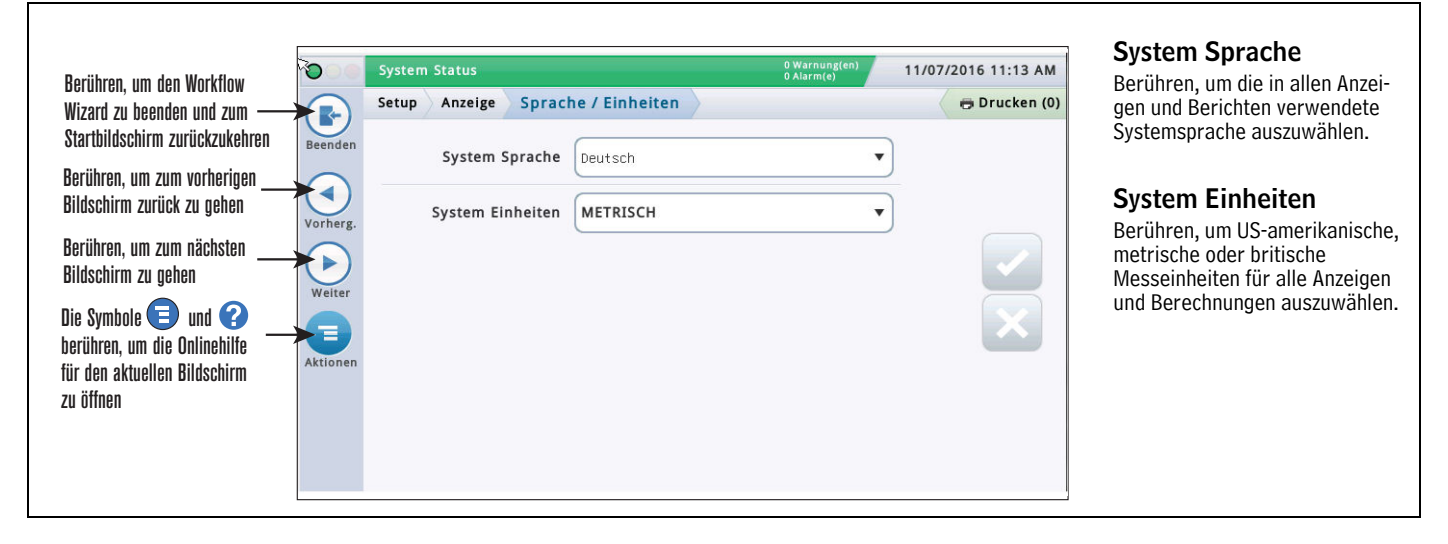

### <span id="page-11-2"></span>**Setup>Datum und Zeit**

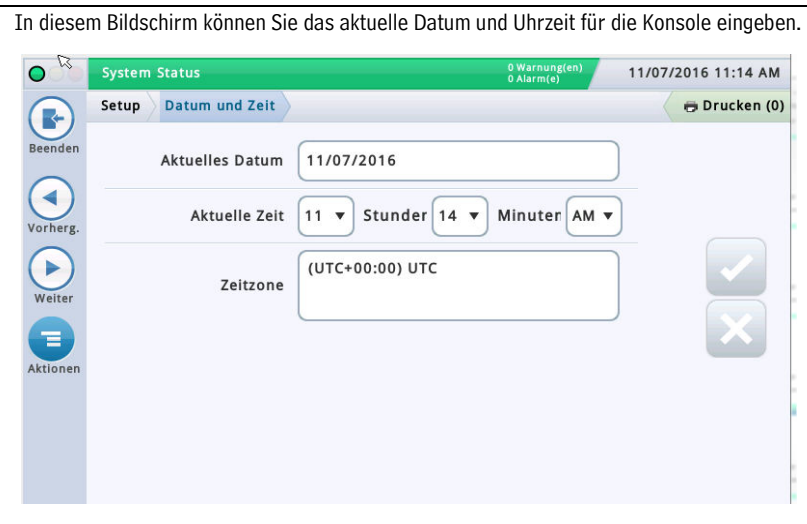

#### Aktuelles Datum

Berühren, um das aktuelle Datum einzugeben.

#### Aktuelle Zeit

Berühren Sie die jeweiligen Felder, um die Uhrzeit einzugeben.

Hinweis: das Standard-Zeitformat ist 12 Stunden AM/PM (hh:mm AP). Wenn Sie ein 24-Stundenformat wünschen, geben Sie die korrekte Zeit in diesem Bildschirm ein und wählen Sie dann im nächsten Workflow Wizard-Bildschirm im Feld "Zeitformat" die Option "hh:mm".

Hinweis: Die Umstellung zur und von der Sommerzeit erfolgt automatisch entsprechend der von Ihnen eingegebenen Zeitzone.

#### Zeitzone

Berühren und scrollen, um die lokale Zeitzone auszuwählen.

### <span id="page-12-0"></span>**Setup>Anzeige>Datum-/Zeitformat**

In diesem Bildschirm können Sie das Datum- und Zeitformat wählen, das in allen Bildschirmen und Berichten verwendet werden soll. **Datumsformat** Berühren, um das gewünschte Datumsfor-11/07/2016 11:15 AM **System Status** 0 Warnung  $\overline{Q}$ mat einzugeben. Setup Anzeige Datum-/Zeitformat Drucken (0) R Beender Trennzeichen Datum Datumsformat MM\_dd\_yyyy  $\overline{\phantom{a}}$ Berühren, um die gewünschten Trennzei-◀ chen für das Datum einzugeben. Trennzeichen Datum  $\checkmark$ **Zeitformat** ь Zeitformat hh:mm AP  $\overline{\mathbf{v}}$ Weite Berühren, um 24 Stunden (hh:mm) oder 12 Stunden AM/PM (hh:mm AP) auszuwählen.  $\equiv$ Aktionen

### <span id="page-12-1"></span>**Setup>Anzeige>Zahlenformat**

In diesem Bildschirm können Sie die numerischen Trennzeichen wählen, die in allen Bildschirmen und Berichten verwendet werden sollen. Dezimaltrenner System Status 0 Warnung(e) 11/07/2016 11:23 AM  $\bullet$ Setup Anzeige Zahlenformat Drucken (0)  $\left($ Beenden Dezimaltrenner  $\blacktriangledown$  $\blacktriangleleft$ Tausendertrennung | Kein  $\blacktriangledown$  $\blacktriangleright$ Weiter Έ Aktioner

Berühren, um den gewünschten Dezimaltrenner einzugeben.

#### Tausendertrennung

Berühren, um die gewünschte Tausendertrennung einzugeben.

### <span id="page-13-0"></span>**Setup>Kopfzeilen**

In diesem Bildschirm können Sie Informationen zur Angabe Ihres Standorts, Adresse, Telefonnummer usw. angeben. Die Informationen werden in der Kopfzeile der meisten Bestands- und BIR-Berichte angezeigt. Sie können außerdem einen Faxabsendernamen und eine Faxnummer für das Versenden von Faxen eingeben.

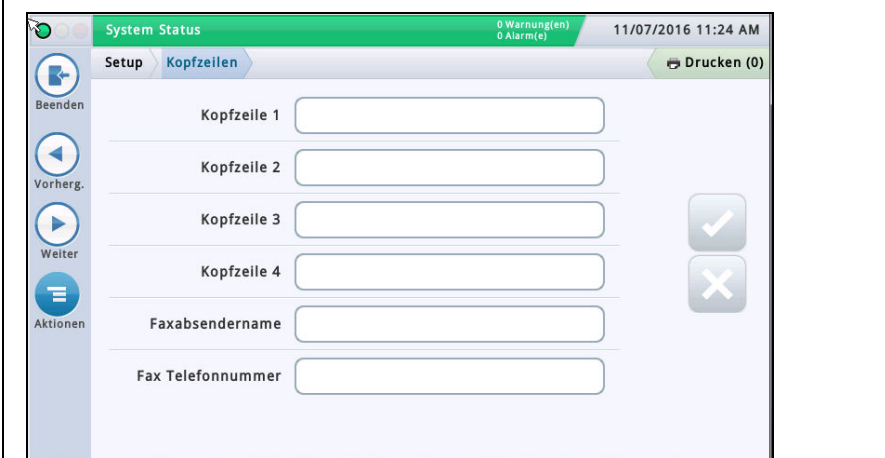

#### Kopfzeile 1 – 4

Berühren, um den gewünschten Standortnamen (1), Straße(2), Stadt und Land (3) und Telefonnummer (4) einzugeben – für jede Kopfzeile können bis zu 20 Zeichen eingegeben werden.

#### Faxabsendername

Berühren, um die in der Kopfzeile der von der Konsole übertragenenden Faxe ausgedruckten Daten einzugeben. Es können bis zu 30 alphanumerische Zeichen eingegeben werden.

#### Fax Telefonnummer

Berühren, um die Telefonnummer einzugeben, die von der Konsole zum Versenden von Faxen gewählt wird. Es können bis zu 40 Ziffern eingegeben werden.

### <span id="page-13-1"></span>**Setup>System>Alarmfilterung**

In diesem Bildschirm können Sie die Alarmfilterung ein- oder ausschalten. Die Alarmfilterung verringert die Anzahl der Alarme, ohne die Meldung kritischer Alarme zu beeinträchtigen.

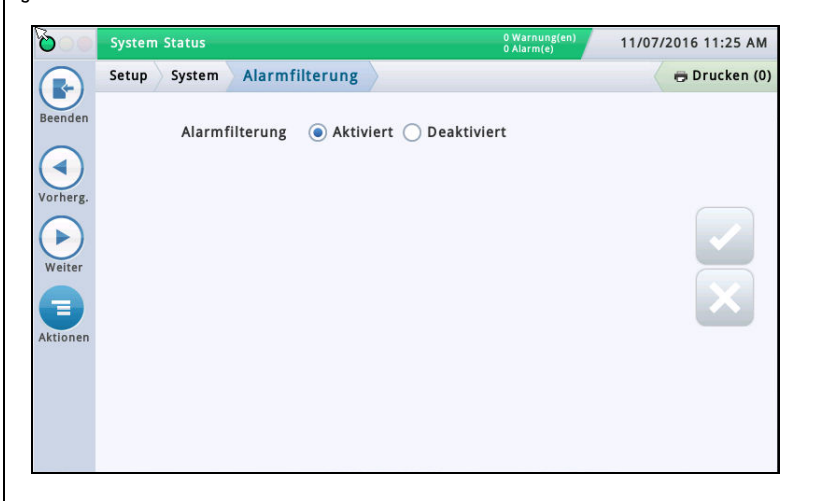

#### Alarmfilterung

Wenn diese Funktion aktiviert ist, ändert die Konsole die Kombination aus Erkennungszeit (die Zeit, bevor ein Alarm ertönt) und Löschzeit (die Zeit, bevor ein Alarm zurückgesetzt wird) für bestimmte Alarme, die oft innerhalb kurzer Zeitperioden in den Alarmstatus einund wieder austreten. Zusätzlich werden einige Alarmberichte während der Löschzeit zusammengelegt, sodass die Anzahl ohne ein Löschen der Alarmberichte verringert wird.

#### MAG-Sensoren

Folgende Mag-Sensoralarme werden gefiltert:

• Mag-Sensor Fehler-, Installations- und Kommunikationsalarme – HINWEIS: Die Mag-Sensoralarme werden zurückgesetzt, wenn der Mag-Sensor ausgetauscht oder dekonfiguriert und dann neu konfiguriert wird.

#### Analoge Sensoren

Folgende Alarme für Flüssigkeit, Dampf, Grundwasser, Typ A (2-adr.) und Typ B (3-adr.) werden gefiltert:

• Offen, Kurzschluss, Wasser, Wasserstörung, Flüssigkeitswarnung, Niedriger Flüssigkeitsstand, Hoher Flüssigkeitsstand und Kraftstoff – HINWEIS: Alarme für Flüssigkeitswarnung, Niedriger Flüssigkeitsstand, Hoher Flüssigkeitsstand und Kraftstoff werden selbst bei Filterung umgehend ausgegeben.

#### DIMs (Dispenser Interface Modules bzw. Zapfsäulen-Schnittstellenmodule)

Folgende DIM-Alarme werden gefiltert:

• Kommunikationsalarm – ALARM: Wenn eine Konsole mehr als eine DIM-Karte enthält, wird jede Karte unabhängig von der anderen gefiltert. Die DIM-Alarmfilterung berücksichtigt die Möglichkeit eines Verlusts von POS-Verkaufsdaten durch die Überwachung der Abgabe während der Löschzeit. Es besteht jedoch die Möglichkeit, dass der Filter nicht alle Fälle von POS-Verkaufsdaten-Verlusten erkennt. Ungefilterte Berichte der DIM-Kommunikationsalarme erhalten Sie vom technischen Support von Veeder-Root.

#### Sonden

Folgender Sondenalarm wird gefiltert:

• Sonde Aus

### <span id="page-14-0"></span>**Setup>Kommunikation>System Hostname**

 $\mathbf{r}$ 

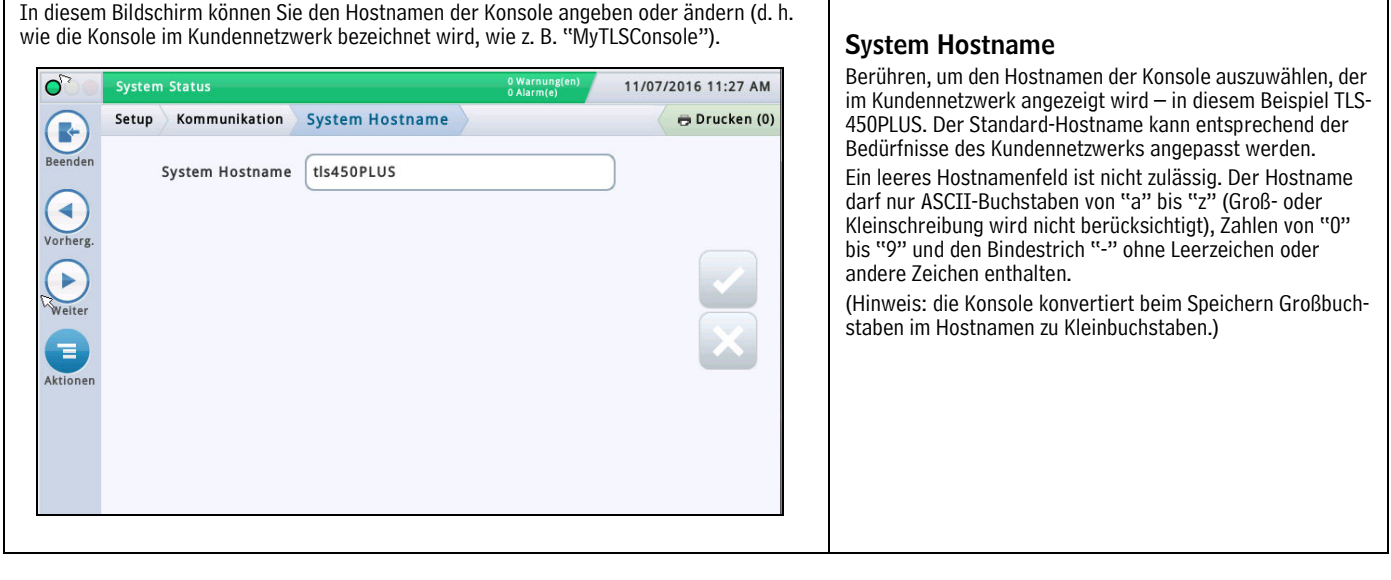

### <span id="page-15-0"></span>**Setup>Kommunikation>Netzwerk-Port**

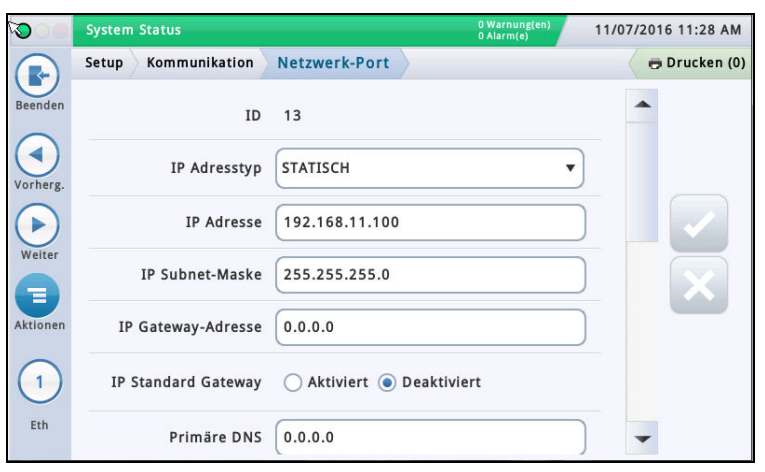

In diesem Bildschirm können Sie die Netzwerk-Ports der Konsole, die für eine Remoteverbindung zu einem POS, Remote-Drucker usw. verwendet werden, konfigurieren. HINWEIS: Die in diesem Bildschirm vorgenommenen Änderungen benötigen 10– 15 Sekunden bis sie wirksam und auf dem Bildschirm angezeigt werden. Am schnellsten sehen Sie die Änderungen, wenn Sie die Änderungen akzeptieren, zurück zum Startbildschirm und dann wieder zurück zu diesem Bildschirm gehen.

Die Standard-Portauswahl ist Netzwerk-Port 1. Wenn mehr als ein Netzwerk-Port installiert ist, füllen Sie alle Einträge für Port 1 aus, wählen Sie dann den nächsten Netzwerk-Port, den Sie konfigurieren möchten, aus der Symbolliste am unteren Bildschirmrand aus und wiederholen Sie den gesamten Eintragsvorgang der Felder für Port 2.

### IP Adresstyp

Dynamisch – Ein Netzwerk-Kommunikationsgerät kann bei jeder Verbindung zum Netzwerk jeweils eine andere IP-Adresse haben. Diese Adresse wird normalerweise von einem Netzwerkdienst verwaltet, wie z. B. DHCP (Dynamic Host Configuration Protocol).

Statisch [Standard] – Ein Netzwerk-Kommunikationsgerät hat bei jeder Verbindung zum Netzwerk eine feste IP-Adresse. Diese wird einmalig in der Konsole eingegeben.

#### IP-Adresse

[Das Feld ist nur verfügbar, wenn der IP-Adresstyp auf "Statisch" eingestellt ist] Geben Sie eine IP-Adresse ein, die von der IT-Abteilung des Kunden zugeteilt wurde (die Standardeinstellung 192.168.11.100 funktioniert nicht).

#### IP Subnet-Maske

[Das Feld ist nur verfügbar, wenn der IP-Adresstyp auf "Statisch" eingestellt ist] Standard ist 255.255.255.0 und typisch für Konsolenkonfigurationen. Nehmen Sie keine Änderungen vor, außer die IT-Abteilung des Kunden weist eine andere Adresse zu.

#### IP Gateway-Adresse

[Das Feld ist nur verfügbar, wenn der IP-Adresstyp auf "Statisch" eingestellt ist] Geben Sie eine Gateway-Adresse ein, die von der IT-Abteilung des Kunden zugeteilt wurde (die Standardeinstellung 192.168.11.100 funktioniert nicht).

#### IP Standard Gateway

Wenn auf "Einges." eingestellt, ist dieser Netzwerk-Port der Standardweg für ausgehende Kommunikationen, wie z. B. E-Mails.

#### Primäre DNS

[Das Feld ist nur verfügbar, wenn der IP-Adresstyp auf "Statisch" eingestellt ist] Geben Sie eine von der IT-Abteilung des Kunden zugewiesene Primäre DNS-Adresse ein.

#### Sekundäre DNS

[Das Feld ist nur verfügbar, wenn der IP-Adresstyp auf "Statisch" eingestellt ist] Geben Sie eine von der IT-Abteilung des Kunden zugewiesene Sekundäre DNS-Adresse ein. MAC-Adresse [schreibgeschütztes Feld] Physikalische Adresse des Netzwerk-Boards, wird automatisch vom System aktualisiert (zum Beispiel 01:23:45:67:89:ab).

#### Serieller Steuerport

Adresse des seriellen Ports, die zur Kommunikation innerhalb der Konsole verwendet wird (Standardport ist 10001). Falls der Kunden den Port 10001 bereits für ein anderes Gerät verwendet, können Sie einen anderen Port auswählen.

#### HINWEISE:

• Verwenden Sie nicht die Ports 20001, 22, 80 oder 443. Diese werden für andere Kommunikationszwecke innerhalb der Konsole verwendet.

• Wenn jedes Netzwerk-Kommunikationsgerät auf der Konsole eine andere IP-Adresse hat, können diese mit dem gleichen seriellen Steuerport eingerichtet werden. Wenn andernfalls zwei oder mehr Netzwerkgeräte mit der gleichen IP-Adresse am gleichen seriellen Steuerport eingerichtet werden, kann die Kommunikation beeinträchtigt werden und es werden keine Warnmeldungen ausgegeben.

• Wenn der serielle Steuerport im Bildschirm ["Setup>Syste](#page-59-0)m>Sicherheit" deaktiviert ist, ist das Feld "Serieller Steuerport" in diesem Bildschirm nicht verfügbar.

#### SSH-Port

Ein sicherer Port, den die Konsole benötigt, um den kommunikationsseitigen Schutz des Geräts sicherzustellen. Der Standardport ist 22 und sollte nicht geändert werden.

HINWEIS: Jegliche Änderungen in diesem Feld wirken sich auch auf das gleiche Feld des anderen Netzwerk-Kommunikationsgeräts (sofern vorhanden) aus.

### HTTPS-Port

Ein sicherer Port, den der Browser verwendet, um den browserseitigen Schutz des Geräts sicherzustellen. Der Standardport ist 443 und sollte nicht geändert werden.

HINWEIS: Jegliche Änderungen in diesem Feld wirken sich nur auf den spezifischen Netzwerk-Port aus, der programmiert wird.

Änderungen am HTTPS-Port wirken sich auf den Web-fähigen Zugriff aus.

#### Serielle Befehlssicherheit

Aktiviert oder deaktiviert die Notwendigkeit, einen Sicherheitskode einzugeben, um Änderungen an den Netzwerk-Comm-Ports vorzunehmen.

#### Sicherheitskode

[Das Feld ist verfügbar, wenn das Feld "Serielle Befehlssicherheit" aktiviert ist]

Geben Sie einen Sicherheitskode (6 alphanumerische Zeichen) ein, der zum Vornehmen von Änderungen an einem oder mehreren Netzwerk-Ports erforderlich sein wird.

### ETX Zeichen-Display

[Das Feld ist nur aktiviert, wenn das Feld "RS232 Ende der Meldung" aktiviert ist]

ETX- (End-of-Text bzw. Ende des Textes-)Zeichen. ETX ist programmierbar, wenn es über den S53100f-Befehl aktiviert wurde. Falls es deaktiviert ist, ist ETX ein feststehendes C-Steuerzeichen (ASCII 03).

#### ETX Zeichen-Computer

[Das Feld ist nur aktiviert, wenn das Feld "RS232 Ende der Meldung" aktiviert ist]

ETX- (End-of-Text bzw. Ende des Textes-)Zeichen. ETX ist programmierbar, wenn es über den S53100f-Befehl aktiviert wurde. Falls es deaktiviert ist, ist ETX ein feststehendes C-Steuerzeichen (ASCII 03).

### <span id="page-16-0"></span>**Setup>Kommunikation>Internes Modem**

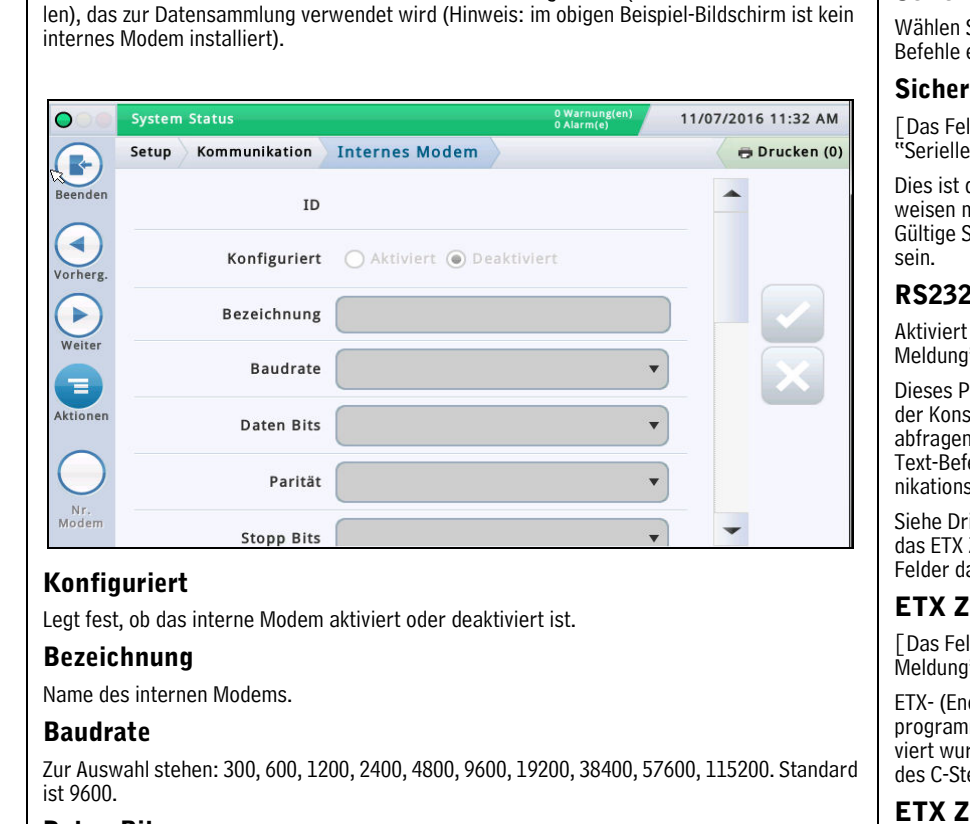

In diesem Bildschirm können Sie das interne Modem konfigurieren (nur TLS-450PLUS-Konso-

#### Daten Bits

Zur Auswahl stehen: 8 oder 7

#### Parität

Zur Auswahl stehen: Un Parität, Ger Parität oder Keine

#### Stopp Bits

Zur Auswahl stehen: 1 oder 2

### Handshake verwenden

Zur Auswahl steht: Kein Handshake

#### Modem-Wahlverfahren

Zur Auswahl stehen: Ton oder Impuls

#### Intervall Wählton

Wählen Sie das abzuwartende Intervall, wenn kein Wählton vorhanden ist: Von 0001 bis 9999 Stunden

### Antwort On

Wählen Sie, nach wie oft Mal Klingeln eine Antwort erfolgen soll: Von 0 bis 9

#### Konfig Einwählen

Erweiterte Einstellung. Leer lassen, sofern vom Support nicht anders angewiesen.

### Konfig Auswählen

Erweiterte Einstellung. Leer lassen, sofern vom Support nicht anders angewiesen.

#### Serielle Befehlssicherheit

Sie "Einsch", damit für alle eingehenden seriellen ein Sicherheitskode notwendig ist.

#### heitskode<sup>.</sup>

ld ist verfügbar und erforderlich, wenn das Feld Befehlssicherheit" aktiviert ist1

der Sicherheitskode, den alle seriellen Befehle aufmüssen, um von der Konsole akzeptiert zu werden. Sicherheitskodes müssen exakt 6 Ziffern (0-9) lang

#### 2 Ende der Meldung

oder deaktiviert das Protokoll "RS232 Ende der Meldung".

Protokoll wird von Drittgeräten verwendet, die von ole Bestandsdaten oder andere zugehörige Daten n möchten. Diese Geräte benötigen einen End-Offehl, der dem Gerät signalisiert, wann eine Kommuszeichenfolge von der Konsole endet.

rittgerät des Kunden, für den Kodetyp, den Sie in Zeichen-Display und die ETX Zeichen-Computerarunter eingeben müssen.

### eichen-Display.

ld ist nur aktiviert, wenn das Feld "RS232 Ende der " aktiviert ist]

d-of-Text bzw. Ende des Textes-)Zeichen. ETX ist  $n$ mierbar, wenn es über den S53 $100$ f-Befehl aktirde. Falls es deaktiviert ist, ist ETX ein feststeheneuerzeichen (ASCII 03).

#### eichen-Computer

[Das Feld ist nur aktiviert, wenn das Feld "RS232 Ende der Meldung" aktiviert ist]

ETX- (End-of-Text bzw. Ende des Textes-)Zeichen. ETX ist programmierbar, wenn es über den S53100f-Befehl aktiviert wurde. Falls es deaktiviert ist, ist ETX ein feststehendes C-Steuerzeichen (ASCII 03).

### <span id="page-17-0"></span>**Setup>Kommunikation>CDIM-Port**

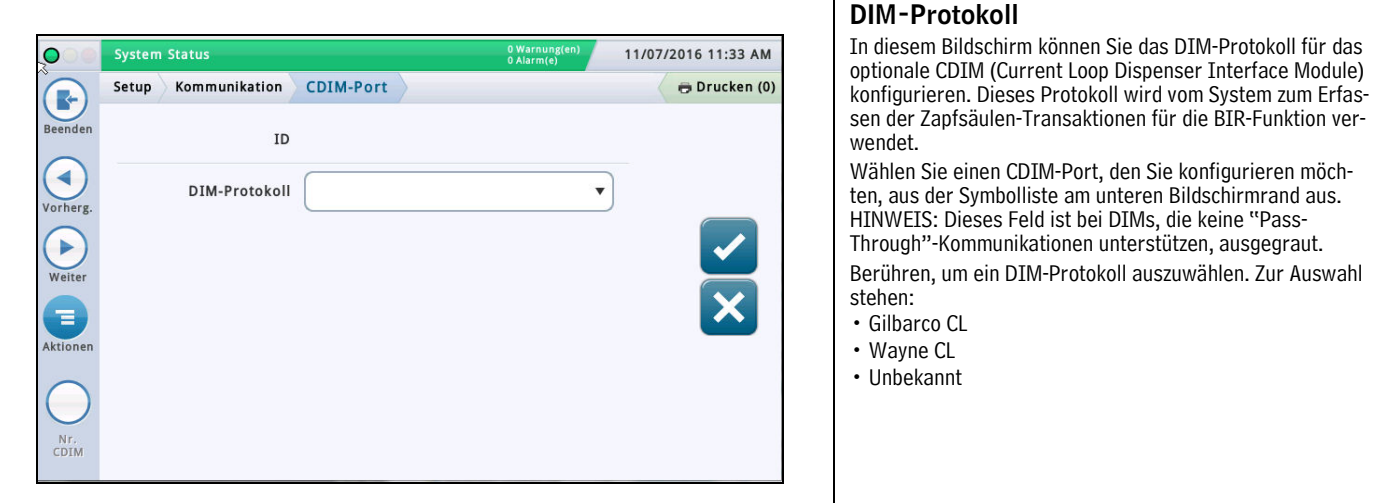

### <span id="page-17-1"></span>**Setup>Kommunikation>TDIM-Port**

In diesem Bildschirm können Sie den Port für das TCP/IP DIM (Dispenser Interface Module) konfigurieren. Dies wird an Standorten verwendet, an denen die Konsole nicht über den typischen seriellen Kommunikationsweg sondern über Ethernet (TCP/IP) mit den Zapfsäulen kommuniziert.

Wählen Sie einen TDIM-Port, den Sie konfigurieren möchten, aus der Symbolliste am unteren Bildschirmrand aus. Wiederholen Sie den Eintragsvorgang für jeden weiteren TDIM-Port.

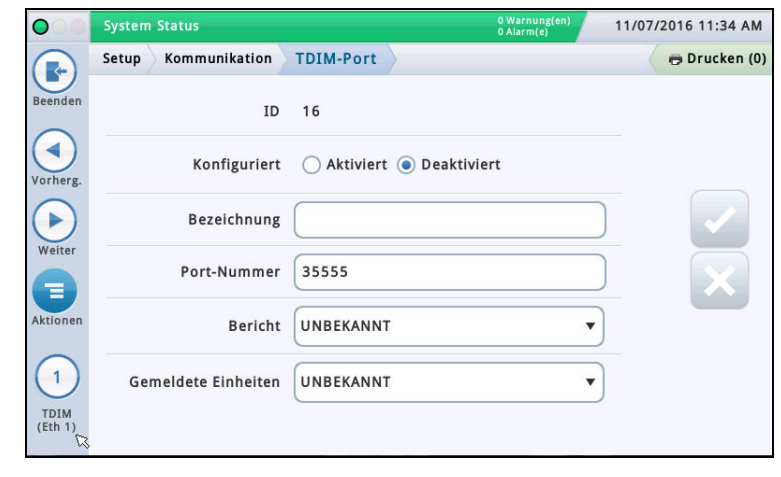

#### Konfiguriert

Berühren Sie die Optionsschaltfläche, um diesen Port einoder auszuschalten. HINWEIS: Wenn die Karte automatisch erkannt wird, ist dieses Feld aktiviert aber ausgegraut.

#### Bezeichnung

Berühren, um eine unverwechselbare Bezeichnung (bis zu 20 alphanumerische Zeichen) für das DIM-Gerät einzugeben.

#### Port-Nummer

Die Kommunikations-Port-Nummer, die diesem Gerät zugewiesen ist (Standard ist 35555). Hinweis: Dieser Port wird als Überwachungsport bezeichnet.

#### Bericht

Berühren, um ein passendes DIM-Protokoll für Ihren TDIM-Port auszuwählen. Zur Auswahl stehen:

GilbarcoEDIM, VRProtokollDIM oder Unbekannt.

#### Gemeldete Einheiten

Berühren, um Messeinheiten für diesen Bericht auszuwählen. Zur Auswahl stehen: US, Metrisch oder Britisch.

### <span id="page-18-0"></span>**Setup>Kommunikation>IFSF**

In diesem Bildschirm können Sie die Kommunikation auf Basis der Standards des International Forecourt Standards Forum (IFSF) für TLS über TCP/IP oder eine LonWorks®-Karte (LON-Modul) konfigurieren. Diese internationalen Standards für den Erdölhandel erleichtern die Interoperabilität von Tankstellen und Ausstattungen.

HINWEIS: Eine einzelne Konsole kann nicht gleichzeitig TCP/IP- und LON-Modul-Kommunikation unterstützen. Eine gemischte Konfiguration auf unterschiedlichen Konsolen an einem Standort ist jedoch möglich. Die maximale Anzahl an Tanks, die ein Standort unterstützen kann, ist 30.

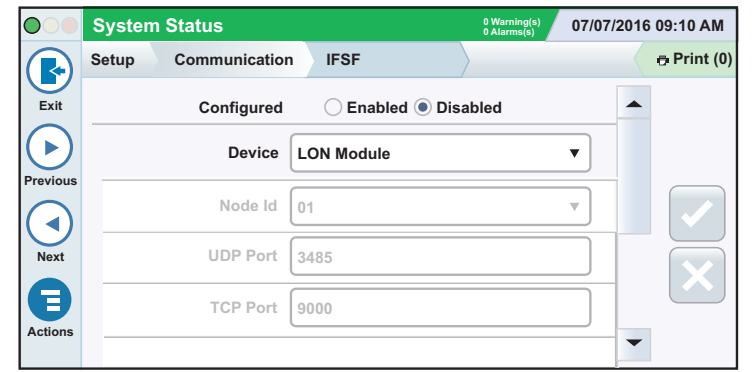

### Konfiguriert

Berühren Sie die Optionsschaltfläche, um IFSF-Kommunikation ein- oder auszuschalten.

#### Gerät

Das zur Kommunikation verwendete Gerät. Zur Auswahl stehen: LON-Modul (falls installiert) oder Eth1 für Netzwerk-Port 1 (für TCP/IP), je nach Hardware-Konfiguration.

HINWEIS: Mit TLS450PLUS sind die Netzwerk-Ports 2a und 2b für eine IFSF-Konfiguration nicht verfügbar.

#### Bericht

Das für IFSF verwendete Protokoll. Zur Auswahl steht: IFSF-China1. Dieses Feld ist bei der LON-Modul-Geräteoption nicht verfügbar.

#### Node-ID

Die ATG-Node-Kennung. Jedes IFSF-Tankmessgerät in einem Netzwerk benötigt eine einzigartige Node-Kennung. Die Standardeinstellung ist 01, Sie können diese jedoch bei Bedarf ändern. Dieses Feld ist bei der LON-Modul-Geräteoption nicht verfügbar.

HINWEIS: Bei Verwendung einer LonWorks®-Karte wird die Node-ID bei der Installation mithilfe des Dip-Schalters für die IFSF Node-Adresse am IFSF-Schnittstellenmodul eingestellt. Weitere Informationen zur Kabelverbindungseinheit des IFSF-Moduls und zu den Einstellungen des Node-ID-Schalters finden Sie im entsprechenden Abschnitt Konsolen-Fehlerbehebung des TLS-450PLUS Handbuch zur Fehlerbehebung (P/N 577014-075) oder im Abschnitt Fehlerbehebung des TLS4 /8601-Konsolenserien Handbuch für die Fehlerbehebung (P/N 577014-058).

#### UDP-Port

Der Port, der für die Kommunikation des Benutzer-Datenpaket-Protokolls (UDP; User Datagram Protocol) verwendet wird. Die Standardeinstellung ist 3486, dieses Feld kann jedoch bearbeitet werden, wenn Sie einen anderen Port verwenden müssen (1024-65535). Dieses Feld ist bei der LON-Modul-Geräteoption nicht verfügbar.

### TCP-Port

Der Port, der für Verbindungsanfragen für das Übertragungskontrollprotokoll (TCP; Transmission Control Protocol) verwendet wird. Die Standardeinstellung ist 9000, dieses Feld kann jedoch bearbeitet werden, wenn Sie einen anderen Port verwenden müssen (1024–65535). Dieses Feld ist bei der LON-Modul-Geräteoption nicht verfügbar.

### <span id="page-19-0"></span>**Setup>Kommunikation>Serieller Port**

In diesem Bildschirm können Sie serielle Ports konfigurieren, die zur Datensammlung oder zu Diagnosezwecken verwendet werden können. Wählen Sie einen seriellen Port, den Sie konfigurieren möchten, aus der Symbolliste am unteren Bildschirmrand aus. Wiederholen Sie den Eintragsvorgang für jeden weiteren seriellen Port.

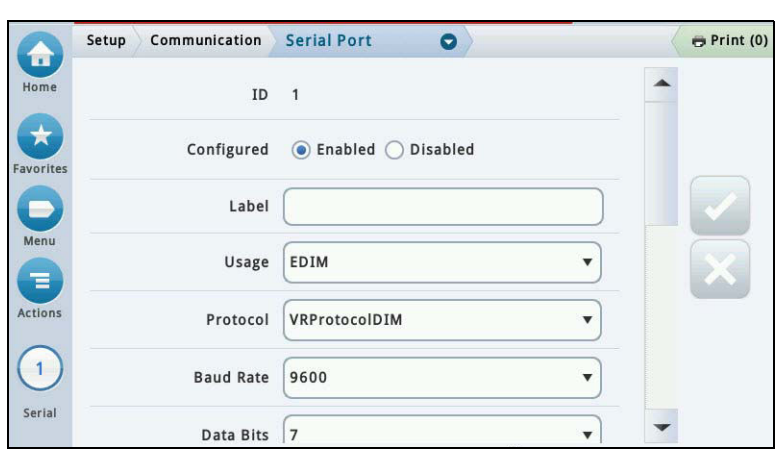

### Konfiguriert

Berühren, um den Seriellen Port zu aktivieren oder zu deaktivieren.

#### Bezeichnung

Berühren, um einen Namen für diesen Port einzugeben.

#### Nutzung

Berühren, um den Typ der Kommunikationskarte (Leiterplatte) in der Konsole auszuwählen.

Zur Auswahl stehen: RS-232, RS485, EDIM, Satellit HJBox, Satellit SSAT, VMCI, Digicom GSM.

#### Bericht (nur sichtbar, wenn EDIM zur Verwendung ausgewählt ist)

Berühren, um ein passendes DIM-Protokoll für Ihren EDIM-Port auszuwählen.

Zur Auswahl stehen: GilbarcoEDIM, VRProtokollDIM, Sinopec EDIM.

#### **Baudrate**

Berühren, um die Datenrate für die Kommunikation dieses seriellen Ports auszuwählen. Zur Auswahl stehen: 300, 600, 1200, 2400, 4800, 9600, 19200, 38400, 57600, 115200. Standard ist 9600.

#### Stopp Bits

Zur Auswahl stehen: 1 oder 2

### Daten Bits

Zur Auswahl stehen: 8 oder 7

#### Parität

Zur Auswahl stehen: Un Parität, Ger Parität oder Keine

#### Handshake verwenden

Zur Auswahl stehen: Kein Handshake, RTSCTS oder XON XOFF

### Serielle Befehlssicherheit

Wählen Sie "Einsch", damit für alle eingehenden seriellen Befehle ein Sicherheitskode notwendig ist.

#### Sicherheitskode

[Das Feld ist verfügbar und erforderlich, wenn das Feld "Serielle Befehlssicherheit" aktiviert ist]

Dies ist der Sicherheitskode, den alle seriellen Befehle aufweisen müssen, um von der Konsole akzeptiert zu werden. Gültige Sicherheitskodes müssen exakt 6 Ziffern (0-9) lang sein.

#### RS232 Ende der Meldung

Aktiviert oder deaktiviert das Protokoll "RS232 Ende der Meldung".

Dieses Protokoll wird von Drittgeräten verwendet, die von der Konsole Bestandsdaten oder andere zugehörige Daten abfragen möchten. Diese Geräte benötigen einen End-Of-Text-Befehl, der dem Gerät signalisiert, wann eine Kommunikationszeichenfolge von der Konsole endet.

Siehe Drittgerät des Kunden, für den Kodetyp, den Sie in das ETX Zeichen-Display und die ETX Zeichen-Computer-Felder darunter eingeben müssen.

### ETX Zeichen-Display

[Das Feld ist nur aktiviert, wenn das Feld "RS232 Ende der Meldung" aktiviert ist]

ETX- (End-of-Text bzw. Ende des Textes-)Zeichen. ETX ist programmierbar, wenn es über den S53100f-Befehl aktiviert wurde. Falls es deaktiviert ist, ist ETX ein feststehendes C-Steuerzeichen (ASCII 03).

### ETX Zeichen-Computer

[Das Feld ist nur aktiviert, wenn das Feld "RS232 Ende der Meldung" aktiviert ist]

ETX- (End-of-Text bzw. Ende des Textes-)Zeichen. ETX ist programmierbar, wenn es über den S53100f-Befehl aktiviert wurde. Falls es deaktiviert ist, ist ETX ein feststehendes C-Steuerzeichen (ASCII 03).

### <span id="page-20-0"></span>**Setup>Kommunikation>SMTP-Relais**

Das System unterstützt das Simple Mail Transfer Protocol (SMTP), einen Internetstandard zur Übertragung von E-Mails. In diesem Bildschirm können Sie diese Funktion bearbeiten, sodass die Konsole als Mail-Client agieren und mittels SMTP Nachrichten an einen E-Mail-Server senden kann.

HINWEISE:

- 1. Für einige Felder ist die Funktion "Steuerung gesamt" erforderlich.
- 2. E-Mail-Adresse des Senders, Hostname System, SMTP-Relais und SMPT Server-Passwort müssen vom ISP (Internetserviceprovider) bereitgestellt werden.

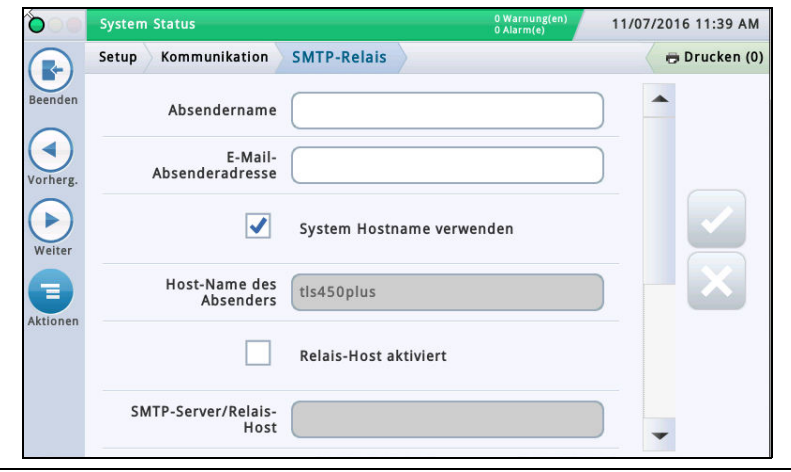

#### Absendername

Berühren, um den Namen einzugeben, der als Absender der E-Mail angezeigt wird. Maximal 40 Zeichen.

#### E-Mail-Absenderadresse

Berühren, um eine gültige E-Mail-Adresse für den Absender einzugeben (unter Verwendung des Standardformats, wie z. B. technical-support@veeder.com). Maximal 254 Zeichen.

Dieser Eintrag gibt die Ursprungs-E-Mail-Adresse an. Sie wird auch in der Titelzeile "Von:" in der E-Mail angezeigt.

HINWEIS: Wenn Sie dieses Feld leer lassen, wird die E-Mail-Nachricht auf das Linux-Konto auf der Konsole eingestellt, das E-Mails versendet, gefolgt von @[Hostname].[Domainname](Ihr Host- und Domainname).

#### System Hostname verwenden

Falls aktiviert, wird der Hostname des Systems verwendet und darunter angezeigt. Falls deaktiviert, können Sie im Feld darunter einen gültigen Hostnamen eingeben. Die Standardeinstellung ist aktiviert.

#### Host-Name des Absenders

Berühren, um den Namen einzugeben, der an den SMTP-Server gesendet wird (wird für SMTP-Aufgaben verwendet, wie z. B. Verbindung mit Remote-E-Mail-Server). Einige Mail-Server benötigen einen gültigen Internet-Hostnamen, wenn sich andere Mail-Server verbinden. Normalerweise ist dies der Hostname, den Ihre IP-Adresse verschlüsselt beinhaltet und der in den Informationen Ihres ISP enthalten ist. Es darf niemals der Domainname oder der Relais-Hostname sein.

#### Relais-Host aktiviert

Falls deaktiviert, sind diese Felder nicht verfügbar. Falls aktiviert, wird für E-Mail SMTP verwendet und die folgenden Felder sind verfügbar:

- SMTP-Server/Relais-Host
- Port-Nummer
- Authentifizierungstyp
- SMTP-Server Benutzername
- SMTP-Server Passwort
- SMTP-Server erfordert SSL

#### SMTP-Server/Relais-Host [Relais-Host/ Smarthost]

Berühren, um die IP-Adresse oder den Hostnamen des SMTP-Server/Relais-Hosts einzugeben, mit denen sich die Konsole verbinden soll. Wenn dieses Feld verwendet wird, werden alle E-Mails über diesen Host weitergeleitet und nicht direkt an die Empfänger gesendet. HINWEIS: Eine URL ist in diesem Feld nicht gültig.

SMTP verwendet dieses Feld, um den entsprechenden Internetzielort zu bestimmen. Einige ISP blockieren den E-Mail-Verkehr, bis er über deren Mail-Server gesendet wird.

#### Port-Nummer [Relais-Host/Smarthost Port]

Der Serverport, über den die E-Mail gesendet werden soll. Dieses Feld wird ausgefüllt, wenn der SMTP-Server eingegeben wird. Die Standard-Port-Nummer ist 25.

HINWEIS: Wenn das Feld "SMTP-Server erfordert SSL" darunter aktiviert wird, muss die Port-Nummer 465 oder 587 sein.

#### Authentifizierungstyp

Berühren, um dem beim Remoteserver erforderlichen SMTP-Authentifizierungstyp einzugeben.

- Keine Authentifizierung es ist kein Benutzername und Passwort erforderlich.
- CRAM-MD5 sichere Übermittlung von Benutzername und Passwort.
- Nur Text der Benutzername und das Passwort werden als visuell lesbarer Text an den Server gesendet (ohne Verschlüsselung).
- Login der Benutzername und das Passwort werden als visuell lesbarer Text an den Server gesendet (ohne Verschlüsselung).

HINWEIS: Sie sollten die sicherste Methode wählen, die von Ihrem Server unterstützt wird. Wenden Sie sich an Ihren ISP, wenn Sie Fragen haben.

#### SMTP-Server Benutzername [Relais-Host/ Smarthost Benutzername]

Berühren, um den Servernamen zur Authentifizierung einzugeben – maximal 60 Zeichen.

#### SMTP-Server Passwort [Relais-Host/ Smarthost Passwort]

Berühren, um das Serverpasswort oder "gemeinsame Geheimnis" für den Server einzugeben – maximal 25 Zeichen.

#### SMTP-Server erfordert SSL [Relais erfordert SSL]

Falls aktiviert, erzwingt dies während der Kommunikation mit dem Server die Verwendung der SSL-Verschlüsselung für die gesamte Sitzung.

Im Allgemeinen sollte dies nicht aktiviert (angehakt) werden, da die Konsole automatisch eine SSL-Verschlüsselung anwendet, wenn der Server dies unterstützt. Es sollte nur für ältere E-Mail-Server aktiviert werden, bei denen die gesamte Kommunikation in SSL erfolgen muss.

Diese Auswahl sollte nicht bei modernen Servern aktiviert werden, die nach der Verbindung eine Verschlüsselung aushandeln, da die Verbindung sonst fehlschlägt. Wenn die Relay-Server-Port-Nummer 25 (Standard) ist, sollte diese Option nicht aktiviert werden.

### <span id="page-21-0"></span>**Setup>Geräte**

Im Bildschirm Setup>Geräte können Sie die einzelnen überwachten Geräte konfigurieren, die an Ihrer Konsole angeschlossen sind (Sonden, Sensoren, Relais, externe Eingänge und exklusiv bei TLS-450PLUS auch LVDIM/MDIM-Module).

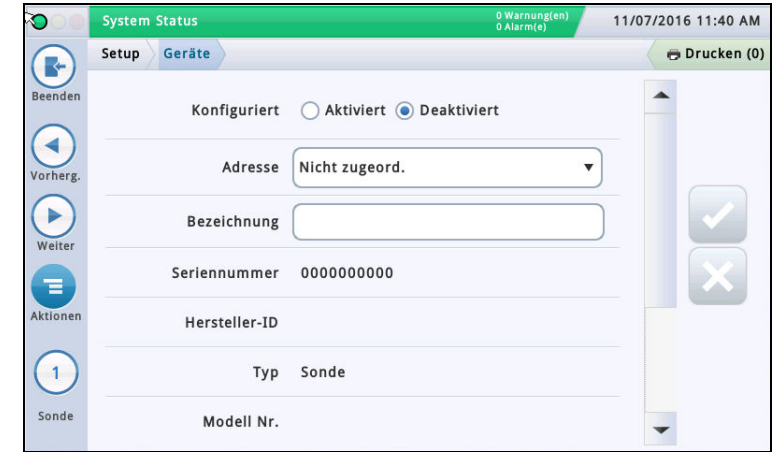

#### Auswahl eines Gerätetyps

Zu Beginn ist der erste Gerätetyp, der im Workflow Wizard Setup angezeigt wird, Sonde 1. Um eine andere Sonde auszuwählen, berühren Sie die Schaltfläche für Sonde 1 links unten im Bildschirm und wählen Sie die gewünschte Sonde aus der Symbolliste entlang des unteren Sondengerät-Bildschirmrandes aus. Um einen anderen Gerätetyp auszuwählen, berühren Sie der Reihe nach die unten abgebildeten Schaltflächen, um die Gerätematrix anzuzeigen, und berühren Sie dann den gewünschten Gerätetyp, um den Setup-Bildschirm für dieses Gerät anzuzeigen.

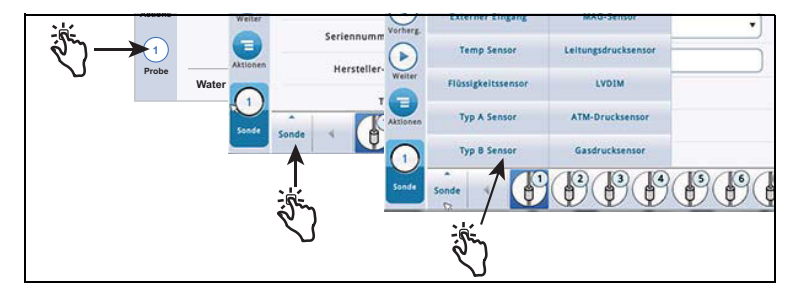

#### Auswahl einer Geräteadresse

WICHTIG! Sie müssen wissen, an welchem Konsolenanschluss ein Gerät angeschlossen ist, um die richtige Adresse für dieses Gerät auszuwählen. Einige unten besprochene allgemeine Regeln betreffen Geräteadressen.

#### **TLS4-Konsolen**

Sonden/Sensoren, die an die Konsole angeschlossen sind, zeigen im Feld "Adresse" den folgenden Adresskode an: B1:S2:X, wobei X der Anschlusseingang ist, an dem das Gerät angeschlossen ist (von 1 bis 16). HINWEIS: 3-adrige Sensoren benötigen drei Anschlussein-gänge (2 "+"-Kanäle und 1 "–" -Kanal), somit belegt jeder 3-adrige Sensor zwei der verfügbaren eigensicheren Ports und verwendet zwei Adressen (siehe Beispiele für 2- und 3 adrige Anschlüsse unten):

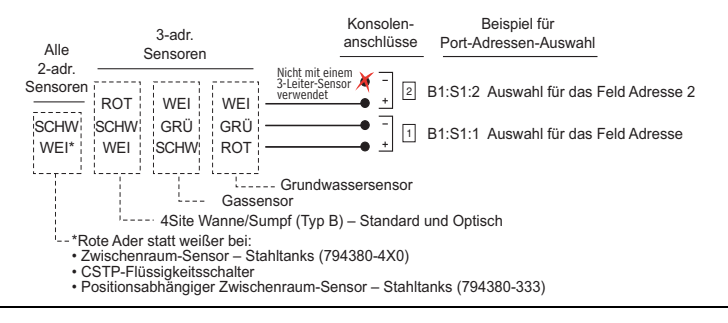

Relais zeigt im Feld "Adresse" die folgenden möglichen  $\overline{\text{Adress}}$ kodes an: B1:S1:X wobei X = 14 (Relaisanschluss Eingang 1) oder 15 (Relaisanschluss Eingang 2) ist.

Externer Eingang zeigt im Feld "Adresse" die folgenden möglichen Adresskodes an: B1:S1:X, wobei  $X = 12$  (Ext. Eingangsanschluss Eingang 1) oder 13 (Ext. Eingangsanschluss Eingang 2) ist.

#### **TLS-450PLUS-Konsolen**

Sonden/Sensoren, die an die Konsole angeschlossen sind, zeigen im Feld "Adresse" die folgenden möglichen Adressports an: B1:Sx:X, wobei Sx der Slot ist, in dem das USM-Modul installiert ist (von 1 bis 4), und X der Anschlusseingang ist, an dem das Gerät eingesteckt ist (von 1 bis 16). HINWEIS: 3-adrige Sensoren benötigen drei Anschlusseingänge (2 "+"-Kanäle und 1 "–" -Kanal), somit belegt jeder 3-adrige Sensor zwei der verfügbaren eigensicheren Ports und hat zwei Adressen, das Feld (Adresse und das Feld Adresse 2 (siehe Abbildung des Beispiels für Adressen 3 adriger Sensoren oben).

Relais, die am E/A-Modul angeschlossen sind, zeigen im Feld "Adresse" die folgenden möglichen Adresskodes an: B1:Sx:X, wobei Sx der Slot ist, in dem das E/A-Modul installiert ist (von 1 bis 4), und X der Anschlusseingang ist, an dem das Gerät eingesteckt ist (von 5 bis 9). Hinweis: Die Relaisadresse B1:S7:1 bezieht sich auf das Einzeleingangsrelais am Power Bay, das – wenn es verwendet wird – an den Überfüllungsalarm des Standorts angeschlossen ist.

Relais, die an einem 10-Ampere-Kontrollmodul angeschlossen sind, zeigen im Feld "Adresse" die folgenden möglichen Adresskodes an: B1:S4x:X, wobei S4 der einzige Slot ist, in dem das 10-Ampere-Kontrollmodul installiert ist, und X der Anschlusseingang ist, an dem das Gerät eingesteckt ist (von 1 bis 6).

Externe Eingänge, die am E/A-Modul angeschlossen sind, zeigen im Feld "Adresse" die folgenden möglichen Adresskodes an: B1:Sx:X, wobei Sx der Slot ist, in dem das E/A-Modul installiert ist (von 1 bis 4), und X der Anschlusseingang ist, an dem das Gerät eingesteckt ist (von 1 bis 4 und 10 bis 14).

Externe Eingänge, die an einem 10-Ampere-Kontrollmodul angeschlossen sind, zeigen im Feld "Adresse" die folgenden möglichen Adresskodes an: B1:S4x:X, wobei S4 der einzige Slot ist, in dem das 10-Ampere-Kontrollmodul installiert ist, und X der Anschlusseingang ist, an dem das Gerät eingesteckt ist (von 7 bis 12).

LVDIM-Eingänge, die an die Konsole angeschlossen sind, zeigen im Feld "Adresse" die folgenden möglichen Adresskodes an: B1:Sx:X, wobei Sx der Slot ist, in dem das LVDIM-Modul installiert ist (von 1 bis 4), und X der Anschlusseingang ist, an dem das Gerät eingesteckt ist (von 1 bis 12).

MDIM-Eingänge, die an die Konsole angeschlossen sind, zeigen im Feld "Adresse" die folgenden möglichen Adresskodes an: B1:Sx:X, wobei Sx der Slot ist, in dem das MDIM-Modul installiert ist (von 1 bis 4), und X der Anschlusseingang ist, an dem das Gerät eingesteckt ist (von 1 bis 12).

### **Setup>Geräte – Fortsetzung**

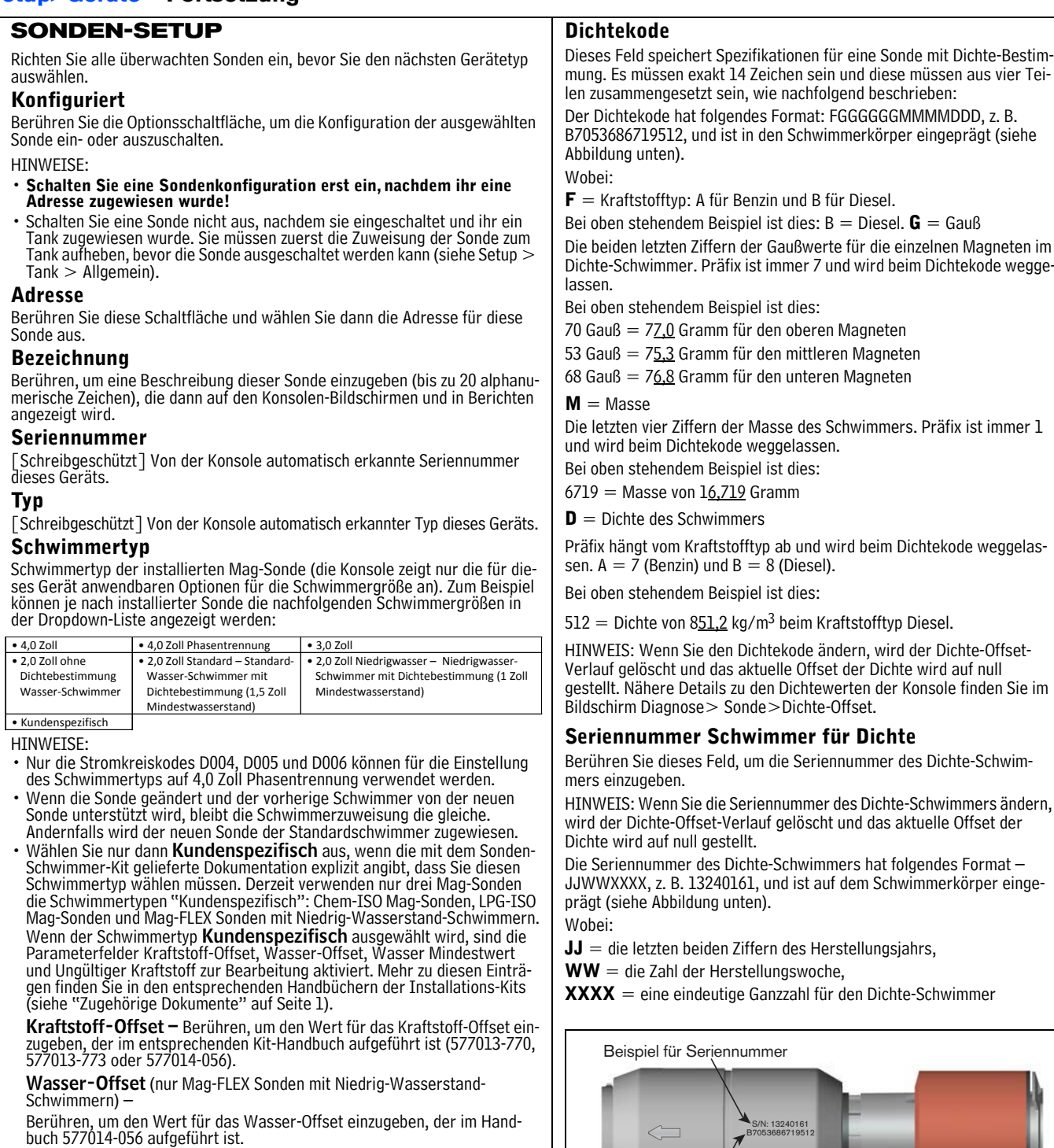

**Wasser Mindestwert** (nur Mag-FLEX Sonden mit Niedrig-Wasserstand-<br>Schwimmern) –

Berühren, um den Wasser-Mindestwert einzugeben, der im Handbuch 577014-056 aufgeführt ist.

Ungültiger Kraftstoff - Berühren, um den Wert für ungültigen Kraftstoff einzugeben, der im entsprechenden Kit-Handbuch aufgeführt ist (577013-770, 577013-773 oder 577014-056).

Dichte-Schwimmer. Präfix ist immer 7 und wird beim Dichtekode wegge-

HINWEIS: Wenn Sie die Seriennummer des Dichte-Schwimmers ändern,

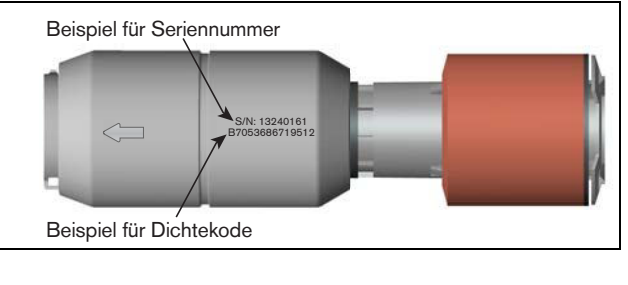

### **Setup>Geräte – Fortsetzung**

<span id="page-23-0"></span>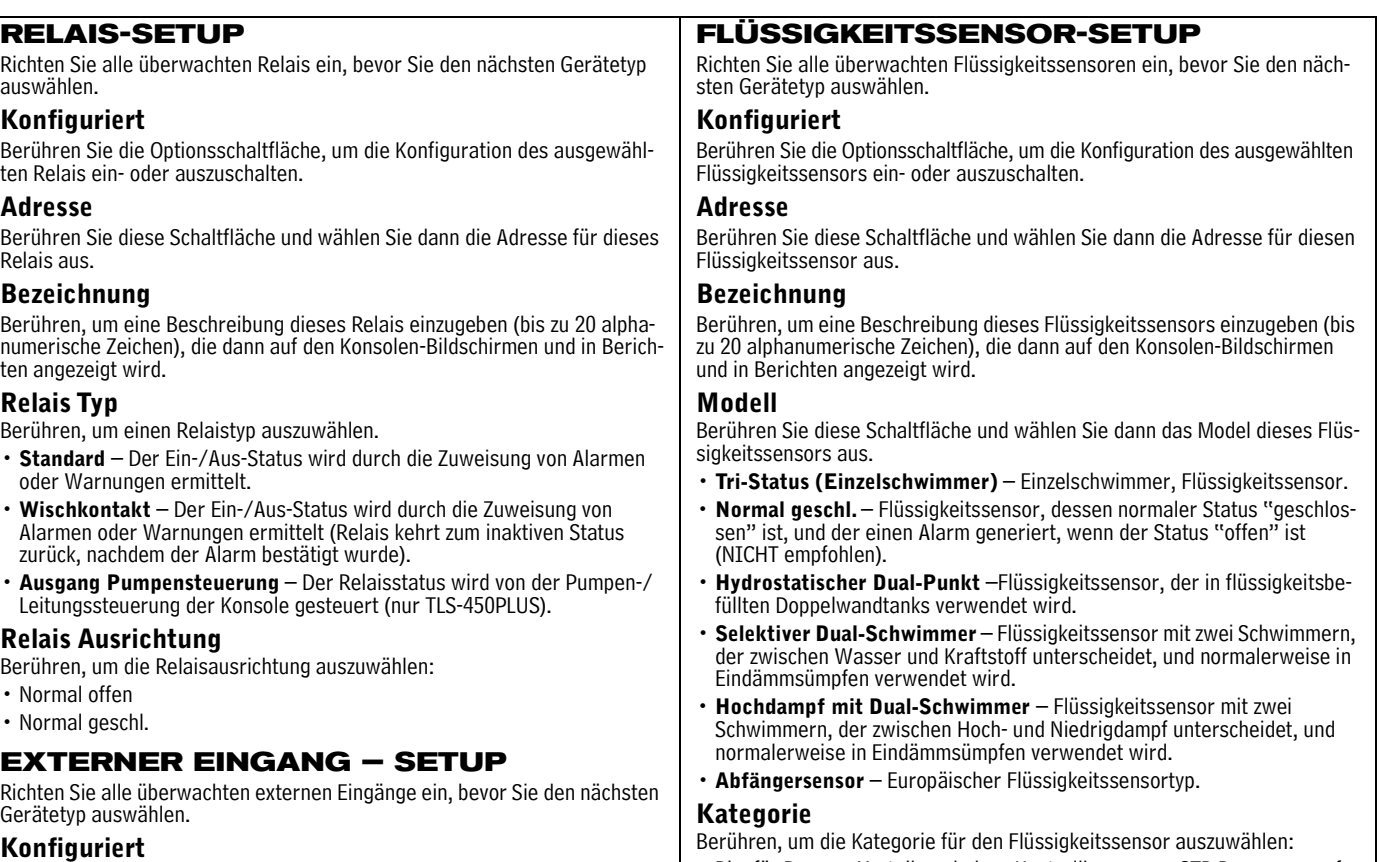

<span id="page-23-1"></span>Berühren Sie die Optionsschaltfläche, um die Konfiguration des ausgewählten externen Eingangs ein- oder auszuschalten.

#### Adresse

Berühren Sie diese Schaltfläche und wählen Sie dann die Adresse für diesen externen Eingang aus.

#### Bezeichnung

Berühren, um eine Beschreibung dieses externen Eingangs einzugeben (bis zu 20 alphanumerische Zeichen), die dann auf den Konsolen-Bildschirmen und in Berichten angezeigt wird.

#### Typ

Berühren, um einen externen Eingang auszuwählen:

- Standard Generiert einen externer-Eingang-Alarm, wenn aktiviert.
- Generator Generiert EIN- und AUS-Meldungen für CSLD bei einem Generator.
- Pumpen Aktivierung Zeigt den Ein-/Ausstatus und den Status des Hook-Signals für einen Verteiler an und wird auch zur Konfiguration der PLLD verwendet (nur TLS-450PLUS);
- Erkennungsalarm Der externe Eingang wird als ALARM/TEST-Schlüssel verwendet (zum Beispiel ein Remote-Druckknopf) und generiert auch den externer-Eingang-Alarm.
- Überwachung Pumpenrelais [Verfügbar bei PLLD] Generiert einen Pumpenrelais-Alarm, wenn die Konsole vermutet, dass ein Relais in geschlossener Stellung klemmt, oder wenn die Pumpe ohne Unterbrechung länger als die maximale Laufzeit (eingestellt unter ["Setup>Pu](#page-44-0)mpen [und Leitungen>PLLD"\)](#page-44-0) läuft (nur TLS-450PLUS).

#### Ausrichtung

Berühren, um die Ausrichtung für den externen Eingang auszuwählen:

- Normal offen
- Normal geschl.

• Ringför Raum • Verteilerschale • Kontrollbrunnen • STP Pumpensumpf • Eindämm.sumpf • Andere

#### **TYP-A-SENSOR (2-ADRIGER CL) – SETUP**

Richten Sie alle überwachten Typ-A-Sensoren ein, bevor Sie den nächsten Gerätetyp auswählen.

#### Konfiguriert

Berühren Sie die Optionsschaltfläche, um die Konfiguration des ausgewählten Typ-A-Sensors ein- oder auszuschalten.

#### Adresse

Berühren Sie diese Schaltfläche und wählen Sie dann die Adresse für diesen Typ-A-Sensor aus.

#### Bezeichnung

Berühren, um eine Beschreibung dieses Typ-A-Sensors einzugeben (bis zu 20 alphanumerische Zeichen), die dann auf den Konsolen-Bildschirmen und in Berichten angezeigt wird.

#### Modell

Berühren Sie diese Schaltfläche und wählen Sie dann das Modell dieses Typ-A-Sensors aus:

- Selektiv interstitiell Selektiver Sensor, der in trockenen Doppelwandtanks verwendet wird.
- Ultra 2 Ältere Version eines selektiven Sensors, der in trockenen Doppelwandtanks verwendet wird.

#### **Kategorie**

- Berühren, um die Kategorie für den Typ-A-Sensor auszuwählen:
- Ringför Raum Verteilerschale Kontrollbrunnen STP Pumpensumpf
- Eindämm.sumpf Andere

### **Setup>Geräte – Fortsetzung**

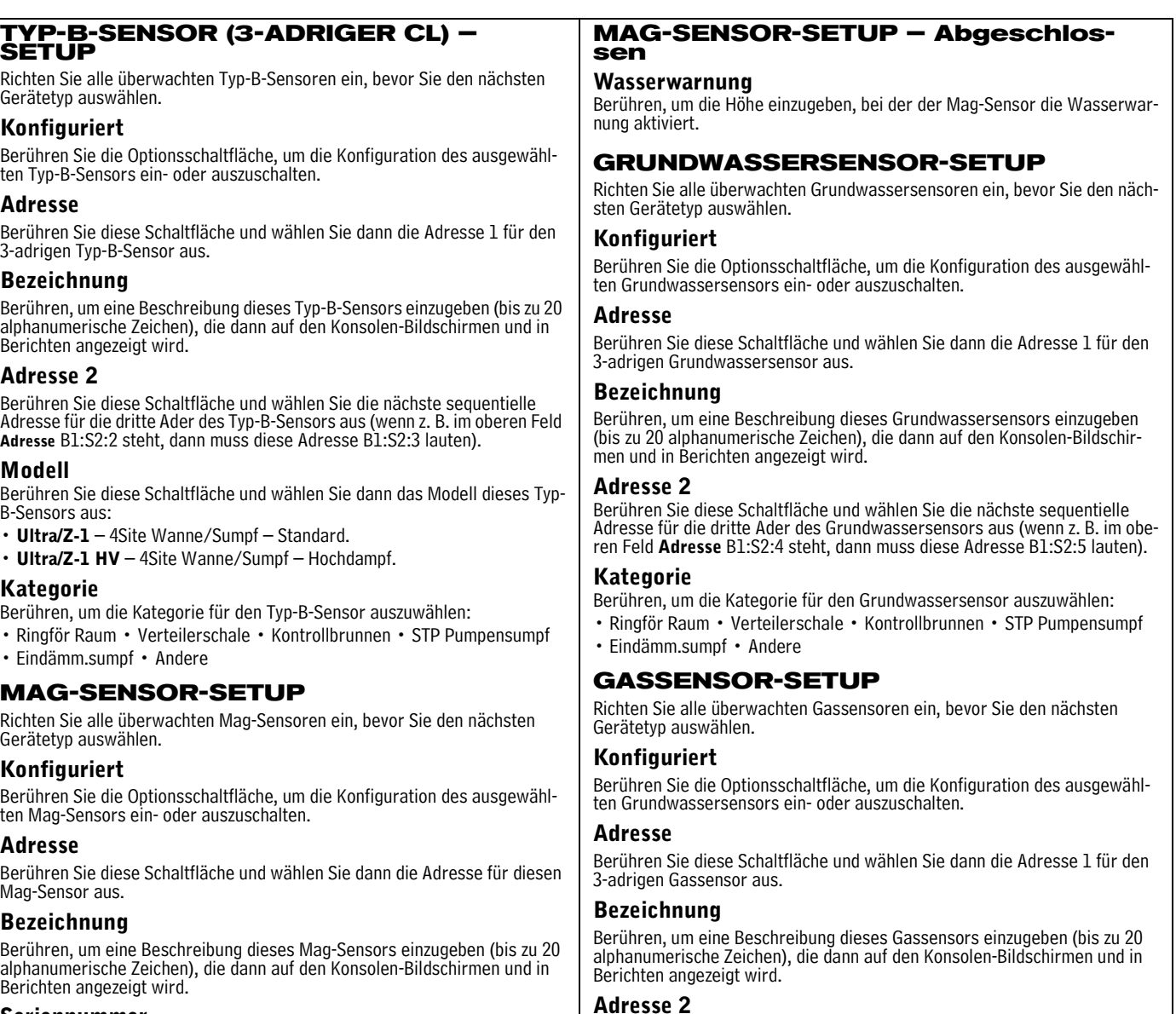

#### Seriennummer

[Schreibgeschützt] Von der Konsole automatisch erkannte Seriennummer dieses Mag-Sensors.

#### Alarmverzögerung

Berühren, um die Zeit in Stunden einzugeben, die nach dem Auslösen nichtgelöschter Warnungen gewartet werden soll, bis diese zu Alarmen hochgestuft werden.

#### Kraftstoffalarm

Berühren, um die Höhe einzugeben, bei der der Mag-Sensor den Kraftstoffalarm aktiviert.

#### Kraftstoffwarnung

Berühren, um die Höhe einzugeben, bei der der Mag-Sensor die Kraftstoffwarnung aktiviert.

#### Wasseralarm

Berühren, um die Höhe einzugeben, bei der der Mag-Sensor den Wasseralarm aktiviert.

Berühren Sie diese Schaltfläche und wählen Sie die nächste sequentielle Adresse für die dritte Ader des Gassensors aus (wenn z. B. im oberen Feld Adresse B1:S2:6 steht, dann muss diese Adresse B1:S2:7 lauten).

#### Grenzwert

Berühren, um den Dampfgrenzwert einzugeben, bei dem ein Leck oder eine größere Kraftstoffverschüttung erkannt und der Dampfalarm ausgelöst wird. Die Grenzwerte sind in Ohm angegeben und müssen für jeden Gassensor einzeln berechnet werden (wie Sie den Wert bestimmen, finden Sie unter dem Thema "Gassensor-Grenzwert").

#### Kategorie

Berühren, um die Kategorie für den Gassensor auszuwählen:

• Ringför Raum • Verteilerschale • Kontrollbrunnen • STP Pumpensumpf • Eindämm.sumpf • Andere

### **Setup>Geräte – Abgeschlossen**

<span id="page-25-0"></span>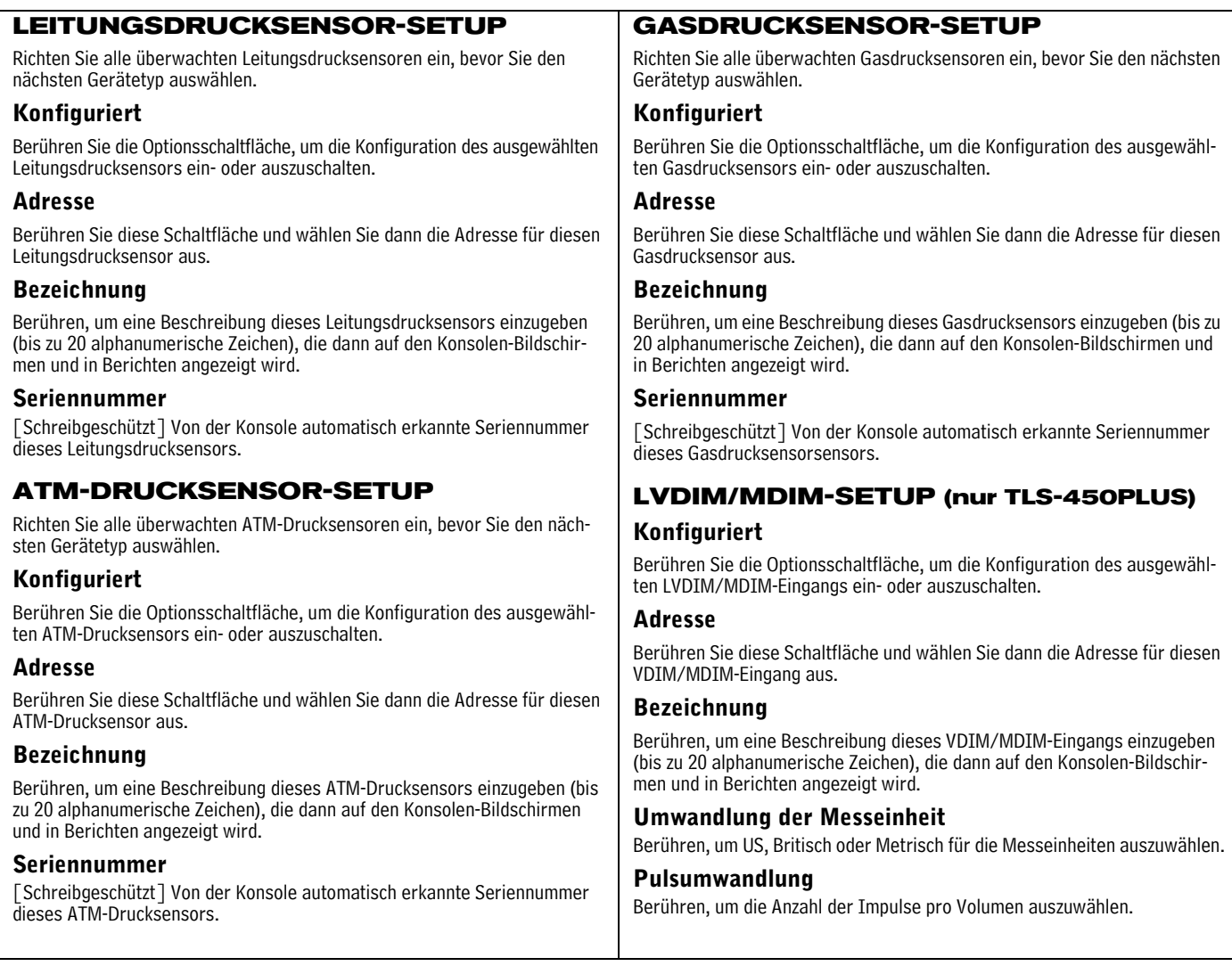

### <span id="page-26-0"></span>**Setup>BIR>Allgemein**

In diesem Bildschirm können Sie die Abgleichsparameter für Ihre Bestandsberichte einrichten, wenn die BIR-Funktion aktiviert ist (siehe ["Messdaten vorhanden" auf Seite 25\)](#page-28-1).

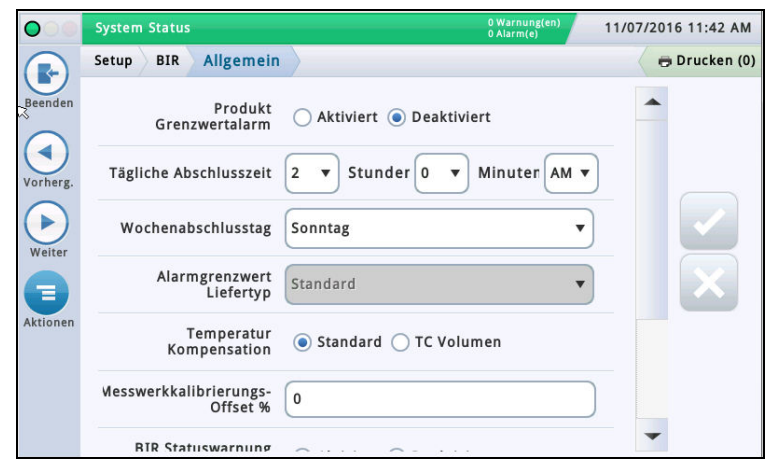

#### Produkt Grenzwertalarm

Berühren, um einen Alarm einzuschalten, der ausgelöst wird, wenn Ihre regelmäßigen Abgleichsdaten einen voreingestellten Produkt-Grenzwert überschreiten (nähere Informationen zu diesem Alarm finden Sie unter Setup > BIR > Grenzwert Alarm).

#### Tägliche Abschlusszeit

Berühren, um eine Zeit einzugeben, zu der das System die Daten des aktuellen Tages speichern soll (Standardeinstellung ist 02:00 AM).

Die BIR benötigt etwa 2–5 Minuten ruhige Zeit, um einen Bericht zu erzeugen. Da 2:00 AM normalerweise die ruhigste Zeit des Tages ist, empfehlen wir diese Zeit zu verwenden (außer es besteht die geschäftliche Notwendigkeit dies zu einem anderen Zeitpunkt zu tun).

#### Wochenabschlusstag

Berühren, um den Tag der Woche einzugeben, an dem das System die Daten der aktuellen Woche speichern soll (wird für wöchentliche Berichte verwendet).

#### Alarmgrenzwert Liefertyp

Berühren, um auszuwählen, wie der BIR-Varianzbetrag berechnet wird:

- Standard Verwendet keine Lieferscheine für die Berechnung des BIR-Varinazbetrags.
- Lieferung mit Liefers. Verwendet Lieferscheine für die Berechnung des BIR-Varinazbetrags. Wählen Sie diese Option, wenn die Funktion "Etikettierte Lieferung" im Bildschirm Setup>Lieferung aktiviert ist.

#### Temperatur Kompensation

Berühren, um die Methode zur Berechnung des BIR-Volumens einzugeben:

- Standard Verwenden, wenn die Messgeräte nicht temperaturkompensiert (TC) sind.
- TC-Menge Verwenden, wenn die Messgeräte temperaturkompensiert (TC) sind.

#### Messwerkkalibrierungs-Offset %

Wenn Sie Messgeräte haben, bei denen ein Kalibrierungs-Offset erforderlich ist, verwenden Sie dieses Feld, um einen Messkalibrierungs-Prozentwert zur Kompensation einzugeben (gilt für alle Abgabemessgeräte und wird zur Berechnung der Abgabemenge verwendet). Für Standorte in den USA ist der Standardwert 0 % in Ordnung.

#### BIR Tagesabschlusswarnung aktivieren

Berühren Sie die Optionsschaltfläche, um die Ausgabe dieser Warnung, wenn der BIR-Tagesabschluss nicht zur geplanten Zeit stattfinden kann, ein- oder auszuschalten.

#### BIR Statuswarnung aktivieren

Berühren Sie die Optionsschaltfläche, um die Ausgabe dieser Warnung, wenn Bedingungen gegeben sind, die sich auf die Abgleichsvarianz auswirken können (z. B. Messgeräteerfassung unvollständig, Messerfassung instabil, ungültige Kraftstoffhöhe, Sonde aus, Tanktabelle geändert, DIM Schlange-Überlauf), ein- oder auszuschalten.

#### BIR Shift Enable

Berühren Sie die Optionsschaltfläche, um die Ausgabe dieser Warnung, wenn der BIR-Schichtabschluss nicht zur geplanten Zeit stattfinden kann (ein BIR Schichtabschluss kann verzögert werden, wenn gerade eine Lieferung oder eine Abgabe erfolgt, die Station zu beschäftigt ist usw.), ein- oder auszuschalten.

### <span id="page-27-0"></span>**Setup>BIR>Grenzwert Alarm**

In diesem Bildschirm können Sie bis zu vier Abstimmungsalarme pro Tank hinsichtlich Durchsatz, Kapazität, Lieferungen und fixer Werte konfigurieren. Sie können auch eine bestimmte Testmethode auswählen, die zur Ausgabe des ausgewählten Grenzwertalarms verwendet wird. Die Auswahlen in diesem Bildschirm sind nur möglich, wenn im obigen Bildschirm ["Setup>BIR>Allge](#page-26-0)mein" der Produkt-Grenzwertalarm aktiviert ist.

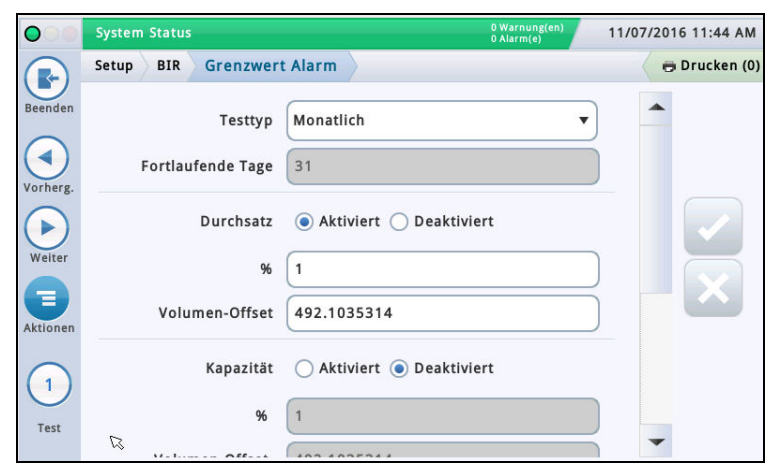

#### Testtyp

Berühren, um eine Option bezüglich des Überwachungszeitraums für den ausgewählten Testbericht auszuwählen:

- Ausgesch Test ist deaktiviert.
- Monatlich Grenzwert wird mit der monatlichen Varianzaufrechnung eines Kalendermonats verglichen. Dieser Test wird monatlich durchgeführt und generiert einen Bericht pro Überwachungszeitraum.
- Fortlaufend Grenzwert wird mit der Varianzaufrechnung der definierten Anzahl der Tage verglichen, die Sie im Feld "Fortlaufende Tage" eingeben. Der Test wird täglich durchgeführt, es wird jedoch nur einen einzigen Bericht am Ende des Überwachungszeitraums (entsprechend dem Eintrag im Feld "Fortlaufende Tage") generiert.
- Täglich Tägliche Varianz wird mit dem Grenzwert verglichen. Dieser Test wird täglich durchgeführt und es wird täglich ein Bericht generiert.
- Fortlaufend konsekutiv "Fortlaufend konsekutiv" überwacht die Varianz während des im Feld "Fortlaufende Tage" eingegebenen Zeitraums. Der erste Bericht wird am Ende des Zeitraums der überwachten fortlaufenden Tage generiert. Danach wird an jedem Tag des Zeitraums der überwachten fortlaufenden Tage ein Bericht generiert. Wenn Sie zum Beispiel den Testtyp "Fortlaufend konsekutiv" auswählen und in das Feld "Fortlaufenden Tage" den Wert 10 eingeben, startet der Test am 1. März und am 10. März wird ein Bericht für die Tage 1.–10. März generiert. Am 11. März wird der nächste Bericht für die Tage 2.– 11. März (der Fortlaufenden-Tage-Zeitraum) generiert und so weiter. Jeder Bericht umfasst die letzten 10 Tage.

#### Fortlaufende Tage

[Nur verfügbar, wenn oben "Fortlaufend konsekutiv" ausgewählt wurde] Berühren, um die Anzahl der fortlaufenden Tage einzugeben.

#### Durchsatz

Berühren Sie die Optionsschaltfläche, um diesen Grenzwertalarm ein- oder auszuschalten.

% – Berühren, um den Prozentwert der gemessenen Verkäufe oder des Durchsatzes einzugeben (typischerweise 1 %).

Volumen-Offset – Berühren, um das Volumen-Offset einzugeben (z. B. 130 Gallonen oder 492 Liter), das zum obigen Prozentwert des Durchsatzwertes hinzugefügt wird, um den Grenzwertalarm für die BIR-Varianz auszulösen.

#### Kapazität

Berühren Sie die Optionsschaltfläche, um diesen Grenzwertalarm ein- oder auszuschalten.

% – Berühren, um einen Prozentwert für die Kapazität des Tanks einzugeben (typischerweise 1 %).

Volumen-Offset – Berühren, um das Volumen-Offset einzugeben (z. B. 130 Gallonen oder 492 Liter), das zum obigen Prozentwert der Tankkapazität hinzugefügt wird, um den Grenzwertalarm für die BIR-Varianz auszulösen.

#### Lieferungen

Berühren Sie die Optionsschaltfläche, um diesen Grenzwertalarm ein- oder auszuschalten.

% – Berühren, um einen Prozentwert für die Liefermengen einzugeben (typischerweise 1 %).

Volumen-Offset – Berühren, um das Volumen-Offset einzugeben (z. B. 130 Gallonen oder 492 Liter), das zum obigen Prozentwert der Liefermengen hinzugefügt wird, um den Grenzwertalarm für die BIR-Varianz auszulösen.

### Fixe Werte

Berühren Sie die Optionsschaltfläche, um diesen Grenzwertalarm ein- oder auszuschalten.

Wert – Berühren, um einen fixen Wert (z. B. 130 Gallonen oder 492 Liter) einzugeben, bei dem der Grenzwertalarm für die BIR-Varianz ausgelöst wird.

### <span id="page-28-0"></span>**Setup>Tank>Allgemein**

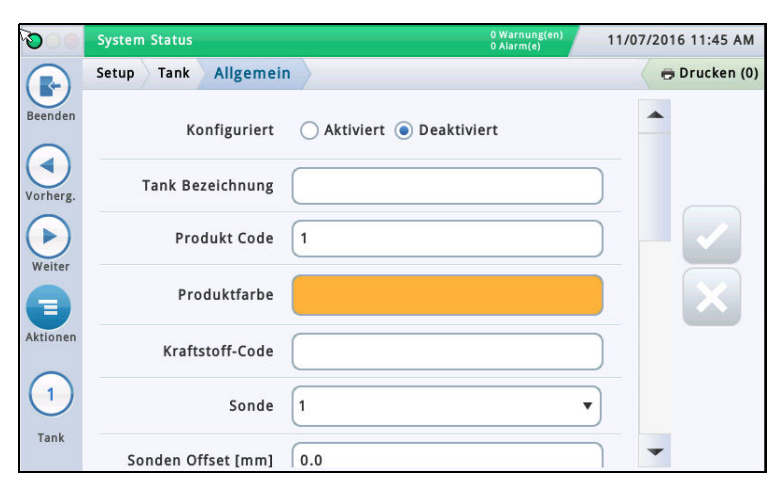

#### Konfiguriert

Berühren Sie die Optionsschaltfläche, um den Tank ein- oder auszuschalten. HINWEIS: Nehmen Sie die Einstellung "Einges." erst vor, nachdem Sie alle Bildschirme unter Setup>Tank eingerichtet haben.

### Bezeichnung

Berühren, um eine Bezeichnung für den Tank einzugeben (normalerweise auf Grundlage des Produkts im Tank; muss für jeden Tank einzigartig sein).

HINWEIS: Dieses Feld ist nicht dasselbe wie die im Bildschirm Setup > Produkt > Bezeichnungen zugewiesene Produktbezeichnung.

#### Produkt Code

Berühren, um einen alphanumerischen Code für einen POS-Anschluss einzugeben, der zur Identifizierung des Produkts bei Bestandskontrollen verwendet wird. Die typische Standardeinstellung entspricht der Tanknummer, wie z. B. T1 und PC 1.

HINWEIS: Es gibt Situationen, in denen Sie den vorgegebenen Standardwert möglicherweise überschreiben und einen anderen Code eingeben möchten. Zum Beispiel, wenn Sie für BIR zwei Tanks mit demselben Produkttyp haben. In diesem Fall würden Sie denselben Produkt-Code für beide Tanks programmieren wollen. Indem Sie den korrekten Code manuell eingeben, können Sie sicherstellen, dass die BIR die korrekten Daten für den Produkttyp angibt.

#### Produktfarbe

Berühren und eine Farbe auswählen, die dieses Produkt in der Bildschirmanzeige repräsentiert.

#### Sonde

Berühren, um eine Kennung für die installierte Sonde einzugeben (wie unter ["Setup>Geräte"](#page-21-0) eingerichtet). Die Sonden werden den Tanks eins zu eins zugeordnet:

- Sonde 1 wird Tank 1 zugeordnet
- Sonde 2 wird Tank 2 zugeordnet
- usw.

#### Sonden Offset

Der Sonden-Offset-Wert ist der Abstand der Sonde vom Tankboden und dient dazu, eine genaue Messung des Kraftstoffs im Tank zu erhalten.

Bei den Konsolenberechnungen wird der Sonden-Offset-Wert immer zum Produkthöhewert addiert, wenn die Produkthöhe angezeigt wird (zum Beispiel unter Übersicht>Tankdetail). Berühren, um den Kompensationswert für Sonden einzugeben, die nicht auf dem Tankboden aufliegen.

#### Voll Volumen (Kapazität)

Berühren, um das Voll-Volumen des Tanks bei 100 % Höhe einzugeben (dieses Volumen wird von Hersteller des Tanks angegeben).

#### Durchmesser

Berühren, um den Innendurchmesser des Tanks einzugeben (Sie finden dieses Maß in der Tanktabelle des Herstellers).

#### Tankneigung

Berühren, um den Betrag der Verschiebung (in Zoll [mm]) des Tanks von der exakten Horizontale einzugeben. Eine Erklärung der Tankneigung und wie Sie diesen Wert berechnen, finden Sie unter Aktionen>Reference Tables>Tank Tilt Calculation.

#### HINWEISE:

- Wenn die Sonde in der Tankmitte montiert ist, geben Sie den Wert 0,00 ein.
- Die Tankneigung kann ein positiver (+) oder ein negativer (-) Wert sein. Wenn sie ein negativer Wert ist, stellen Sie sicher, das Wertsymbol in ein Minuszeichen (-) zu ändern, wenn Sie einen negativen Tankneigungswert eingeben.

#### Wärmekoeffizient

Berühren, um einen Wert für den Koeffizienten der thermalen Ausdehnung des Kraftstoffs im Tank einzugeben. Dieser Wert stellt das entsprechende Maß der Ausdehnung und des Zusammenziehens für einen bestimmten Produkttyp dar. Wenn dieser Wert falsch eingegeben wird, wirkt sich dies auf die Ergebnisse des Bestands und der Tanktests aus. Eine Liste der Wärmekoeffizienten finden Sie unter Aktionen>Hilfe> Reference Tables>Wärmekoeffizienten.

HINWEIS: Stellen Sie sicher, dass Sie den richtigen Wert eingeben. Wenn Sie sich nur um einen Dezimalpunkt vertun, kann dies substantielle Auswirkungen auf die Systemberechnungen haben.

#### <span id="page-28-1"></span>Messdaten vorhanden

Berühren Sie die Optionsschaltfläche für den ausgewählten Tank, um das Sammeln der Abgabetransaktionsdaten aus den Messgeräten durch die BIR-Software\* ein- oder auszuschalten. (Hinweis: BIR überwacht nur Daten von Tanks, die den Mag-Sonden 1 bis 32 zugeordnet sind.)

HINWEIS: Aktivieren Sie diese Funktion nur, wenn das elektronische Dispenser Interface Module (DIM) oder das Stromschleife-Dispenser Interface Module (CDIM) von Veeder-Root korrekt an die Konsole angeschlossen ist. \*BIR-Option erforderlich

#### Pumpengrenzwert %

[Das Feld ist nur aktiviert, wenn per Leitung verbundene Sammeltanks verwendet werden und das Feld "Abgabemodus" unter "Setup>Pum[pen und Leitungen>Leitung"](#page-43-0) auf "Verteilt: Sequenziell" eingestellt ist].

Wenn das Tankvolumen unter den in diesem Feld eingegebenen prozentualen Pumpengrenzwert fällt, wird das Pumpen sofort auf den nächsten verfügbaren Tank in der Reihe der verbundenen Sammeltanks umgeschaltet. Der Pumpvorgang wird weitere 10 Sekunden aus dem aktuellen Tank fortgesetzt, um eine Unterbrechung in einer Zapfsäule während des Umschaltens zu vermeiden.

### **Setup>Tank>Allgemein - Abgeschlossen**

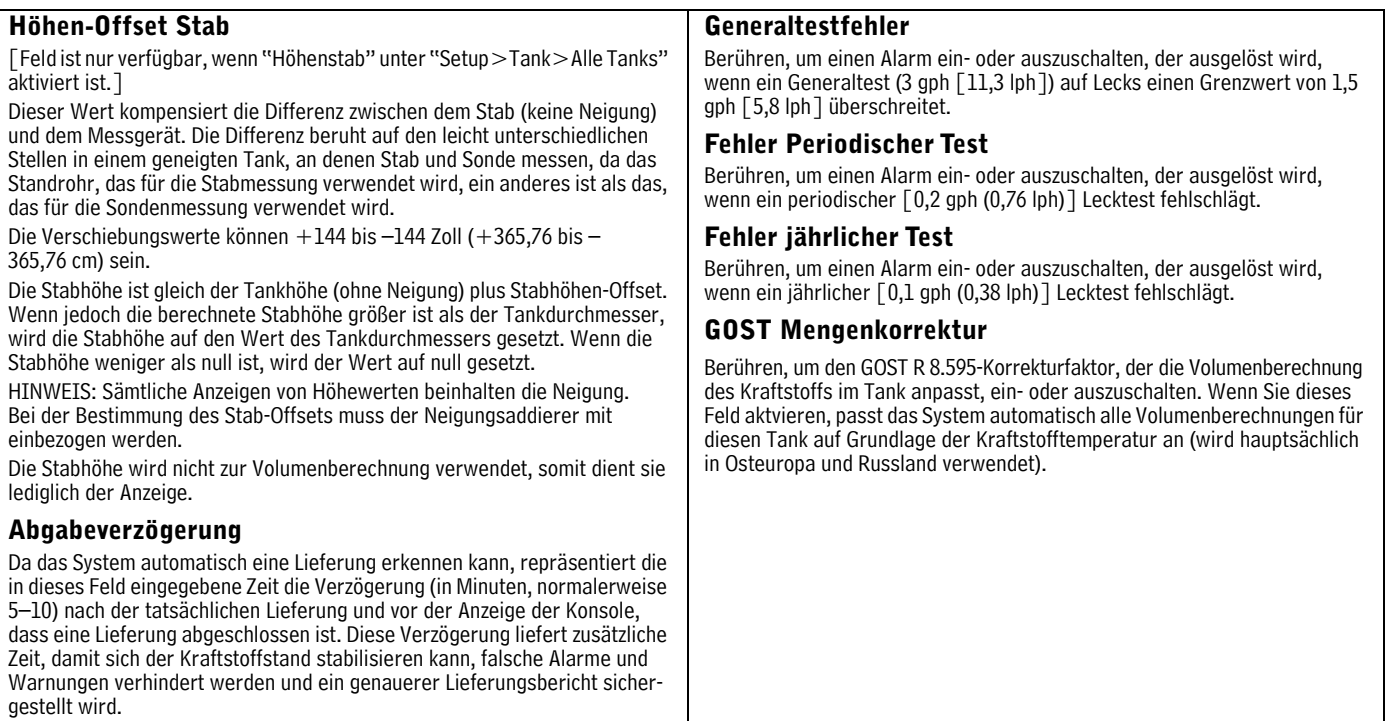

### <span id="page-30-0"></span>Setup>Tank>Grenzwerte

In diesem Bildschirm können Sie Tankkapazitätswerte und Tankalarme festlegen. Diese Tankgrenzwerte ermöglichen dem System bei Bedingungen, die möglicherweise auftreten und ein sofortiges Eingreifen erfordern. Warnungen auszugeben. Für das Programmieren der Tankgrenzwerte sollten die Kunden Ihre Anforderungen mit einem Mitarbeiter von Veeder-Root besprechen, um entsprechende Werte zu bestimmen.

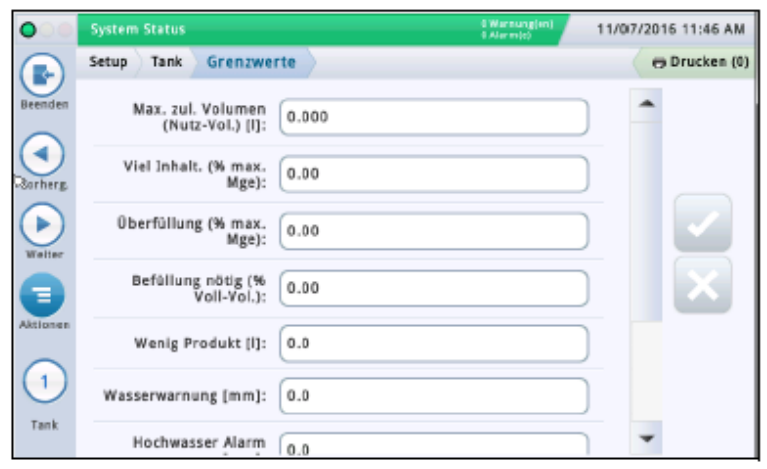

### Max. zul. Volumen (Nutz-Vol.)

Legen Sie diesen Wert auf 100 % der Tankkapazität fest (siehe Alarmreferenz-Diagramm unten). Die Höchstmengen- oder Nutz-Volumen-Alarme treten ein, wenn der Flüssigkeitsstand im Tank den in diesem Feld eingegebenen Wert überschreitet.

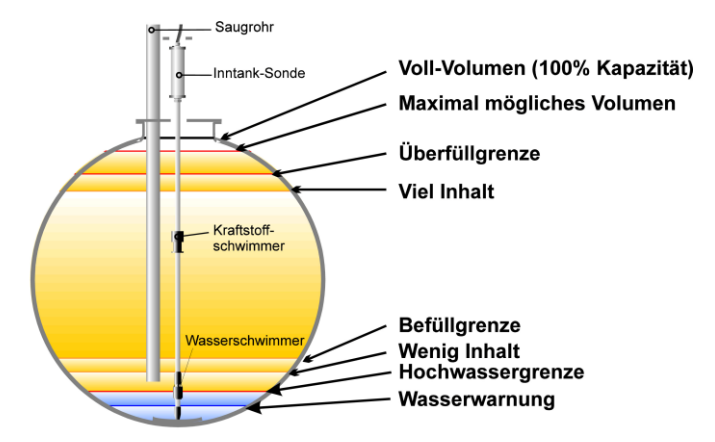

### Viel Inhalt (% max. Mge)

Alarme für hohen Produktstand treten ein, wenn das Volumen der Flüssigkeit im Tank den in dieses Feld eingegebenen Wert übersteigt; typische Einstellung ist 95 %.

Bei US-Installationen ist dies besonders hilfreich bei Anwendungen, wie Altöl-Aufbewahrungstanks, bei denen die Befüllungsrate zu langsam sein kann, als dass das System den Anstieg als Befüllung erkennt und möglicherweise den Grenzwert-Alarm "Überfüllung" nicht aktiviert.

An internationalen Standorten ist dieses Feld hilfreich, um vor einer bevorstehenden Überfüllung zu warnen (es kann dieselben Alarmbedingungen auslösen, wie bei einer Uberfüllungsgrenze):

- · Setzen Sie diesen Grenzwert auf 98 %, wenn der maximale (Nutz-)Volumenwert über 25.000 Liter liegt.
- · Setzen Sie diesen Grenzwert auf 96 %, wenn der maximale (Nutz-)Volumenwert unter 25.000 Liter liegt.

### Oberfüllung (% max. Mge)

Überfüllungsalarme machen Sie auf mögliche Überfüllungsbedingungen während einer Lieferung aufmerksam. Wenn das Volumen diesen Wert erreicht, kann die Konsole einen Überfüllungsalarm und einen Ausdruck auslösen, auf dem Tanknummer, Datum, Uhrzeit und Produkt zu sehen sind. Stellen Sie diesen Wert nicht höher als 90 % der Tankkapazität

ein.

Stellen Sie diesen Prozentwert an internationalen Standorten nicht höher als 99 % des maximalen (Etikett-)Volumens ein.

### Befüllung nötig (% Voll-Vol.)

Befüllung-nötig-Alarme treten ein, wenn das Produktvolumen im Tank auf ein Niveau absinkt, bei dem Sie eine Befüllung anfordern sollten. Dies wird als minimale Betriebskapazität bezeichnet. Legen Sie diesen Wert auf ein höheres Volumen fest als das im Feld "Wenig Produkt" angegeben.

### Wenig Produkt

"Wenig Produkt" wird normalerweise verwendet, um anzuzeigen, dass der Bestand einen kritischen Stand erreicht hat und der Bediener/Besitzer erwägen sollte, den Tank außer Betrieb zu nehmen, bis eine Befüllung erfolgt ist. Normalerweise wird dies auf 5-10 % der Tankkapazität eingestellt. Der Alarm "Wenig Produkt" macht Sie darauf Aufmerksam,<br>dass das Volumen im Tank unter den Grenzwert "Wenig Produkt" gesunken ist.

#### **Internationale Standorte**

Unter der Voraussetzung, dass kein Wasser im Tank vorhanden ist, sollte dieser Grenzwert nicht niedriger eingestellt werden als das minimale Volumen, das vom ieweiligen Sondentyp gemessen werden kann:

- · Das Tankvolumen bei 250 mm für den Mag-Sondentyp 8473
- · Das Tankvolumen bei 125 mm für den Mag-Sondentyp 8493

#### Wasserwarnung

Wenn Sie eine Mag-Sonde mit Wassererkennung haben, können Sie diesen Grenzwert so einstellen, dass eine Warnbedingung gegeben ist, wenn Wasser in den Tank eintritt. In den USA ist es erforderlich, zu wissen, ob und wie viel Wasser im Tank ist. Die typische Einstellung für Wasserwarnung ist 2 Zoll und muss niedriger sein als der Alarm für hohes Wasser.

HINWEIS: Diese Meldung wird für Tanks, in denen Sonden mit hohem Alkoholgehalt montiert sind, nicht angezeigt.

#### Hochwasser Alarm

Wenn das Wasser im Tank auf den Wert für "Hochwasser Alarm" ansteigt, löst die Konsole einen Alarm aus. Legen Sie diesen Wert niedriger fest als für das Ansaugen der Tauchpumpe oder der Ansaugleitung.

HINWEIS: Diese Meldung wird für Tanks, in denen Sonden mit hohem Alkoholgehalt montiert sind, nicht angezeigt.

### - Fortsetzung auf der nächsten Seite

### <span id="page-31-0"></span>**Setup>Tank>Grenzwerte – Abgeschlossen**

#### Wasseralarm Filterstand

Während des Befüllungsvorgangs können in den Tanks Turbulenzen hervorgerufen werden, die dazu führen, dass der Wasserschwimmer über die Alarmgrenzwerte steigt und falsche Wasseralarme auslöst. Zusätzlich kann eine Kraftstofflieferung, die Wasser enthält, und/oder Oberflächenwasser, das den Bereich flutet und über ein Standrohr oder andere Öffnungen in den Tank gelangt, zu beträchtlichen Wassermengen führen, die in den unterirdischen Tank gelangen. Die Funktion "Wasseralarm Filterstand" steigert die Fähigkeit des Systems, auf alle diese Situationen zu reagieren. Dieses Feld bietet drei Auswahlen zur Filterung:

Niedrig – Dies bietet die schnellste Reaktion auf Szenarien einer Flutung oder Wasser enthaltenden Befüllung und ist die Standardeinstellung. Der Wasseralarm wird 3 Minuten, nachdem der Wasserstand den programmierten Grenzwert überschritten hat, gemeldet. Es ist möglich, dass während dieses Alarms eine Befüllung erfolgt.

Mittel – Diese Stufe deaktiviert die Wasser/Alarm-Überwachung während einer Befüllung. Der Grenzwert der Befüllungserkennung wird auf 25 GPM eingestellt. Das ist niedrig genug, um die meisten Befüllungen zu erkennen. und hoch genug, um nicht fälschlicherweise eine Befüllung zu erkennen, wenn bei einer Überflutungssituation Wasser in den Tank eindringt. Dieser Filter wird nur für Wasseralarm angewendet.

Hoch – Diese Stufe verhält sich gleich wie die Filterstufe Mittel. Die Erkennungsrate der Befüllungsaktivitäten wird auf 6 GPM erhöht (annähernd gleich der aktuellen Erkennungsrate für die Befüllung). Die maximale Wartezeit wird auf 45 Minuten erhöht und der maximale Höhenwert wird auf 10 Zoll erhöht.

HINWEIS: Durch Anpassungen am Befüllungsschlauch können durch Befüllungsturbulenzen verursachte falsche Alarme eliminiert werden. Weitere Informationen zu diesem Thema finden Sie unter Aktionen>Hilfe>Understanding ATG>Wasseralarm Filterstand.

#### Grenzwert Leckalarm

[Gilt nur für SLD-Tests]

Während eines Lecktests alarmiert Sie der "Grenzwert Leckalarm", wenn der kumulative temperaturkompensierte (TC) Produktverlust in einem Tank den Grenzwert für Leckalarm erreicht und trägt dazu bei, große Mengen von Produktverlust während eines Lecktests zu identifizieren.

Um zu verhindern, dass falsche Berichte und Alarme ausgelöst werden, legen Sie den Grenzwert nicht so fest, dass während der Testphase Verluste von 0,2 gph (0,76 lph) oder weniger erfasst werden. Der "Grenzwert Leckalarm" sollte so eingestellt werden, dass Verluste von 1 gph (4 lph) oder mehr erfasst werden.

Berücksichtigen Sie bei der Ermittlung eines Grenzwertes für den Leckalarm sowohl die zu erfassende Leckrate als auch die Testlänge. Zum Beispiel warnt ein Wert von 8 Gallonen (32 Liter) bei:

• Einer Leckage von 1 gph (4 lph) in 8 Stunden

• Einer Leckage von 2 gph (8 lph) in 4 Stunden

HINWEIS: Die Konsole interpretiert den von Ihnen eingegebenen Grenzwert automatisch als negativ. Ein Minuszeichen (-) muss nicht zusätzlich eingegeben werden.

#### Grenzwert Plötzlicher Austritt

[Gilt nur für SLD- und Zeitgesteuerte Erkennung eines plötzlichen Austritts (TSLD-)Tests]

Dieser Wert ermöglicht dem System die Suche nach signifikanten Verlusten während einer Ruhephase, um festzustellen, ob der Tank leckt oder ob Kraftstoff aus dem Tank ausgetreten ist (z. B. durch Umgehung der Abgabemessgeräte). Er basiert nicht auf einem temperaturkompensierten Volumen und soll Verluste über dem Grenzwert für einen Leckalarm erfassen. Die Standardeinstellung ist 99 Gallonen (374,7 Liter), der Wert kann jedoch auf 1 bis 999,999 Gallonen (3,78 bis 3781,63 Liter) eingestellt werden. Diesen Grenzwert sollten Sie üblicherweise auf 25 Gallonen (100 Liter) oder höher festlegen. Wenn Sie zu viele falsche Alarme erhalten, können Sie die Erhöhung dieses Grenzwerts in Erwägung ziehen.

Hinweis: Siphon-verbundene Tanks werden als ein einziger Tank überwacht. Der Grenzwert für plötzlichen Austritt ist die Summe der Grenzwerte der einzelnen Tanks der verbundenen Gruppe.

#### Unterer Grenzwert Dichte

[Das Feld ist nur verfügbar, wenn eine Sonde mit Dichte-Bestimmung installiert ist]

Löst eine Dichtewarnung (wenn größer als der hier eingegebene Wert plus 1,00 kg/m3 (0,062 lbs/ft3) oder einen Dichtealarm aus.

#### Dichte oberer Grenzwert

[Das Feld ist nur verfügbar, wenn eine Sonde mit Dichte-Bestimmung installiert ist]

Löst eine Dichtewarnung (wenn größer als der hier eingegebene Wert minus 1,00 kg/m3 (0,062 lbs/ft3) oder einen Dichtealarm aus.

#### Grenze niedrige Kraftstofftemperatur

Der Grenzwert, der einen Alarm für niedrige Kraftstofftemperatur auslöst. Der Standardwert ist –50 Grad Celsius (–58 Grad Fahrenheit). Der Alarm erlischt, wenn der Kraftstoff im Tank auf eine Temperatur zurückkehrt, die zwei Grad Celsius (3,6 Grad Fahrenheit) höher als diese Temperatur ist.

#### Grenze hohe Kraftstofftemperatur

Der Grenzwert, der einen Alarm für hohe Kraftstofftemperatur auslöst. Der Standardwert ist 60 Grad Celsius (140 Grad Fahrenheit). Der Alarm erlischt, wenn der Kraftstoff im Tank auf eine Temperatur zurückkehrt, die zwei Grad Celsius (3,6 Grad Fahrenheit) niedriger als diese Temperatur ist.

### <span id="page-32-0"></span>**Setup>Tank>Lecktests**

In diesem Bildschirm können Sie eine Tanktestmethode (SLD, CSLD oder Ausgeschaltet) für einen ausgewählten Tank auswählen. Nachdem eine Tanktestmethode ausgewählt wurde, werden die entsprechenden Setup-Parameter für entweder SLD oder CSLD angezeigt und Sie können Einstellungen für die Durchführung des ausgewählten Tests eingeben.

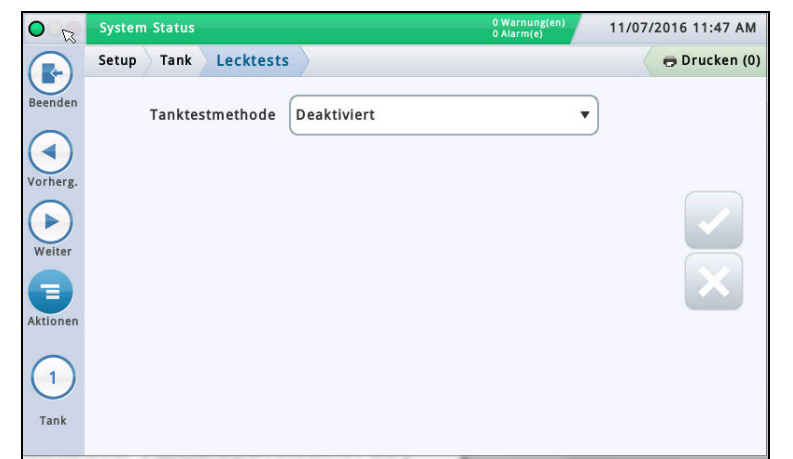

### Testhäufigkeit

Berühren, um die Häufigkeit der SLD-Tests wie unten beschrieben auszuwählen. Die meisten lokalen Behörden verlangen mindestens einen Test pro Monat (30 Tage).

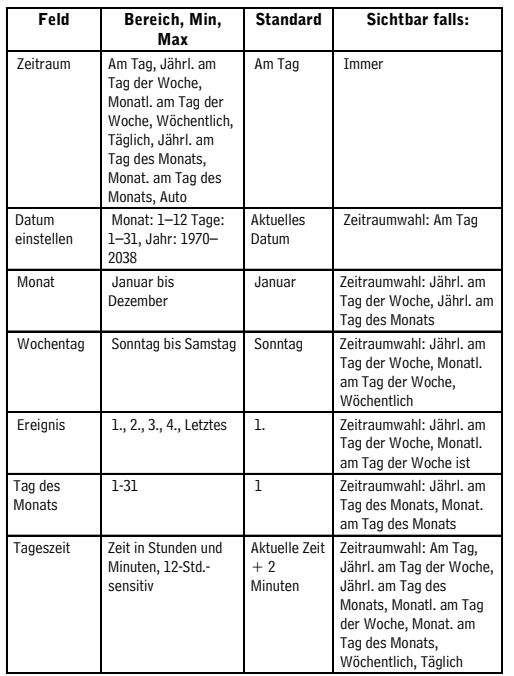

### Tanktestmethode

Wählen Sie die Methode zum Testen Ihrer Tanks aus:

- SLD (Statistical Leak Detection bzw. statistische Leckanzeige) Ein Einzeltanktest (der auf Anforderung, zu einer programmierten Zeit oder bei einem Pumpen-Sensorsignal durchgeführt wird) während dessen Durchführung keine Abgabe erfolgen darf.
- CSLD (Continuous Statistical Leak Detection bzw. kontinuierliche statistische Leckermittlung) – Lecktests, die kontinuierlich während der nicht aktiven Zeiten des Tanks durchgeführt werden.
- $\cdot$  Ausgesch Es ist keine Testmethode aktiviert.

### **SLD**

### Lecktestgeschwindigkeit

Berühren, um auszuwählen, welcher Leckgeschwindigkeitstest ausgedruckt wird:

- 0,2 gph (0,76 lph) Lecktest
- 0,1 gph (0,38 lph) Lecktest

HINWEIS: Beide obigen Tests sowie der Generallecktest [(1,5 gph (5,8 lph)] werden durchgeführt, wenn Sie den SLD-Tanktest starten. Dieses Feld bestimmt, was das System bei den Testergebnissen ausdruckt.

#### Art des periodischen Tests

Berühren, um die Art des periodischen Tests auszuwählen:

- Standard Das System führt den regelmäßigen Lecktest für die gesamte Testdauer durch, bevor ein Testergebnis ausgegeben wird. Die minimale Wartezeit, nach der ein Test nach Befüllung ausgeführt werden kann, beträgt 8 Stunden und die minimale Testdauer beträgt 2 Stunden.
- Schnell Das System führt den regelmäßigen Lecktest für die gesamte Testdauer durch, bevor ein Testergebnis ausgegeben wird. Die minimale Wartezeit, nach der ein Test nach Befüllung ausgeführt werden kann, beträgt 5 Stunden und die minimale Testdauer beträgt 1 Stunde.

### Generaltest Auto-Bestätigung

Berühren, um ein- oder auszuschalten, dass die Konsole zwei fehlgeschlagene Generaltests verlangt  $\lceil$  (1,5 gph (5,8 lph)], bevor sie den Test als fehlgeschlagen betrachtet. HINWEIS: Wenn eingeschaltet, kann diese Funktion falsche Alarme reduzieren.

#### Dauer

Berühren, um die Zeit (in Stunden von 2–24) einzugeben, in der der Test abgeschlossen wird.

### Period. Min.leck (%volle Mge)

Berühren, um einen Mindestwert für das Tankvolumen einzugeben, das erforderlich ist, um einen gültigen periodischen Test einzutragen (Wert muss den staatlichen, bundesstaatlichen und lokalen Vorschriften entsprechen).

### **Setup>Tank>Lecktests – Abgeschlossen**

#### Min.jahresleck (%volle Mge)

Berühren, um einen Mindestwert für das Tankvolumen einzugeben, das erforderlich ist, um einen gültigen jährlichen Test einzutragen (Wert muss den staatlichen, bundesstaatlichen und lokalen Vorschriften entsprechen).

- Falls das System über ausreichend Daten verfügt, um einen Test vor Ablauf der Testdauer als bestanden zu erklären, berichtet es diesen sofort und beendet den Test.
- Falls nicht, führt es den Test für die gesamte Dauer durch, bevor es das Ergebnis fehlgeschlagen oder ungültig berichtet.

#### Frühstopp

Berühren, um den Frühstopp zu aktivieren oder zu deaktivieren. Bei Aktivierung:

Starten des Tests - Das System sucht nach folgenden nicht behebbaren Bedingungen und falls es eine oder mehrere erkennt, berichtet es sofort ein ungültiges Testergebnis und beendet den Test:

- Der Kraftstofffüllstand ist niedriger als der Wert für "Period. Min.leck (% volle Mge)" (Testrate von 0,2 gph) oder "Min.jahresleck" (Testrate von  $0,1$  gph).
- Zur Durchführung eines Standardtests sind noch keine 8 Stunden oder eines Schnelltests noch keine 5 Stunden seit der Befüllung vergangen.
- Die Produkttemperatur ist niedriger als 0 °F (-17,6 °C) oder höher als +100 °F (+37,4 °C).
- Der Kraftstofffüllstand ist zu niedrig.

Durchführung des Tests – Wenn das System keine nicht behebbaren Bedingungen feststellt (wie oben aufgeführt), startet es den Test und macht Folgendes:

- Falls das System über ausreichend Daten verfügt, um einen Test vor Ablauf der Testdauer als bestanden zu erklären, berichtet es diesen sofort und beendet den Test.
- Falls nicht, führt es den Test für die gesamte Dauer durch, bevor es das Ergebnis fehlgeschlagen oder ungültig berichtet.

#### Tanktestinformation

Berühren, um Tanktestinformation zu aktivieren oder zu deaktivieren. Falls aktiviert, wird während eines periodischen Tests im Bildschirm mit den Alarmanzeigen eine Tanktestinformations-Meldung angezeigt (wird zusammen mit dem nachfolgenden Feld "Tanktest Siphonunterbrechung" verwendet).

#### Tanktest Siphonunterbrechung

Um bei Siphon-verbundenen Tanks einen Lecktest im Tank durchzuführen, ist Folgendes erforderlich:

- Zwischen den beiden Siphon-verbundenen Tanks ist ein Unterbrechungsmagnetventil angebracht.
- Sowohl das Feld "Tanktestinformation" (oben) als auch das Feld "Tanktest Siphonunterbrechung" ist aktiviert.
- Ein Relais zur Durchführung der Siphonunterbrechung muss programmiert sein. Diesem Relais wird unter Setup>Automat. Ereig.>Geräteaufg. die Bedingung für die Tank-Benachrichtigung (die das Unterbrechungsmagnetventil steuert) zugeordnet.

### **CSLD**

### Generaltest Auto-Bestätigung

Ein- oder Ausschalten, dass die Konsole zwei fehlgeschlagene Generaltests verlangt [(1,5 gph (5,8 lph)], bevor sie den Test als fehlgeschlagen betrachtet.

HINWEIS: Wenn eingeschaltet, kann diese Funktion falsche Alarme reduzieren.

### Wahrscheinlichkeit für Überwachung

Berühren, um die Wahrscheinlichkeit für Überwachung (95 % oder 99 %) einzugeben. Dieser Wert repräsentiert den Erfassungsprozentwert. An manchen Standorten ist eine Erfassungswahrscheinlichkeit von 99 % (mit einer Rate von 1 % für falsche Alarme) erforderlich.

HINWEIS: Sollte in diesem Feld "Kundenspezif." angezeigt werden, verwendet die Konsole einen speziellen Wert, der nicht geändert werden sollte.

#### Klimafaktor

Berühren, um einen Klimafaktor einzugeben.

- Mäßig Für die meisten Situationen.
- Extrem Wenn ein Tank beständigen, extremen Gasverlust aufgrund von Kraftstoffverdampfung aufweist.

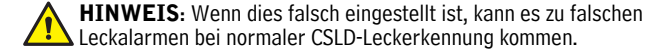

### CSLD Verd. Ausgleich

[Das Feld ist nur verfügbar, wenn das Feld "Klimafaktor" auf "Extrem" eingestellt ist]

Aktiviert oder deaktiviert die Funktion "CSLD Verdampfungsausgleich", die bei Tanks verwendet wird, die einen beständigen, extremen Dampfverlust durch Kraftstoffverdampfung aufweisen, der wiederum zu falschen Leckalarmen bei normaler CSLD-Leckerkennung führen kann.

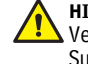

#### HINWEIS: Dieses Feld sollte erst nach Absprache mit einem Veeder-Root-Techniker bzw. Mitarbeiter des technischen Supports aktiviert werden.

### Stufe II Dampfrückgewinnung

[Feld ist nur verfügbar, wenn das Feld "Klimafaktor" auf "Extrem" eingestellt und das Feld "CSLD Verd. Ausgleich" aktiviert ist]

Wenn an Ihrem Standort die Funktion "Stufe II Dampfrückgewinnung" eingebunden ist (die Dämpfe während des Fahrzeugbefüllungsvorgangs rückgewinnt), sollte dieses Feld auf Einges. gesetzt werden.

### <span id="page-34-0"></span>**Setup>Tank>Profil**

Tabellen definieren, wie die Konsole das Volumen in den einzelnen Tanks berechnet. Ein Punkt in einer Tabelle gibt den Höhenwert des Kraftstoffs an (Tabellendaten werden für jeden überwachten Tank gespeichert). Diese Information ist für einen einwandfreien Betrieb entscheidend. In diesem Bildschirm können Sie eine Tanktabelle manuell einrichten, indem Sie eines der vier unten aufgelisteten Tankprofile verwenden.

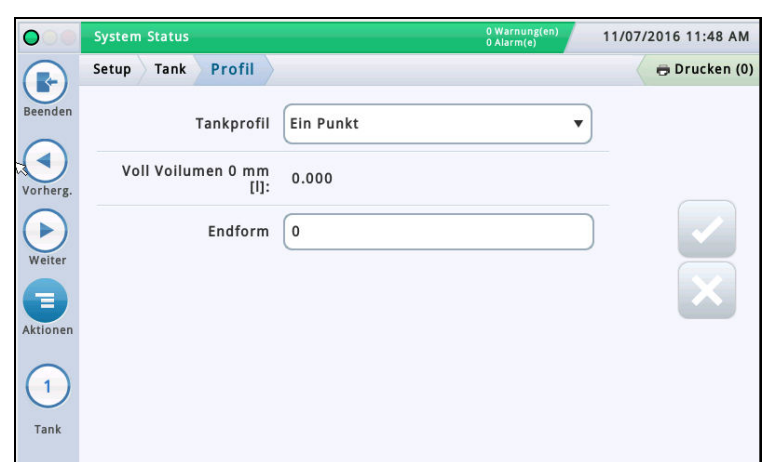

Sie müssen den Durchmesser und das Voll-Volumen eingegeben haben, bevor Sie eine Tanktabelle auswählen können (siehe ["Setup>Tank>Allge](#page-28-0)mein").

Wählen Sie aus der Symbolliste am unteren Bildschirmrand einen Tank zur Konfiguration aus.

### **Tankprofil**

Berühren, um eine Tankprofil-Option auszuwählen:

Ein Punkt – Bei dieser Option wird nur das 100%-(Voll-)Volumen für die Erstellung des Profils verwendet.

Diese Auswahl kann für horizontal eingebaute, an den Enden flache zylindrische Tanks, und wenn AccuChart für diese Art von Tank verfügbar ist, verwendet werden.

Vier Punkt - Bei dieser Option sind 4 Punkte zur Erstellung des Tankprofils erforderlich. Die angeforderten Volumen sind Prozentangaben der Höhe (z. B. entspricht das 75%ige Volumen eines Tanks mit einem Durchmesser von 96 Zoll (244 cm) 75 % von 96 Zoll, was wiederum 72 Zoll (183 cm) sind).

Diese Option kann für alle runden und flach abgerundeten Tanks verwendet werden. Sie sollte ausgewählt werden, wenn AccuChart für diese Art von Tank verfügbar ist.

Zwanzig Punkt – Bei dieser Option sind 20 Punkte zur Erstellung des Tankprofils erforderlich. Die angeforderten Volumen sind Prozentangaben der Höhe (z. B. entspricht das 5%ige Volumen eines Tanks mit einem Durchmesser von 96 Zoll (244 cm) 5 % von 96 Zoll, was wiederum 4,8 Zoll (12,19 cm) sind).

Diese Auswahl kann für alle rund und flach abgerundeten Tanks verwendet werden.

Linear – Bei dieser Option wird nur das 100%-(Voll-)Volumen für die Erstellung des Profils verwendet.

HINWEIS: Anstatt eines Durchmessers im Feld "Durchmesser" geben Sie einen Höhenwert in das Durchmesserfeld des Bildschirms ["Setup>Tank>Allge](#page-28-0)mein" ein.

Dieses Profil kann für senkrecht stehende, zylindrische Tanks mit flachen Enden sowie für rechteckige Tanks verwendet werden.

Mehrpunkt – Diese Option wird für Tabellen mit mehr als 20 Punkten verwendet. Weitere Informationen finden Sie unter Setup > Tank > Mehrpunkt.

#### Voll Volumen

[Schreibgeschütztes Feld] Gesamtkapazität und Durchmesse (volle Höhe) des Tanks.

Diese Information kann nützlich sein, wenn Sie Tabellendaten eingeben. Der Wert "Voll Volumen" wird unter ["Setup>Tank>Allge](#page-28-0)mein" eingegeben.

#### Endform

[Das Feld ist nur verfügbar, wenn Sie Ein Punkt in das Tankprofilfeld eingeben]

Geben Sie einen Wert zwischen 0 und 1,0 in Schritten von 0,1 ein (0,3 ist der empfohlene Wert für an den Enden abgeflachte Tanks).

### <span id="page-35-0"></span>**Setup>Tank Tabelle>Tabellen**

Dieser Bildschirm bietet Informationen zu den aktiven und inaktiven Tabellen eines Tanks und Sie können hier die Tabelle auswählen, die Sie für den Tank verwenden möchten (d. h. eine Tabelle für einen Tank aktvieren).

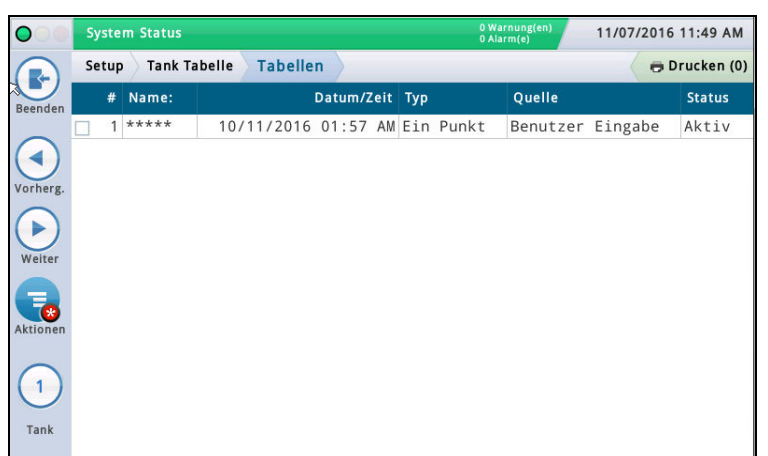

Wählen Sie aus der Symbolliste am unteren Bildschirmrand einen Tank aus, um die für ihn verfügbaren Tabellen anzuzeigen.

#### #

Von der Konsole zugewiesene Nummer.

#### Name:

Name der Tabelle. HINWEIS: Wenn die Tabelle von der Konsole erstellt wird (z. B. mit AccuChart), wird der Name automatisch zugewiesen.

#### Datum/Zeit

Datum und Uhrzeit der Tabellenerstellung.

#### Typ

- Tabellentyp:
- Ein Punkt
- Vier Punkt
- Zwanzig Punkt
- Mehrpunkt
- Linear

Weitere Informationen zu Tabellentypen finden Sie unter Setup > Tank > Profil.

#### Quelle

Wie die Tabelle erstellt wurde:

- Automatisch Mit AccuChart.
- Benutzerdefiniert Über Setup >Tank Tabelle>Manuelle Kalibrierung.
- Gemessener Rückgang Über Setup >Tank Tabelle >Manuelle Kalibrierung. (Verwendet Messgeräte zum Messen der Kraftstoffmenge; kein voller Tank erforderlich.) Nicht verfügbar bei Siphon-verbundenen Tanks.
- Gemessene Abgabe Über Setup >Tank Tabelle>Manuelle Kalibrierung. (Verwendet Messgeräte zum Messen der Kraftstoffmenge; ein voller Tank ist erforderlich.) Nicht verfügbar bei leitungsverbundenen oder Siphon-verbundenen Tanks.

#### Status

Aktueller Status der Tabelle:

- Aktiv
- Bereit
- Unvollständig
- Schlechter Punkt
- Berechnen

#### Aktivieren einer Tabelle für einen Tank

Wählen Sie aus der Symbolliste am unteren Bildschirmrand einen Tank aus, um die für ihn verfügbaren Tabellen anzuzeigen.

Wählen Sie eine Tanktabelle aus der Liste aus, indem Sie das Kontrollkästchen neben der Tabellennummer berühren und berühren Sie dann das Symbol "Aktionen", um das unten abgebildete Popup-Menü anzuzeigen.

Berühren Sie das Symbol "Tabelle anwenden" aund dann

die Taste  $\blacktriangleright$ , um Ihren Eintrag zu speichern.

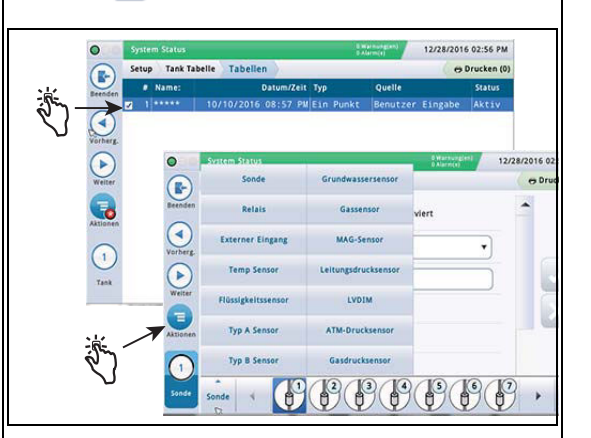

### Löschen einer Tabelle

HINWEIS: Die erste (initiale) Tabelle für einen Tank können Sie nicht löschen.

Wählen Sie eine Tanktabelle aus der Liste aus, indem Sie das Kontrollkästchen neben der Tabellennummer berühren und berühren Sie dann das Symbol "Aktionen", um das Popup-Menü anzuzeigen.

Berühren Sie das Symbol "Tabelle löschen" und dann die

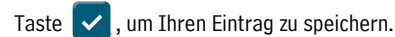

#### Umbenennen einer Tabelle

Wählen Sie eine Tanktabelle aus der Liste aus, indem Sie das Kontrollkästchen neben der Tabellennummer berühren und berühren Sie dann das Symbol "Aktionen", um das Popup-Menü anzuzeigen.

Berühren Sie das Symbol "Tabelle umbenennen" , geben Sie einen neuen Namen ein und berühren Sie dann die Taste

, um Ihren Eintrag zu speichern.

### <span id="page-36-0"></span>**Setup>Tank>HRM Grenzwerte (Internationale Option)**

 Das System ist fähig, beim Ausführen des BIR-Programms im HRM-Modus zu laufen, der stündliche Abstimmungsergebnisse liefert. HRM wird in Ländern verwendet, die den metrischen Modus verwenden. Wenn eine Konsole im Modus HRM (Stündliche Abstimmungsüberwachung, engl.: Hourly

Reconciliation Monitoring) läuft, wird ein Grenzwert für die Tankhöchstmenge auferlegt. Sie können in diesem Bildschirm drei HRM-Mengen-Grenzwertalarme festlegen.

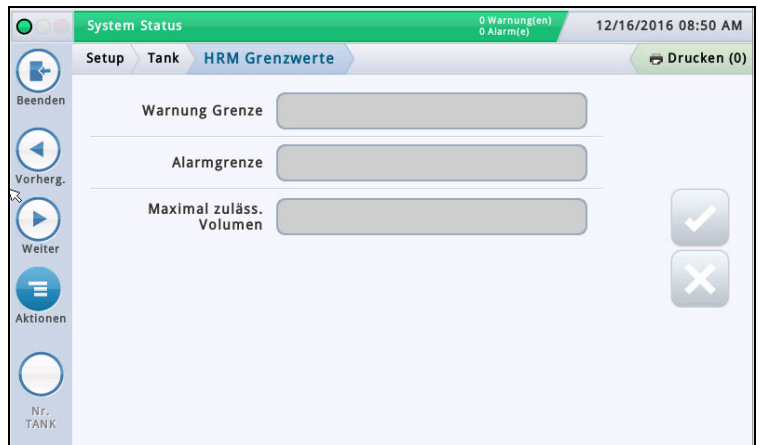

#### Warnung Grenze

Ein Grenzwert der stündlichen Bestandsvarianz, der bei Überschreitung eine Warnung generiert.

Der Standardwert für die Warnungsgrenze ist 3 Liter. Der Mindestwert ist 1 Liter, der Höchstwert ist 400 Liter.

#### Alarmgrenze

Ein Grenzwert der stündlichen Bestandsvarianz, der bei Überschreitung einen Alarm generiert. Der Standard-Grenzwert ist 4 Liter. Der Mindestwert ist 1 Liter, der Höchstwert ist 400 Liter.

#### Maximal zuläss. Volumen

Eine stündliche Mengen-Grenze, die bei Überschreitung einen Alarm generiert.

Der Mindesteintrag und Standardwert für dieses Feld ist die Kapazität des Tanks minus 500 Liter. Da das benutzerdefinierte Feld "Max. zul. Volumen (Nutz-Vol.)" im Bildschirm ["Setup>Tank>Grenzwerte"](#page-30-0) auf 100 % Tankkapazität festgelegt ist, hat der in diesem Feld eingebebene Wert für die maximale HRM Mengen-Grenze Vorrang vor dem maximalen Mengen-Alarm und der Berechnung des Leerraums. Der erlaubte Bereich für dieses Feld ist 500 bis 999.999.999 Liter.

Weitere Hinweise: Die Standardgrenze 500 Liter wird als 132 Gallonen programmiert. Im metrischen Modus wird dies als 499,674 angezeigt. Wenn Sie den US-Grenzwert auf 132,09 ändern, wird 500 Liter angezeigt. Es ist nicht nötig, eine Genauigkeit über 1 Liter anzuzeigen.

### <span id="page-37-0"></span>**Setup>Tank>Siphongruppen**

In diesem Bildschirm können Sie Siphon-verbundene Tankeinheiten definieren, bei denen zwei oder mehr Tanks durch ein Sammelrohr verbunden sind. Der Produktfluss von einem Tank zum anderen wird typischerweise durch eine Sammelrohrleitung mit 2 Zoll Durchmesser und dem entsprechenden Unterdruck in der Leitung aufrechterhalten.

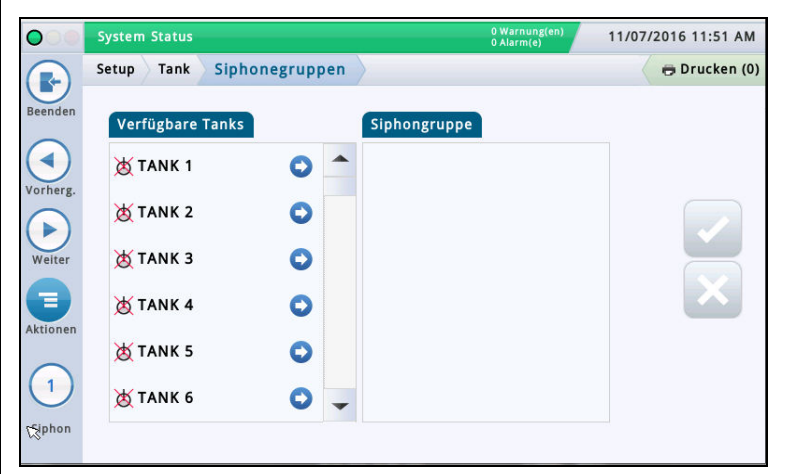

Unten sehen Sie ein Beispiel für eine Siphongruppe:

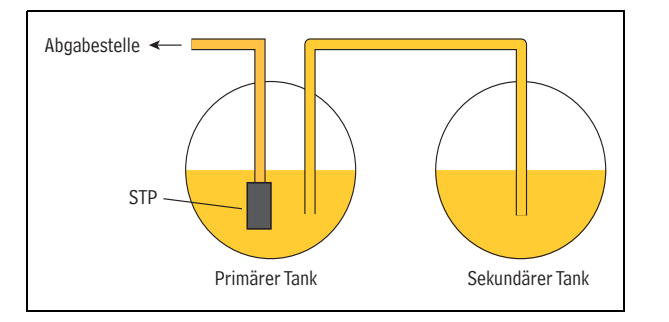

Bei dieser Konfiguration ist in beiden Tanks etwa dieselbe Produktmenge vorhanden. Sie wird üblicherweise bei großen LKW-Tankstellen oder Tanks mit hohem Durchsatz für bleifreien Kraftstoff verwendet.

### Verfügbare Tanks

Listet die aktivierten  $\bigcap$  und deaktivierten  $\bigotimes$  Tanks in Ihrem System auf.

#### Siphongruppe

Tanks, die zusammen die ausgewählte Siphongruppe (sofern eine ausgewählt wurde) ergeben, durch Semikolon getrennt.

#### Anzeigen einer Siphongruppe

Wählen Sie aus der Symbolliste am unteren Bildschirmrand eine Siphongruppe aus. Die Tanks, die zusammen eine Siphongruppe bilden, werden in der Spalte "Siphongruppe" angezeigt.

#### Erstellen einer Siphongruppe

Sobald eine Siphongruppe erstellt wurde, wird das Symbol für die verbundene Einheit unter Tankanzeigen, wie beispielsweise dem Bildschirm Übersicht>Tank-Übersicht angezeigt.

HINWEIS: Die maximale Anzahl von konfigurierbaren Siphongruppen ist die maximale Anzahl der Tanks geteilt durch zwei und abgerundet.

1. Wählen Sie das Symbol "Siphongruppe" (links unten im Bildschirm) und wählen Sie dann eine neue Siphongruppen-Nummer aus der Liste der Siphongruppen, die am unteren Bildschirmrand angezeigt wird.

2. Wählen Sie aus der Spalte "Verfügbare Tanks" den ersten Tank, der Teil dieser neuen Siphongruppe sein soll und drücken Sie **.** Der Tank wird in die Spalte "Siphongruppe" verschoben.

3. Wiederholen Sie Schritt 2 für den nächsten Tank, den Sie zu Ihrer Siphongruppe hinzufügen möchten. Fahren Sie so fort, bis sich alle nötigen Tanks in der Spalte "Siphongruppe" befinden. Falls Sie einen Tank wieder aus der Spalte "Siphongruppe" entfernen möchten, wählen Sie neben diesem Tank. Der Tank wird wieder zurück in die Spalte "Verfügbare Tanks" verschoben.

4. Berühren Sie  $\vee$ , um Ihre Einstellungen zu speichern.

### Löschen einer Siphongruppe

1. Wählen Sie eine Siphongruppe (links unten im Bildschirm) aus. Die Tanks, die zusammen eine Siphongruppe bilden, werden in der Spalte "Siphongruppe" angezeigt.

2. Wählen Sie coneben den einzelnen Tanks. Dadurch wird der jeweilige Tank aus der Spalte "Siphongruppe" zurück in die Spalte "Verfügbare Tanks" verschoben.

3. Nachdem Sie alle Tanks zurück verschoben haben, berüh-

ren Sie  $\vee$ , um Ihre Einstellungen zu speichern.

#### Berichtserstellung bei Verwendung von Siphongruppen

Wenn Sie Siphon-verbundene Einheiten verwenden, druckt die Konsole mehrere Berichte (einen für jeden Tank in der Siphongruppe) aus. Um mehrfache Berichte zu verhindern, konfigurieren Sie die Druck-Aufgabe mithilfe eines ereignisbasierten Auslösers, der sich auf den ersten in der Siphongruppe aufgelisteten Tank bezieht. Weitere Informationen zu ereignisbasierten Auslösern finden Sie unter Aktionen> Hilfe>Understanding Automatic Events.

Wenn Sie eine Druck-Aufgabe mithilfe dieser Methode konfigurieren, beinhaltet der "Bericht für letzte Lieferung" eine Zusammenfassung aller Tanks der Siphongruppe.

### <span id="page-38-0"></span>**Setup>Tank>Alle Tanks**

In diesem Bildschirm können Sie Parameter konfigurieren, die auf alle Tanks im System angewendet werden.

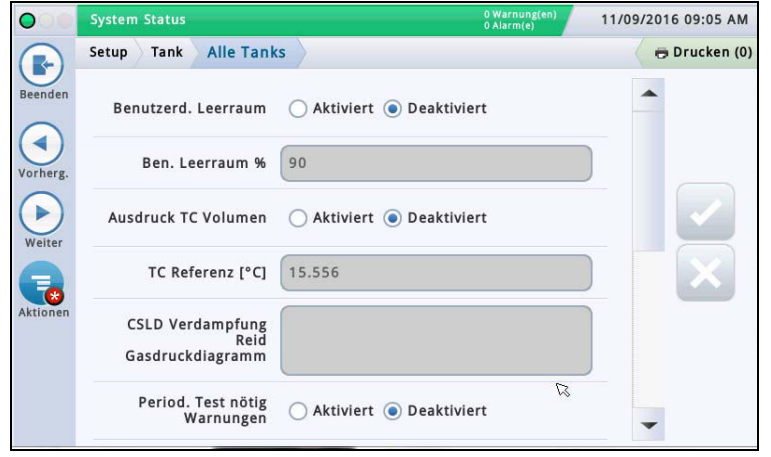

#### Benutzerd. Leerraum

Berühren Sie die Optionsschaltfläche, um die Anzeige des Felds "Benutzerd. Leerraum" zu aktivieren oder zu deaktivieren (wird zum Beispiel angezeigt unter Übersicht>Tank-Übersicht und Bestandsberichte).

HINWEIS:

- Der reguläre Leerraum wird auf den meisten Konsolen-Bildschirmen angezeigt und wird berechnet, indem vom Wert des Felds "Max. zul. Volumen" im Bildschirm ["Setup>Tank>Grenzwerte"](#page-30-0) die Menge des aktuell im Tank vorhandenen Kraftstoffs abgezogen wird. Das Ergebnis ist die Gesamtmenge des leeren Raums im Tank.
- Das Feld "Benutzerd. Leerraum" ist ein zusätzliches Informationsfeld, das den Leerraum berechnet, indem es einen Prozentwert des Leerraumvolumen-Felds verwendet. Die benutzerdefinierte Leerraum kann als Gegenprobe bei Lieferungen verwendet werden, um sicherzustellen, dass ein Tank nicht überfüllt wird. In einigen Regionen wird der Leerraum auf einen Wert zwischen 50 und 100 % des Tanks eingestellt (siehe Feld unten). Wenn Sie den Leerraum auf einen niedrigeren Prozentwert einstellen, fügt dies einen zusätzlichen Puffer hinzu, sodass der Tank nicht überfüllt wird.

#### Ben. Leerraum %

[Das Feld ist nur verfügbar, wenn das Feld "Benutzerd. Leerraum" aktiviert ist]

Berühren, um eine Prozentangabe (von 50 bis 100 %) zur Anzeige des Leerraums einzugeben.

### Ausdruck TC Volumen

Berühren Sie die Optionsschaltfläche, um das Ausdrucken des temperaturkompensierten (TC) Volumens in Bildschirmen oder Berichten (Bestand, Lieferung usw.) zu aktivieren oder zu deaktivieren.

#### TC Referenz

Die temperaturkompensierte (TC) Referenztemperatur für alle Mengenberechnungen (ist ortsspezifisch). Beispiele für gebräuchliche Werte:

 $\cdot$  USA 60 °F  $\cdot$  Kanada 15 °C

HINWEISE:

- Alle Lecktest-Berechnungen basieren auf der TC-Referenztemperatur, die Sie in diesem Feld eingeben.
- Wenn Sie das obige Feld "Ausdruck TC Volumen" nicht aktivieren, werden die TC-Werte nicht in den Bildschirmen angezeigt.
- Um die TC-Werte zu verwenden, muss Ihre Sonde Temperaturmessungen unterstützen.
- Wenn BIR verwendet wird und die den Umsatz dokumentierenden Messgeräte temperaturkompensiert sind, muss der von Ihnen eingegebene Wert mit dem Referenz-Temperaturwert der Messgeräte übereinstimmen. Außerdem muss das Feld "TC Referenz" unter ["Setup>BIR>Allge](#page-26-0)mein" auf "TC Menge" eingestellt sein.

#### CSLD Verdampfung Reid Gasdruckdiagramm

Wenn dieses Feld aktiviert ist, können Sie Werte für den Reid-Gasdruck (RVP) eingeben, die zur CSLD verwendet werden. Wenn Sie RVP aktivieren, können Sie für jeden Monat Werte für den Verdampfungsausgleich bei nicht-Dieseltanks am Standort eingeben.

Dieses Feld ist aktiviert, wenn folgende Felder unter ["Setup>Tank>Lecktests"](#page-32-0) eingerichtet sind: Tanktestmethode ist eingestellt auf CSLD, Klimafaktor ist eingestellt auf Extrem und CSLD Verd. Ausgleich ist aktiviert.

#### Eingabe von Werten für CSLD Verdampfung Reid Gasdruckdiagramm

Wenn Sie nach Aktivierung (siehe oben) in das RVP-Feld gehen, öffnet sich ein Popup-Fenster, in dem Sie RVP-Einträge für die einzelnen Monate des Jahrs sehen und eingeben können. Geben Sie Werte für alle Monatsfelder ein. Wenn Sie fertig

sind, berühren Sie  $\vee$ , um Ihre Einträge zu speichern.

HINWEIS: Der CSLD Verdampfungsausgleich verwendet die RVP-Werte Ihres Eintrags für den jeweiligen Monat. Für Monate, die einen RVP-Wert von 0 (null) aufweisen, führt die Konsole keinen Verdampfungsausgleich durch. Den monatlichen RVP-Wert für Ihr geografisches Gebiet erhalten Sie von Ihrem lokalen Erdölhändler oder er ist auf dem Lieferungskonnossement angegeben.

#### Period. Test nötig Warnungen

Berühren Sie die Optionsschaltfläche, um das Ausgeben einer Warnung oder eines Alarms nach einer bestimmten Anzahl von Tagen (0–30 Tage) nach Durchführung oder erfolgreichem Bestehen des letzten 0,2 gph (0,76 lph-)Lecktests zu aktivieren oder zu deaktivieren. Die beiden folgenden Felder beziehen sich auf diese Funktion:

#### Tage vor periodischem Alarm

Ausgabe eines Alarms, wenn der Test nach einer Warnung nicht erfolgreich bestanden wurde oder wenn der Test nicht innerhalb einer bestimmten Anzahl von Tagen durchgeführt wurde.

#### Tage vor periodischer Warnung

Ausgabe einer Warnung, wenn der Test nicht erfolgreich bestanden wurde oder wenn der Test nicht innerhalb einer bestimmten Anzahl von Tagen durchgeführt wurde.

#### Jährliche Testwarnungen

Berühren Sie die Optionsschaltfläche, um das Ausgeben einer Warnung oder eines Alarms nach einer bestimmten Anzahl von Tagen (0–365 Tage) nach Durchführung oder erfolgreichem Bestehen des letzten 0,1 gph (0,38 lph-)Lecktests zu aktivieren oder zu deaktivieren. Die beiden folgenden Felder beziehen sich auf diese Funktion:

#### Tage vor jährlichem Alarm

Ausgabe eines Alarms, wenn der Test nach einer Warnung nicht erfolgreich bestanden wurde oder wenn der Test nicht innerhalb einer bestimmten Anzahl von Tagen durchgeführt wurde.

#### Tage vor jährlicher Warnung

Ausgabe einer Warnung, wenn der Test nicht erfolgreich bestanden wurde oder wenn der Test nicht innerhalb einer bestimmten Anzahl von Tagen durchgeführt wurde.

#### TC Dichte

Berühren Sie die Optionsschaltfläche, um TC-Dichtewerte für Bestandsberichte zu aktivieren oder zu deaktivieren.

HINWEIS: Dies sollte nur aktiviert werden, wenn der Standort mit einer Mag Plus-Sonde mit Dichte-Schwimmersystem ausgestattet ist.

#### Höhenstab

Aktiviert oder deaktiviert die Höhenstab-Felder, die den Unterschied zwischen Stab- und Sondenmessungen (keine Neigung) ausgleichen. Die Differenz beruht auf den leicht unterschiedlichen Stellen in einem geneigten Tank, an denen Stab und Sonde messen, da das Standrohr, das für die Stabmessung verwendet wird, ein anderes ist als das, das für die Sondenmessung verwendet wird.

Der Stabhöhenversatz wird unter ["Setup>Tank>Allge](#page-28-0)mein" eingestellt. Wenn aktiviert, werden die berechneten Stabhöhen unter "Tankdetail" angezeigt.

Die Stabhöhe wird nicht zur Volumenberechnung verwendet, somit dient sie lediglich der Anzeige.

### <span id="page-39-0"></span>**Setup>Produkt>Bezeichnungen**

In diesem Bildschirm können Sie Tank-Produktbezeichnungen festlegen, die in allen BIR-Berichten verwendet werden.

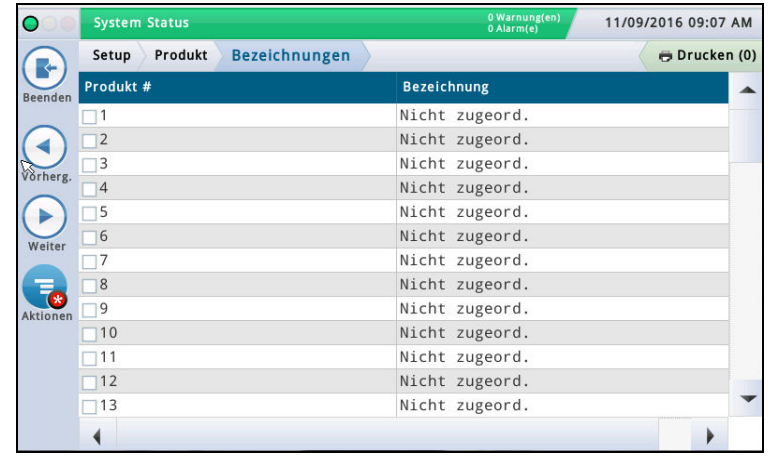

#### Produkt #

In dieser Spalte wird die von der Konsole zugewiesene Produktnummer aufgeführt.

#### Bezeichnung

In dieser Spalte wird die Produktbezeichnung für die Produktnummer aufgeführt.

#### Bearbeiten einer Bezeichnung

1. Berühren (hervorheben) Sie eine Produktnummer in der Datenansicht (im Kästchen neben der Nummer wird ein Häkchen angezeigt).

2. Berühren Sie das Symbol "Aktionen"  $\Box$  und dann das

Symbol "Bezeichnung bearbeiten" und geben Sie eine neue Bezeichnung (bis zu 20 Zeichen) für dieses Produkt ein.

3. Berühren Sie  $\vee$ , um Ihre Einstellungen zu speichern.

#### <span id="page-39-1"></span>**Setup>Produkt>Produktzuordnung**

In diesem Bildschirm können Sie einen bestimmten Tank einem Produkt zuweisen. Je nach Standort, können Sie zwei oder mehr Tanks mit demselben Produkt haben. Indem Sie Ihre Tanks ordnungsgemäß zuordnen, können Sie einzelne und miteinander verbundene Tanks in Produktzusammenfassungs-BIR-Berichte gruppieren.

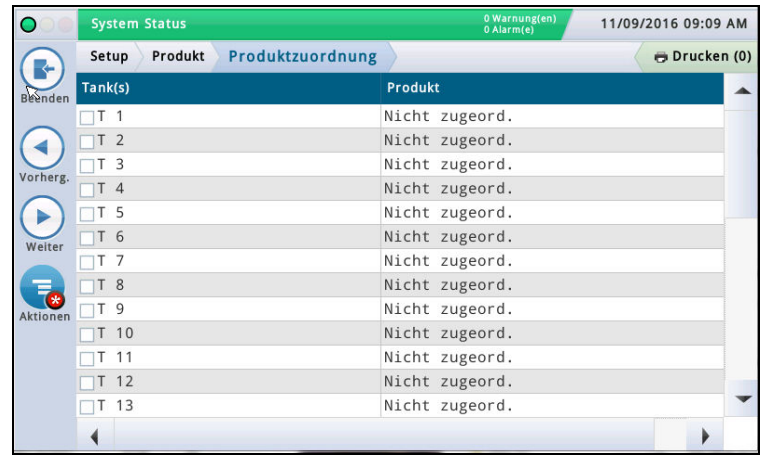

### Tank(s)

Diese Spalte listet die konfigurierten Tank-Kürzel/Nummern auf (z. B. T1).

#### Produkt

Diese Spalte listet die Produktnummer und die zugeordnete Produktbezeichnung auf (z. B. "F1:Regulär"). "Nicht zugeordnet" bedeutet, dass einem Tank kein Produkt zugeordnet wurde.

#### Bearbeiten der Tank(s) Produktzuordnung

1. Berühren (hervorheben) Sie einen Tank in der Datenansicht (im Kästchen neben dem Tank-Kürzel/Nummer wird ein Häkchen angezeigt).

2. Berühren Sie das Symbol "Aktionen"  $\Box$  und wählen Sie dann "Tankprodukt bearbeiten".

1. Wählen Sie aus dem Dropdown-Menü das Produkt aus, das Sie diesem Tank zuordnen möchten.

3. Berühren Sie  $\vee$ , um Ihre Einstellungen zu speichern.

### <span id="page-40-0"></span>**Setup>Tank Tabelle>AccuChart**

In diesem Bildschirm können Sie die automatische Kalibrierungsfunktion AccuChart für einen Tank einrichten.

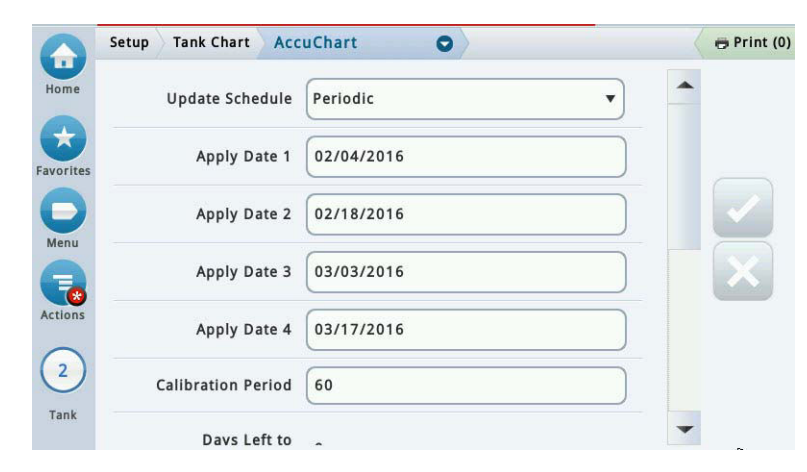

Stellen Sie sicher, dass Folgendes vor Beginn der AccuChart-Kalibrierung durchgeführt wurde: • Für den Tank wurde im Tankprofil eine Tabelle erstellt, die für die AccuChart-Kalibrierung verwendet wird.

• Die Abgabemessgeräte sind kalibriert, sodass das System exakte Abgabemessungen erhält, die es im AccuChart-Kalibrierungsvorgang verwendet.

Wählen Sie aus der Symbolliste am unteren Bildschirmrand einen Tank zur Eingabe seiner AccuChart-Kalibrierungseinstellungen aus.

#### Update Zeitplan –

Beschreibt die Methode, wie die AccuChart-Kalibrierungstabellen aktualisiert und Tanks zugeordnet werden:

Sofort – Die aktive Tabelle wird jedes Mal aktualisiert, wenn AccuChart eine Tabelle generiert. Da die Tabelle sofort aktiviert wird, ändert sich auch die Konsolenberechnung der Produktmenge auf Grundlage der Daten in er neu aktivierten Tabelle.

Tabellen können mehrmals während einer Kalibrierungsperiode erstellt werden, sodass sich auch die berechnete Produktmenge mehrmals ändern kann.

Wenn Sie AccuChart-Warnungen aktivieren, gibt die Konsole Warnungen aus, wenn während der Kalibrierungsperiode keine Tabellen generiert wurden.

Periodisch - Wählen Sie bis zu vier Zieldaten aus, an denen die Konsole eine generierte Tabelle aktiviert. Wenn zu einem der Zieldaten eine Tabelle verfügbar ist, aktiviert die Konsole die Tabelle. Verfügbare Tabellen können Sie unter ["Setup>Tank Tabelle>Tabellen"](#page-35-0) anzeigen. Falls mehrere Tabellen verfügbar sind, aktiviert die Konsole die Tabelle, mit der besten Datenzulässigkeit. Weitere Informationen zu diesem Thema finden Sie unter Aktionen> Hilfe>Diagnose>AccuChart>Datenzulässigkeit.

Wenn Sie AccuChart-Warnungen aktivieren, gibt die Konsole Alarme aus, wenn die Konsole während der Kalibrierungsperiode keine Tabellen generiert hat. Am letzten Zieldatum gibt die Konsole außerdem eine Warnung aus, wenn für diesen Tank keine neuen Tabellen verfügbar sind.

Beendet - Die letzte am Ende der Kalibrierungsperiode von AccuChart generierte Tabelle wird zur aktiven Tabelle. Die Datenzulässigkeit wird nicht berücksichtigt, sondern nur das Datum, an dem die Tabelle generiert wurde.

Wenn Sie AccuChart-Warnungen aktivieren, gibt die Konsole Warnungen aus, wenn während der Kalibrierungsperiode keine Tabellen generiert wurden.

Nie – Die Konsole macht nie eine automatisch von AccuChart generierte Tabelle zur aktiven Tabelle für diesen Tank.

#### Die Felder "Anwendungsdatum 1" bis "Anwendungsdatum 4"

[Das Feld ist nur verfügbar, wenn das Feld "Update Zeitplan" auf Periodisch eingestellt ist] Berühren, um vier Zieldaten für die periodische Generierung einer aktiven Tabelle von der Konsole einzugeben. Die empfohlene Auswahl für den periodischen Zeitraum ist 14 Tage Abstand (zum Beispiel 14, 28, 42 und 56).

#### Kalibrierungsperiode

Berühren, um die Anzahl der Tage für die Kalibrierung des Tanks einzugeben (normalerweise 30–120 Tage).

Die Kalibrierungsperiode hängt von der Tankaktivität ab. Bei einem Tank mit niedrigem Durchsatz (z. B. ein Tank mit Hoch-Oktan-Kraftstoff) kann eine längere Kalibrierungsperiode erforderlich sein, als bei einem Tank mit hohem Durchsatz (z. B. ein Tank mit regulärem Kraftstoff).

HINWEIS: Wenn AccuChart einen Tag vor Ende der ausgewählten Kalibrierungsperiode nicht ausreichend Daten hat, um eine Tanktabelle zu erstellen, gibt es eine Warnung aus (sofern das Feld "Einschaltung der AccuChart Warnungen" aktiviert ist), sodass Sie die Gelegenheit haben, die Kalibrierungsperiode zu verlängern.

#### Verbleibende Tage bis Kalibrierungsabschluss

[Schreibgeschütztes Feld] Die Anzahl der verbleibenden Tage bis zum Abschluss der Kalibrierung (nachdem Sie mithilfe der Schaltfläche "Start" eine Kalibrierung gestartet haben), einschließlich des Startdatums der Kalibrierung.

#### Tage ausschließen

Berühren, um bestimmte Tage aus der Kalibrierungsperiode zu entfernen. Zum Beispiel, wenn Sie Tage ausschließen möchten, an denen an Ihrem Standort Wartungsarbeiten durchgeführt werden, wie etwa eine Messgerätekalibrierung.

HINWEIS: Wenn Sie mehr als 25 % der Kalibrierungsperiode ausschließen müssen, empfehlen wir, die Tankkalibrierung zu stoppen. Löschen Sie jegliche erstellten Tabellen und starten Sie die Kalibrierung erneut.

#### Einschaltung der AccuChart Warnungen

Berühren, um AccuChart-Warnungen zu aktivieren oder zu deaktivieren. Wenn aktiviert, gibt das System eine Warnung aus, wenn AccuChart eine Kalibrierung aufgrund ungenügender Daten nicht abgeschlossen hat. Weitere Informationen finden Sie unter Diagnose>AccuChart>Kalibrierungsrückmeldung.

#### Min. Betriebslevel %

Berühren, um die gewünschte Mindestbetriebshöhe des Kraftstoffs (als Prozentanteil des Tankdurchmessers) für gültige Kalibrierungsergebnisse einzugeben. Der Wert sollte mindestens 10 % betragen. Der Standardwert ist 10 %.

### Max. Betriebslevel %

Berühren, um die gewünschte maximale Betriebshöhe des Kraftstoffs (als Prozentanteil des Tankdurchmessers) für gültige Kalibrierungsergebnisse einzugeben. Der Wert sollte höchsten 95 % betragen. Der Standardwert ist 95 %.

HINWEIS: Die Differenz zwischen dem "Min. Betriebslevel %" und dem "Max. Betriebslevel %" muss mindestens 50 % betragen und den Mittelpunkt des Tanks (50 %) einschließen. Die 50%-Einstellung kann nicht der Endpunkt des Bereichs zwischen Min. und Max. Betriebslevel % sein. Sie können beispielsweise einen Bereich von 25 % bis 85 % eingeben, aber Sie können nicht einen Bereich von 5 % bis 50 % eingeben.

### **Start**

Berühren Sie "Aktionen" **Der und anschließend** 

"Start" im Popup-Menü von "Aktionen". Wenn Sie in der Eingabeaufforderung den Start der Kalibrierung auswählen, wird eine neue AccuChart-Kalibrierung gestartet und Folgendes wird ausgeführt:

- Das Feld für den Start der Kalibrierung wird auf das aktuelle Datum gesetzt.
- Das Feld "Verbleibende Tage bis Kalibrierungsabschluss" wird auf die Anzahl der Tage der Kalibrierungsperiode gesetzt. Dieses Feld wird im Bildschirm Diagnose > AccuChart > Datenzulässigkeit angezeigt.
- Alle AccuChart-Alarme und -Warnungen werden gelöscht.

### **Setup>Tank Tabelle>AccuChart – Abgeschlossen**

#### Stopp

Berühren Sie "Aktionen" im und anschließend "Stopp" im Popup-Menü von "Aktionen". Wenn Sie in der Eingabeaufforderung ausgewählt haben, dass die Kalibrierung gestoppt werden soll, wird die AccuChart-Kalibrierung gestoppt.

Hinweise zum Arbeiten mit AccuChart:

Wenn die Konsole während eines sofortigen oder periodischen Updates ausgeschaltet oder zu diesem Zeitpunkt eine Zeit-/Datumsänderung vorgenommen wird, wird dieses Update ausgelassen. Wenn dies während des letzten periodischen Updates oder zum Ende der Kalibrierungsperiode bei sofortigen und beendeten Update-Optionen geschieht, wird die Kalibrierung beim nächsten Datumswechsel versucht. Das Update wird bei dieser Kalibrierung ausgeführt oder die zuletzt generierte Kalibrierung oder AccuChart wird Warnungen ausgeben.

- Wenn Sie die Werte für das Startdatum in beliebiger Reihenfolge eingeben, ordnet das System diese in aufsteigender Reihenfolge an (nachdem der Bildschirm aktualisiert wurde). Leere Felder für "Anwendungsdatum 1–4" werden am Ende des Abschnitts gruppiert. Dies kann dazu führen, dass die eingegebenen Werte verschoben werden.
- Wenn die Kalibrierung gerade läuft und die Uhrzeit der Konsole vor den Start der Kalibrierung zurückgestellt wird, wird der Start der Kalibrierung auf die neue Uhrzeit zurückgesetzt und die Daten für die "Aktualisierungsprogrammierung" werden entsprechend angepasst (einschließlich "Period.").

### <span id="page-42-0"></span>**Setup>Pumpen und Leitungen>Pumpen**

In diesem Bildschirm können Sie die von der Konsole überwachten Pumpen am Standort konfigurieren.

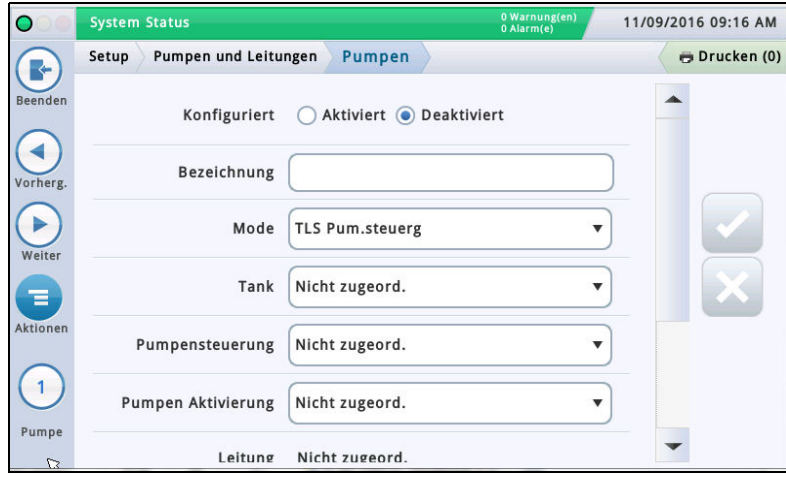

Wählen Sie aus der Symbolliste am unteren Bildschirmrand eine Pumpe zur Konfiguration aus.

### **Konfiguriert**

Berühren Sie die Optionsschaltfläche, um die ausgewählte Pumpe zu aktivieren oder zu deaktivieren.

HINWEIS: Nehmen Sie die Einstellung "Einges." erst vor, nachdem Sie alle Einstellungen für diese Pumpe vorgenommen haben.

#### Bezeichnung

Berühren, um eine Bezeichnung für diese Pumpe einzugeben.

#### Mode

Berühren, um festzulegen, wie diese Pumpe gesteuert wird:

- TLS Pum.steuerg Die Pumpe wird lokal von der Konsole gesteuert oder in Gang gesetzt.
- Pumpen Aktivierung Ein Anfragesignal der Pumpe wird an die Konsole gesendet, um die Pumpe ein- oder auszuschalten (dieses Signal agiert auch als Tank-"Aktiv"-Signal für die Konsole).
- Ext. Pumpensteuerung Die Pumpe wird außerhalb der Konsole gesteuert und erkennt Tanks, die per Leitung verbunden sind.

#### Tank

Berühren, um den Tank der ausgewählten Pumpe zuzuordnen. HINWEIS: In der Dropdown-Liste dieses Felds können sowohl konfigurierte als auch nicht-konfigurierte Elemente vorhanden sein (nicht-konfigurierte Elemente sind durch das Präfix "!" gekennzeichnet).

#### Pumpensteuerung

[Das Feld ist nur aktiviert, wenn das Feld Mode auf "TLS Pum.steuerg" eingestellt ist.] Ein Gerät, das auf Abgabeanforderungen reagiert und die ausgewählte Pumpe in Gang setzt. Diese Geräte sind normalerweise Relais, die unter Setup>Geräte [\("RELAIS-SETUP"](#page-23-0)) konfiguriert und als Pumpensteuergeräte zugeordnet wurden.

Ein Relais zur Pumpensteuerung kann normalerweise jeweils nur einer bestimmten Pumpe zugeordnet werden. Wenn die ausgewählte Pumpensteuerung bereits einer anderen Pumpe zugeordnet ist, wird ein Warnungsdialogfenster angezeigt (diese Warnung gilt nicht als Alarm oder Fehler, da an einigen Standorten ein einziger Pumpensteuerungsausgang für mehr als eine Pumpe verwendet wird).

HINWEIS: In der Dropdown-Liste dieses Felds können sowohl konfigurierte als auch nichtkonfigurierte Elemente vorhanden sein (nicht-konfigurierte Elemente sind durch das Präfix "!" gekennzeichnet).

#### Pumpen Aktivierung

[Das Feld ist nur aktiviert, wenn das Feld Modus auf "TLS Pum.steuerg" oder "Pumpen Aktivierung" eingestellt ist.]

Der externe Eingang, der der Konsole signalisiert, ob die Pumpe ein- oder ausgeschaltet ist. Die Eingänge der Pumpen-Aktivierung werden unter Setup > Geräte (["EXTERNER](#page-23-1)  [EINGANG – SETUP"](#page-23-1)) konfiguriert und zugeordnet. Derselbe Eingang für die Pumpen-Aktivierung kann für mehrere Pumpen verwendet werden.

HINWEIS: In der Dropdown-Liste dieses Felds können sowohl konfigurierte als auch nicht-konfigurierte Elemente vorhanden sein (nicht-konfigurierte Elemente sind durch das Präfix "!" gekennzeichnet).

#### Leitung

[Schreibgeschütztes Feld] Die Identifizierung der Leitung der ausgewählten Pumpe (zeigt "Nicht zugeordnet" an, wenn dies der Fall ist).

#### Überwachungsgerät Pumpenrelais

[Verfügbar bei PLLD] Der externe Eingang, der einen Pumpenrelais-Alarm generiert, wenn die Konsole vermutet, dass ein Relais klemmt oder wenn die Pumpe ohne Unterbrechung länger als die maximale Laufzeit läuft. Das Gerät wird unter Setup > Geräte [\("EXTERNER EINGANG – SETUP"](#page-23-1)) konfiguriert und zugeordnet.

#### Verklemmtes Relais

[Verfügbar bei PLLD] Die Konsole nimmt an, dass ein Pumpenrelais "klemmt", wenn das Signal des Pumpenrelais inaktiv ist, die Pumpenüberwachung jedoch anzeigt, dass die Pumpe eingeschaltet ist. Wenn ein von der Konsole erkannter Pumpenrelais-Fehler länger als eine bestimmte Verzögerung besteht, wird ein Pumpenrelais-Alarm generiert. Berühren, um eine Verzögerungszeit von 5 bis 600 Sekunden für ein verklemmtes Relais einzugeben. Die Standardeinstellung ist 60 Sekunden.

#### Max. Laufzeit

[Verfügbar bei PLLD] Wenn die Konsole erkennt, dass eine Pumpe kontinuierlich für eine längere als die in diesem Feld eingegebene Zeit gelaufen ist. Berühren, um eine Zeit von 1 bis 24 Stunden einzugeben.

### <span id="page-43-0"></span>**Setup>Pumpen und Leitungen>Leitung**

In diesem Bildschirm können Sie die Lecküberwachung für individuelle Produktleitungen konfigurieren (nur TLS-450PLUS-Konsolen). 11/09/2016 09:15 AM  $\Omega$ **System Status** Setup Pumpen und Leitungen Leitung Drucken (0) R Konfiguriert ( Aktiviert ( Deaktiviert  $\blacktriangleleft$ Leitungsbezeichnung  $\blacktriangleright$ Lecküberwachung Dberwachung Keine  $\overline{\mathbf{v}}$ Drucksensor Nicht zugeord.  $\overline{\mathbf{v}}$ Verzweigt  $\bigcap$  la  $\bigcirc$  Nein  $\overline{1}$ Abgabemodus Standard ÷ Leitung

Wählen Sie aus der Symbolliste am unteren Bildschirmrand eine Leitung zur Konfiguration aus.

#### Konfiguriert

Berühren Sie die Optionsschaltfläche, um die ausgewählte Leitung zu aktivieren oder zu deaktivieren.

HINWEIS: Nehmen Sie die Einstellung "Einges." erst vor, nachdem Sie alle Einstellungen für diese Leitung vorgenommen haben.

#### Leitungsbezeichnung

Berühren, um eine Bezeichnung für diese Leitung einzugeben.

#### Lecküberwachung

Berühren, um die PLLD-Überwachung dieser Leitung zu aktivieren oder zu deaktivieren.

#### **Drucksensor**

Berühren, um den dieser Leitung zugeordneten Leitungsdrucksensor auszuwählen (siehe Setup>Geräte – ["LEITUNGSDRUCKSENSOR-SETUP"](#page-25-0)).

#### Verzweigt

Berühren Sie "Ja", wenn es eine verzweigte Leitung ist, und "Nein", wenn sie es nicht ist.

#### Abgabemodus

[Nur aktiviert, wenn das Feld "Sammelleitung" auf "Ja" eingestellt ist] – Berühren, um den Abgabemodus für diese Leitung festzulegen.

- Standard Die Leitung wird nur von einer Pumpe gespeist.
- Verteilt: Abwechseln Menge<sup>1,2</sup> Bei leitungsverbundenen Tanks wählt die Konsole den Tank mit der größten Bestandsmenge aus und wechselt auf Basis der aktiven nachfolgenden Umschalt- und Grenzwerteinstellungen zu einem anderen Tank.
- Verteilt: Sequenziell $1,2$  Wenn mehr als ein Tank mit einer Pumpe an die Leitung angeschlossen ist, wird jeweils nur ein Tank zu einem Zeitpunkt leergepumpt, bis die Menge unter den Pumpengrenzwert (%) fällt, der im Bildschirm Setup > Tank > Allgemeines festgelegt wurde. Zu diesem Zeitpunkt wird das Pumpen mit dem nächsten verfügbaren durch die Leitung verbundenen Tank fortgesetzt.
- Verteilt: Alle Pumpen Alle Pumpen an der Leitung sind in Betrieb.
- Verteilt: Pumpen Aktivierung Für die Pumpen an dieser Leitung sind Daten zur Pumpen-Aktivierung verfügbar. Diese können genutzt werden, um die CSLD-Leistung zu verbessern.
- Verteilt: Abwechseln Höhe Bei leitungsverbundenen Tanks wählt die Konsole den Tank mit der größten Höhe aus und wechselt auf Basis der aktiven nachfolgenden Active Switchover- und Grenzwert-Einstellungen zu einem anderen Tank.

#### Active Switchover

Dieses Feld ist aktiv, wenn entweder "Abwechseln – Menge" oder "Abwechseln – Höhe" im obigen Feld "Abgabemodus" ausgewählt wurde. Zur Auswahl stehen:

- Ja Aktiviert das Wechseln zu einem alternativen Tank, auf Basis des Tanks mit der größten Menge/Höhe und unter Berücksichtigung des unten angegebenen Grenzwerts.
- Nein Deaktiviert das Wechseln zu einem alternativen Tank. Dies ist die Standardeinstellung.

#### Switchover Mengengrenzwert

Die Menge, bei der zu einem alternativen Tank gewechselt wird. Die Konsole wechselt zu einem alternativen Tank (ohne Druckverlust), wenn die Differenz größer als dieser Grenzwert ist. Dieses Feld kann auf einen Wert zwischen 10 und 999 Gallonen (37,8 bis 3781,6 Liter) eingestellt werden. Der Standardwert ist 200 Gallonen (757 Liter).

#### Switchover Höhengrenzwert

Die Höhe, bei der zu einem alternativen Tank gewechselt wird. Die Konsole wechselt zu einem alternativen Tank (ohne Druckverlust), wenn die Differenz größer als dieser Grenzwert ist. Dieses Feld kann auf einen Wert zwischen 1 und 99 Zoll (25,4 bis 2514,6 mm) eingestellt werden. Der Standardwert ist 2 Zoll (50,8 mm)

#### Pumpen

Berühren, um eine Pumpe auszuwählen, die der Leitung zugeordnet wird. Wenn das obige Feld "Sammelleitung" auf "Ja" eingestellt ist, können Sie mehrere Pumpen für diese Leitung auswählen.

- 1. Um einen Rückfluss zu vermeiden, wird der Füllstand aller an der Leitung angeschlossenen Tanks überwacht. Wenn der Füllstand eines Tanks 95 % des maximal zulässigen Volumens oder der Nutz-Volumengrenze (siehe ["Setup>Tank>Grenzwerte" auf Seite 27\)](#page-30-0) überschreitet, wird die Pumpe für diesen Tank während des Zapfens ebenfalls aktiviert. Der Status einer bereits aktivierten Pumpe bleibt unverändert.
- 2. An Standorten mit Verteiler-Kraftstoffleitungen, die für jede Pumpe eine mechanische Leckerkennung haben, muss die TLS-Konsole entweder auf "Alternativ" oder "Sequenziell" programmiert werden. Damit stellen Sie sicher, dass jede der Leitungen die 3 GPH-Anforderung erfüllt.

### <span id="page-44-0"></span>**Setup>Pumpen und Leitungen>PLLD**

In diesem Bildschirm können Sie Parameter für einzelne Leitungen festlegen, wenn PLLD (Pressurized Line Leak Detection bzw. Druckleitungs-Lecksuche) aktiviert ist. Hinzu kommt, dass keiner der PLLD-Bildschirme bearbeitet werden kann, wenn nicht für mindestens eine Leitung die Lecküberwachung aktiviert ist (unter "Setup>Pum[pen und Leitungen>Leitung"](#page-43-0)).

Die maximale Leitungsanzahl, die für die Leckerkennung konfiguriert werden kann, entspricht der maximalen STP-Anzahl, die von Ihrer Konsole festgelegt wird. Es werden jedoch nur die Leitungen angezeigt, für die die Lecküberwachung (unter "Setup>Pum[pen und Lei](#page-43-0)[tungen>Leitung"\)](#page-43-0) aktiviert wurde.

Das automatische Anwählen oder Senden von PLLD-Alarmen wird in den Einstellungen für Automatische Ereignisse (Setup> Automat. Ereig.) eingestellt.

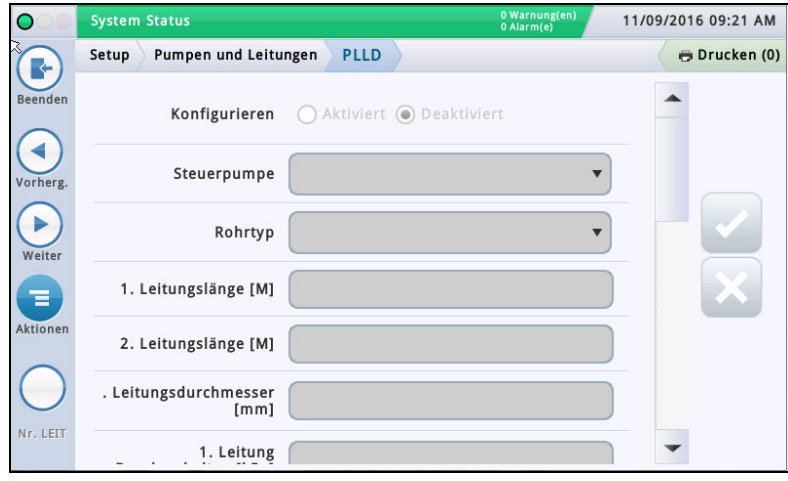

Wählen Sie aus der Symbolliste am unteren Bildschirmrand eine Leitung zur Konfiguration aus.

#### Konfigurieren

Berühren Sie die Optionsschaltfläche, um die PLLD-Funktion für die ausgewählte Leitung zu aktivieren oder zu deaktivieren.

#### HINWEIS: Sie sollten die Einstellungen beim Durchgang mit dem Setup-Wizard aktivieren.

#### **Steuerpumpe**

Berühren, um die Pumpe einzugeben, die diesen Tank steuert. Hinweis: Die Pumpe muss programmiert sein, damit "Pumpensteuerung" verwendet werden kann (siehe "Setup>Pum[pen und Leitungen>PLLD" auf Seite 41](#page-44-0)).

#### Rohrtyp

Berühren, um den Rohrtyp für diese Leitung einzugeben. Siehe Tabelle "Supported Pipe Types and Line Lengths" (Unterstützte Rohrtypen und Leitungslängen) im Electronic Line Leak Detectors Application Guide (P/N 577013-465) von Veeder-Root.

HINWEIS: Die unten angezeigten Felder sind abhängig vom ausgewählten Rohrtyp und sind auf diesen anwendbar. Wenn Sie zum Beispiel 2/3 Zoll GLASSFASER auswählen, können Sie in den angezeigten anwendbaren Feldern Längen für das Rohr mit 2 Zoll Durchmesser und 3 Zoll Durchmesser eingeben. Wenn Sie den Rohrtyp "benutzerdef." auswählen, werden die Felder zur Einstellung des 1. und 2. Leitungsdurchmessers, der Leitungslängen und Raummodule angezeigt.

#### Leitungslänge

Die Rohrlängen zwischen dem Tank und den Zapfsäulen, einschließlich der Länge zwischen Ruhedruckventil und dessen Verbindung mit der Produktleitung. Die Leitungslängen werden in ganzen Zahlen angegeben. Je nach den Systemmesseinheiten, werden Sie in Fuß oder Meter angegeben.

Auswahlmöglichkeiten: Siehe Tabelle "Supported Pipe Types and Line Lengths" (Unterstützte Rohrtypen und Leitungslängen) im Electronic Line Leak Detectors Application Guide (P/N 577013-465) von Veeder-Root.

Die Standardeinstellung ist 0. Wird sie jedoch nach Eingabe einer Leitungslänge bei 0 belassen, verursacht dies eine Warnung für Einstellungsangaben.

#### Leitungsdurchmesser

Auswahlmöglichkeiten: 0 bis 3,00 Zoll (0 bis 76,20 mm) Die Standardeinstellung ist 0. Wird sie jedoch nach Eingabe einer Leitungslänge bei 0 belassen, verursacht dies eine Warnung für Einstellungsangaben.

#### 2. Leitungslänge

Auswahlmöglichkeiten: Siehe Tabelle "Supported Pipe Types and Line Lengths" (Unterstützte Rohrtypen und Leitungslängen) im Electronic Line Leak Detectors Application Guide (P/N 577013-465) von Veeder-Root.

Standardeinstellung: 0

#### 2. Leitungsdurchmesser

Auswahlmöglichkeiten: 0 bis 3,00 Zoll (0 bis 76,20 mm) Die Standardeinstellung ist 0. Wird sie jedoch nach Eingabe einer Leitungslänge bei 0 belassen, verursacht dies eine Warnung für Einstellungsangaben.

#### 1. Leitungskompressionsmodul

[Nur verfügbar, wenn der Rohrtyp benutzerdefiniert ist] Der Widerstand der Leitung auf gleichmäßigen Druck. Siehe Tabelle "Supported Pipe Types and Line Lengths" (Unterstützte Rohrtypen und Leitungslängen) im Electronic Line Leak Detectors Application Guide (P/N 577013-465) von Veeder-Root.

Auswahlmöglichkeiten: 1000 bis 200.000 psi (6892 bis 1.378.951,46 kPa).

Die Standardeinstellung ist 0. Wird sie jedoch nach Eingabe einer Leitungslänge bei 0 belassen, verursacht dies eine Warnung für Einstellungsangaben.

#### 2. Leitungskompressionsmodul

[Nur verfügbar, wenn der Rohrtyp benutzerdefiniert ist] Der Widerstand der Leitung auf gleichmäßigen Druck. Siehe Tabelle "Supported Pipe Types and Line Lengths" (Unterstützte Rohrtypen und Leitungslängen) im Electronic Line Leak Detectors Application Guide (P/N 577013-465) von Veeder-Root.

Auswahlmöglichkeiten: 1000 bis 200.000 psi (6892 bis 1.378.951,46 kPa).

Die Standardeinstellung ist 0. Wird sie jedoch nach Eingabe einer Leitungslänge bei 0 belassen, verursacht dies eine Warnung für Einstellungsangaben.

#### Wärmekoeffizient

Wenn die der Leitung zugeordnete Steuerpumpe eine Tankzuordnung aufweist, ist dieses Feld auf den Wärmekoeffizienten dieses Tanks eingestellt (siehe

["Setup>Tank>Allge](#page-28-0)mein") und das Feld ist schreibgeschützt. Wenn keine Tankzuordnung vorhanden ist, können Sie dieses Feld bearbeiten. Wenn die Tankzuordnung entfernt wird, verwendet das System den Standard-Wärmekoeffizienten 0,00070 bei US-Einheiten (0,00126 bei metrischen Einheiten).

Auswahlmöglichkeiten: 0,0 bis 0,0016 Gal./Gal./°F (0,0 bis 0,00288 Lit./Lit./°C)

### **Setup>Pumpen und Leitungen>PLLD**

#### 0,2-gph (0,76-lph)-Leitungslecktest

Berühren, um die Terminhäufigkeit des periodischen 0,2-gph (0,76-lph)-Tests auszuwählen.

**Ausgesch** – Es ist keine manuelle oder automatische Ausführung des 0.2-gph (0,76-lph)-Tests gestattet. Dies ist die Standardeinstellung.

Wiederhol – Nach einem Zapfvorgang wird ein 3,0-gph (11,3-lph)-Test, gefolgt von einem 0,2-gph (0,76-lph)-Test, durchgeführt. Die Testsperrzeit (die Verzögerung des Genauigkeitstests unter ["Setup>Pu](#page-47-0)mpen und [Leitungen>Alle PLLD"\)](#page-47-0) wird dann überwacht. Nach der Testsperrzeit wird die Testsequenz nach dem nächsten Zapfvorgang wiederholt.

HINWEIS: Wenn der 0,1-gph (0,38-lph)-Test auf Wiederhol gesetzt ist, muss dieser Test ebenfalls auf "Wiederholung" eingestellt werden. Bei dieser Auswahl können auch manuelle 0,2-gph (0,76-lph)-Tests ausgeführt werden, die manuell gestartet werden.

Monatl. – Der Test ist zu Beginn eines neuen Monats geplant und bleibt geplant, bis ein Test bestanden wurde.

Manuell – 0,2-gph (0,76-lph)-Tests werden nur ausgeführt, wenn sie manuell unter Diagnose>PLLD>Manuelle Tests gestartet werden.

### 0,1-gph (0,38-lph)-Leitungslecktest

Berühren, um die Terminhäufigkeit des periodischen 0,1-gph (0,38-lph)-Tests auszuwählen.

Ausgesch – Es ist keine manuelle oder automatische Ausführung des 0,1-gph (0,38-lph)-Tests gestattet. Dies ist die Standardeinstellung.

Wiederhol – Nach einem Zapfvorgang wird ein 3,0-gph (11,3-lph)-Test, gefolgt von einem 0,2-gph (0,76-lph)- und dann einem 0,1-gph (0,38-lph)- Test, durchgeführt. Die Testsperrzeit (die Verzögerung des Genauigkeitstests unter "Setup>Pum[pen und Leitungen>Alle PLLD"](#page-47-0)) wird dann überwacht. Nach der Testsperrzeit wird die Testsequenz nach dem nächsten Zapfvorgang wiederholt. Bei dieser Auswahl können auch manuelle 0,1-gph (0,38-lph)-Tests ausgeführt werden, die manuell gestartet werden.

Auto - Der 0,1-gph (0,38-lph)-Test wird automatisch so geplant, dass er 6 Monate nach dem letzten, bestandenen 0,1-gph (0,38-lph)-Test ausgeführt wird. Diese Einstellung bietet Ihnen außerdem die Option, einen passiven 0,1-gph (0,38-lph)-Leitungslecktest durchzuführen.

Manuell – 0,1-gph (0,38-lph)-Tests werden nur ausgeführt, wenn sie manuell unter Diagnose>PLLD>Manuelle Tests gestartet werden.

#### Passiver 0,1-gph (0,38-lph)-Leitungslecktest

[Nur verfügbar, wenn der Rohrtyp benutzerdefiniert ist und der 0,1-gph  $(0.38$ -lph)-Leitungslecktest auf **Auto** eingestellt ist

Aktiviert die Durchführung eines 0,1-gph (0,38-lph)-Tests nach einem bestandenen 0,2-gph (0,76-lph)-Test, ohne dass der 0,1-gph (0,38-lph)-Test aktiv geplant werden muss. Wenn auch der 0,1-gph (0,38-lph)-Test bestanden wird, erhalten Sie eine Benachrichtigung unter Diagnose>PLLD>0,1 GPH Tests. Wenn er fehlschlägt, erhalten Sie keine Benachrichtigung zum passiven 0,1-gph (0,38-lph)-Test.

Auswahlmöglichkeiten: Ja, Nein (Standardeinstellung ist Nein).

#### Abschaltgeschwindigkeit

Die Leitung wird abgeschaltet, wenn ein bestimmter oder weniger präziser PLLD-Test fehlschlägt. Wenn Sie zum Beispiel die Abschaltgeschwindigkeit für 0,2 gph (0,76 lph) einstellen, wird die Leitung abgeschaltet, wenn sie sowohl den 3,0-gph (11,3-lph)-Test als auch den 0,2-gph (0,76-lph)-Test nicht besteht.

Auswahlmöglichkeiten: 3,0 gph (11,3 lph), 0,2 gph (0,76 lph), 0,1 gph (0,38 lph) oder Keine [Standardeinstellung ist 3,0 gph (11,3 lph)].

#### Niedrigdruckabschaltung

Wenn während der Abgabe ein Niederdruck erkannt wird, löst dies den "Alarm Niederdruck" aus. Außerdem stellt die Zapfsäule die Abgabe ein, wenn dieses Feld aktiviert ist und der Druck unter den Wert des darunter stehenden Felds Niedrigdruckabschaltwert fällt.

Auswahlmöglichkeiten: Ausgeschaltet, Eingeschaltet (Standardeinstellung ist Ausgeschaltet).

#### Niedrigdruckabschaltwert

Wenn während der Abgabe ein Niederdruck erkannt wird, löst dies den "Alarm Niederdruck" aus. Die Zapfsäule stellt die Abgabe auch ein, wenn der Druck niedriger als der Wert in diesem Feld ist. Auswahlmöglichkeiten: 0 bis 25 psi (0 bis 172 kPa) Standardeinstellung: 0,0

Kontinuierliche Hebelauszeit

Wenn die Zapfpistole für den in diesem Feld eingegebenen Zeitraum nicht wieder eingehängt wird, schaltet die Konsole die Leitung aus. Auswahlmöglichkeiten: Von 1 bis 16 Stunden Standardeinstellung: 16 Stunden

#### Kraftstoffentnahmegrenze

Wenn das Produktniveau im Tank unter den in diesem Feld angegebenen Wert fällt, löst dies den "Alarm Kein Kraftstoff" aus. Auswahlmöglichkeiten: 0,00 bis 15,00 Zoll (0,00 bis 381,00 mm). Standardeinstellung: 10,00 Zoll (254 mm)

#### Höhendruck-Offset

Ermöglicht die Einstellung einer Höhendruck-Anpassung für den Absolutdruckaufnehmer von plus oder minus 5 psi.

Auswahlmöglichkeiten: –5,0 bis 5,0. Standardeinstellung: 0,0

### <span id="page-46-0"></span>**Setup>Pumpen und Leitungen>Alle Leitungen**

In diesem Bildschirm können Sie einen Zeitplan zur Leitungssperrung einrichten, um PLLD-Tests zu verhindern, wenn Sie wissen, dass die Pumpe ausgeschaltet wird. In einigen Regionen ist es gesetzlich untersagt, die Spannungsversorgung der Tauchpumpen in den Stunden, in denen der Standort unbeaufsichtigt ist, eingeschaltet zu lassen. Sie sollten die Leitungen während dieser Stunden sperren.

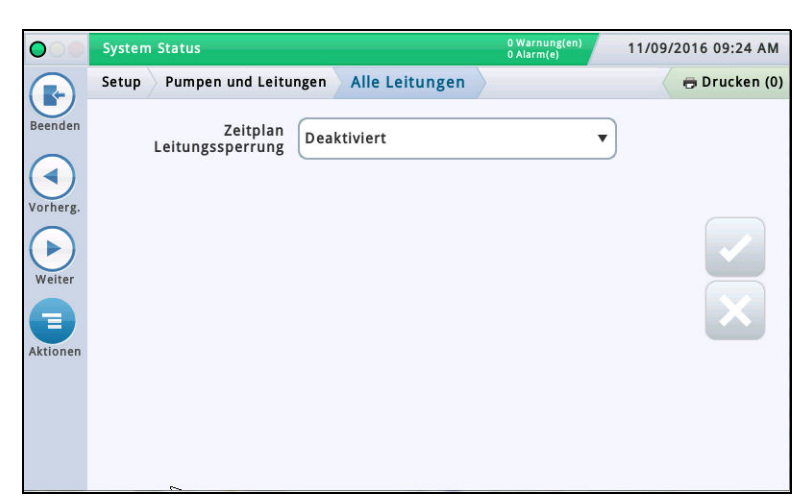

#### Zeitplan Leitungssperrung

Berühren, um einen Zeitplan für Sperrereignisse zu wählen: Ausgesch – Kein Plan für Sperrereignisse.

Täglich – Ermöglicht ein Sperrereignis pro Tag.

Einzelne – Ermöglicht bis zu sieben Sperrereignisse pro Woche.

### Wochentag

Berühren, um den Wochentag für das Sperrereignis auszuwählen. Ist nur verfügbar, wenn oben das Sperrprogramm Einzelne ausgewählt wurde.

#### Startzeit

Berühren, um die Startzeit für das Sperrereignis auszuwählen.

### Endzeit

Berühren, um die Endzeit für das Sperrereignis auszuwählen.

### <span id="page-47-0"></span>**Setup>Pumpen und Leitungen>Alle PLLD**

In diesem Bildschirm können Sie Testparameter für alle unter Druck stehenden Leitungsleck-Detektoren einrichten.

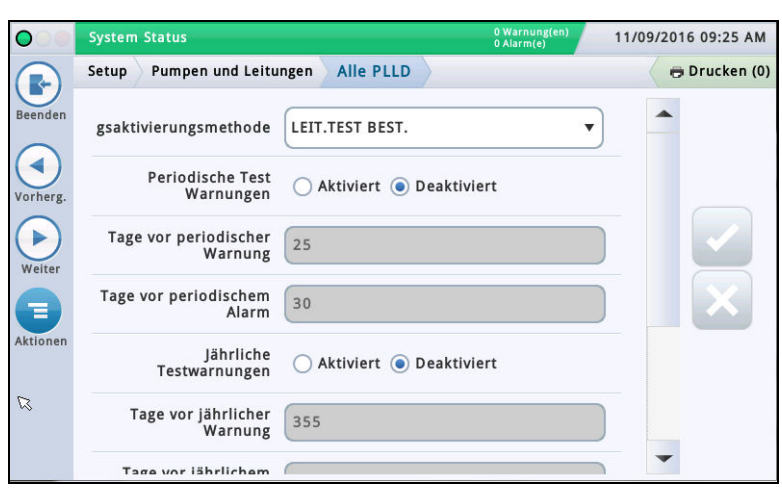

#### Leitungsaktivierungsmethode

Legt fest, welche Bedingungen eine Wiederaktivierung der Leitung erlauben.

Auswahlmöglichkeiten:

- Leit.test.durch Die Leitung muss den Test bestehen, um eingeschaltet zu werden.
- Alarmerkennung Die Leitung kann eingeschaltet werden, nachdem der Alarm bestätigt wurde.

#### Periodische Test Warnungen

Berühren, um den Alarm bzw. die "Warnung Periodischer Test erforderlich" zu aktivieren oder zu deaktivieren, die Sie darauf Aufmerksam macht, dass eine Leitung demnächst die Anforderungen nicht mehr erfüllt, da ein periodischer Test nicht innerhalb der erforderlichen Zeit abgeschlossen wurde. Sie können darauf hin die Abgabe dieser Leitung stoppen, bis ein periodischer Test durchgeführt wurde.

#### Tage vor periodischer Warnung

Die Anzahl der Tage, bevor eine "Warnung Periodischer Test" ausgelöst wird.

Auswahlmöglichkeiten: 0–30 Tage (Standardeinstellung ist 25 Tage)

#### Tage vor periodischem Alarm

Die Anzahl der Tage, bevor ein "Alarm Periodischer Test erforderlich" ausgelöst wird.

Auswahlmöglichkeiten: 0–30 Tage (Standardeinstellung ist 30 Tage)

#### Jährliche Testwarnungen

Berühren, um die "Warnungen jährl. Test erford." zu aktivieren oder zu deaktivieren, die Sie darauf Aufmerksam macht, dass eine Leitung demnächst die Anforderungen nicht mehr erfüllt, da ein jährlicher Test nicht innerhalb der erforderlichen Zeit abgeschlossen wurde. Sie können darauf hin die Abgabe dieser Leitung stoppen, bis ein jährlicher Test durchgeführt wurde.

#### Tage vor jährlicher Warnung

Die Anzahl der Tage, bevor eine "Warnung Jährlicher Test erforderlich" ausgelöst wird.

Auswahlmöglichkeiten: 0–365 Tage (Standardeinstellung ist 355 Tage)

#### Tage vor jährlichem Alarm

Die Anzahl der Tage, bevor ein "Alarm Jährlicher Test erforderlich" ausgelöst wird. Auswahlmöglichkeiten: 0–365 Tage (Standardeinstellung ist 365 Tage)

#### Verzögerung des Genauigkeitstests (Stunden)

Die Anzahl der Stunden zwischen einem bestandenen periodischen oder jährlichen Test und der Durchführung des bzw. der nächsten Leitungstests.

HINWEIS: Bei früheren TLS-Konsolen wurde dies als "Präzision Testdauer" bezeichnet.

Auswahlmöglichkeiten: 12 bis 744 Stunden

HINWEIS: Wenn CSLD für den der Leitung zugordneten Tank einschaltet ist, wird intern ein Mindestwert von 60 Stunden verwendet, falls der Wert für die Verzögerung des Genauigkeitstests unter 60 liegt.

#### 0,1 gph (0,38 lph) Leit.test Selbstbestät

Berühren, um der Konsole die Auswertung verschiedener 0,1-gph (0,38-lph)-Leitungstests zu erlauben, bevor ein Ergebnis ausgegeben wird. Die Aktivierung der Selbstbestätigung verringert das Risiko falscher Testergebnisse, verlängert jedoch unter Umständen die Zeit bis zur Ausgabe der Ergebnisse.

#### 0,2 gph (0,76 lph) Leit.test Selbstbestät

Berühren, um der Konsole die Auswertung verschiedener 0,2-gph (0,76-lph)-Leitungstests zu erlauben, bevor ein Ergebnis ausgegeben wird. Die Aktivierung der Selbstbestätigung verringert das Risiko falscher Testergebnisse, verlängert jedoch unter Umständen die Zeit bis zur Ausgabe der Ergebnisse.

Weitere Informationen finden Sie unter dem Thema Aktionen > Hilfe>Understanding Regulatory Compliance In-Tank Leak Tests (Regulatorische Anforderungen an Tanklecktests verstehen).

### <span id="page-48-0"></span>**Setup>Bestand>Berichtszeiten**

In diesem Bildschirm können Sie einstellen, wie oft Bestandsarchivberichte erstellt werden sollen. **Berichtsintervall** 11/09/2016 09:27 AM Bestand Berichtszeiten Drucken (0) Setup R Berichtsintervall DEAKTIVIERT ▼ ◀ Speicherlänge 720 Minuter AM  $\blacktriangleright$ Log-Startzeit  $12$ Stunder  $|0|$ Weite Ξ **Setup>Bestand>Schichten**

<span id="page-48-1"></span>In diesem Bildschirm können Sie den Schichtzeitplan und die Schichtabschluss-Methode festlegen. Schichten werden zur Planung von Zeiträumen für Aktivitäten verwendet, wie z. B. Abgleich oder BIR-Berichtsverfahren.

Wenn "Schichten" aktiviert sind, wird ein neuer Bericht für den Schichtbestand erstellt, das die Schichtnummer enthält. Sie können auch auf aktuelle oder archivierte Berichte oder Schichten zugreifen.

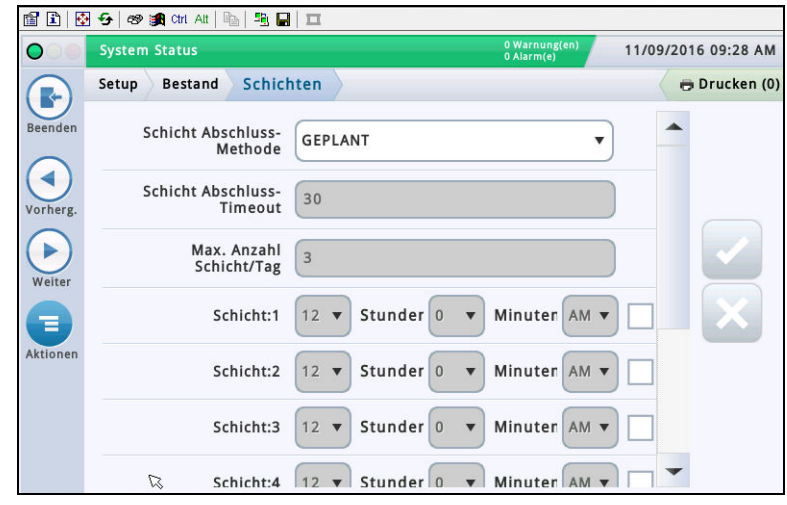

#### Schicht Abschluss-Methode

#### Eingest.

- Die Konsole startet und stoppt die Schichten automatisch ohne Eingreifen des Benutzers.
- Sie müssen mindestens eine Schichtzeit in ein Feld eingeben (siehe Feld "Schicht" unten).
- Wenn Sie "Eingest." ausgewählt haben, schließt ein manueller Schichtabschluss die Schichten für ALLE Tanks. Der bzw. die Tanks müssen jedoch inaktiv sein, damit eine Schicht abgeschlossen werden kann. Sobald eine zeitgesteuerte Schicht abgeschlossen wurde, kann keine weitere Schicht vor Ablauf der Zeitdauer abgeschlossen werden.

#### Manuell

• Sie können eine Schicht direkt über die Konsole abschließen, indem Sie zu Aktionen > Schicht abschließen gehen. Jedes Mal, wenn Sie eine Schicht direkt über die Konsole abschließen, geht die Konsole davon aus, dass die aktuelle Schicht vorbei ist und die nächste Schicht begonnen hat.

• Zwischen dem Abschließen der einzelnen manuellen

[Falls das Berichtsintervall auf 2 Stunden oder mehr einge-

Berühren, um die Startzeit für die Berichtserstellung auszu-

Berühren, um auszuwählen, wie oft Berichte erstellt werden

Ausgesch, 5 Minuten, 10 Minuten, 15 Minuten, 20 Minuten, 30 Minuten, 1 Stunde (Standardeinstellung), 2 Stunden, 3 Stunden, 4 Stunden, 6 Stunden, 8 Stunden,12 Stunden

[Schreibgeschütztes Feld] Dies ist die maximale Anzahl der Berichte, die im System gespeichert werden können. HINWEIS: Sobald das System 721 Berichte erreicht hat, werden die ältesten Berichte nach und nach entfernt.

sollen (Auswahlmöglichkeiten):

oder 24 Stunden Speicherlänge

Log-Startzeit

stellt ist]

wählen.

- Schichten müssen Sie mindestens zwei Stunden warten. Wenn Sie versuchen, eine Schicht früher abzuschließen, wird eine Warnmeldung angezeigt.
- Der manuelle BIR-Schichtabschluss kann auf alle Tanks oder auf einen einzelnen Tank angewendet werden. Der BIR-Tank wird sofort geschlossen, wenn der Bediener dies anfordert. Es gibt keine Warte- oder Leerlaufzeit. Die verbleibenden offenen Tanks müssen innerhalb des Zeitraums der Schichtabschluss-Timeout geschlossen werden (siehe Feld "Schicht Abschluss-Timeout" unten). Tanks, die nach dem Zeitraum der Schichtabschluss-Auszeit noch geöffnet sind, werden automatisch geschlossen.

#### Schicht Abschluss-Timeout

[Nur bei der Schichtabschluss-Methode "Manuell" verfügbar]

Berühren, um den Zeitraum für die Schichtabschluss-Auszeit einzugeben (30 bis 60 Minuten).

#### HINWEISE:

- Wenn Sie eine Schicht abschließen, können Sie einen einzelnen Tank auswählen, der geschlossen werden soll. Die Konsole schließt den ausgewählten Tank, wartet jedoch für den in diesem Feld angegeben Zeitraum, um dann die Schicht für alle restlichen Tanks abzuschließen.
- Durch diese Funktion können Sie die Befüllung eines Tanks abschließen, bevor die Schicht abgeschlossen wird.

#### Max. Anzahl Schicht/Tag

[Nur bei der Schichtabschluss-Methode "Manuell" verfügbar]

Berühren, um die maximale Anzahl der Schichten pro Tag einzugeben – bis zu 8 (Standardeinstellung ist 3).

#### Schicht (1–8)

[Nur bei der Schichtabschluss-Methode "Eingest." verfügbar]

Berühren, um die Startzeiten für die einzelnen Schichten einzugeben.

### <span id="page-49-0"></span>**Setup>Lieferung**

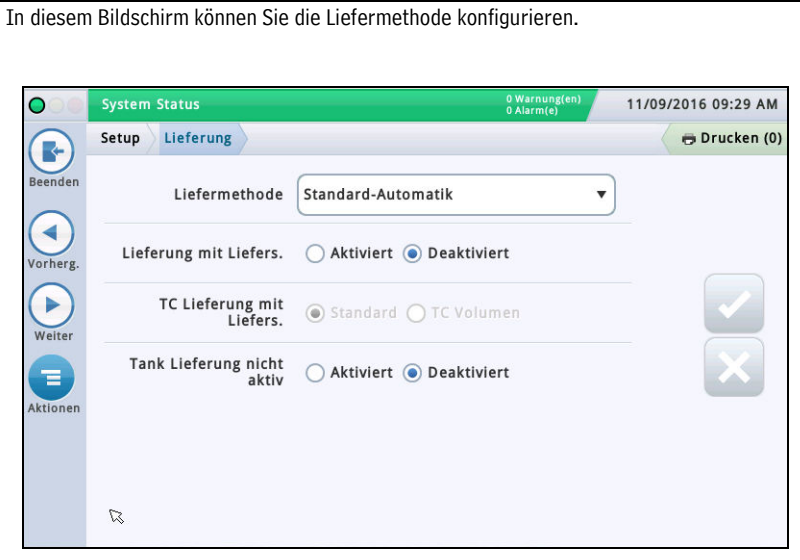

#### Liefermethode

Berühren, um die Art der Liefermethode für den Erhalt des Bestands auszuwählen. Zur Auswahl stehen:

Standard-Automatik - Die Konsole erkennt, dass eine Lieferung stattfindet, wenn die von der Sonde gemessene Kraftstoffhöhe steigt. Eine Lieferung ist abgeschlossen, wenn die Höhe nicht mehr steigt (Standardoption, die bei den meisten Anwendungen funktioniert).

Manuell – Mithilfe der Schaltflächen "Start" und "Stopp" geben Sie manuell das Stattfinden einer Lieferung an. Informationen zur manuellen Durchführung einer Lieferung finden Sie im Bildschirm Berichte>Lieferung>Man. Lieferung.

#### Lieferung mit Liefers.

Wenn Sie die etikettierte Lieferung aktivieren, können Sie manuell die Mengen aus den Lieferscheinen des Liefer-LKWs eingeben. Bei Aktivierung dieser Funktion werden Berichte erstellt, aus welchen die Befüllungsabweichungen zwischen Lieferscheinmenge und gemessener Menge und Buchabweichung hervorgehen.

#### TC Lieferung mit Liefers.

[Nur verfügbar, wenn die "Lieferung mit Liefers." auf **Einges.** gesetzt ist]

Berühren, um die Art der etikettierten Lieferung zu wählen. Zur Auswahl stehen: Standard, TC Menge

Sie können wählen, ob es sich bei den von Ihnen eingegebenen Werten um (Brutto-)-Standardmengen oder um temperaturkompensierte (TC-)Mengen handelt. Für dieses Feld muss TC-Mengen aktiviert sein, damit es in den Lieferungsberichten enthalten ist.

#### Tank Lieferung nicht aktiv

Berühren, um die Funktion "Tank Lieferung nicht aktiv" zu aktivieren oder zu deaktivieren.

Mithilfe der Funktion "Tank Lieferung nicht aktiv" können Sie die Zapfsäulenaktivitäten während des Liefervorgangs abschalten. Dies ist hilfreich, um Probleme durch Lieferungsturbulenzen zu verhindern, wie etwa Wasseralarme.

### <span id="page-50-0"></span>**Setup>Automat. Ereig.>Adressbuch**

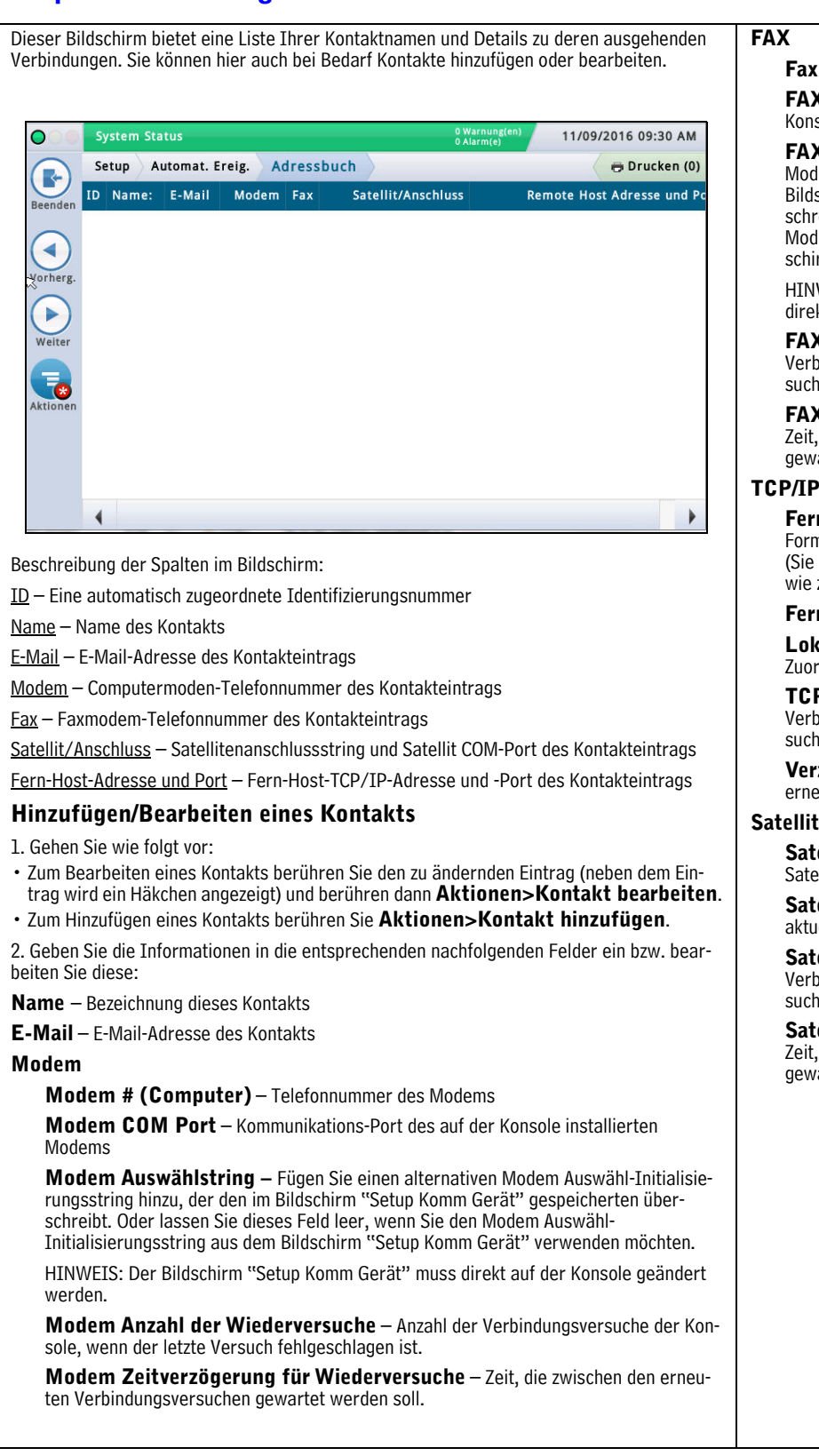

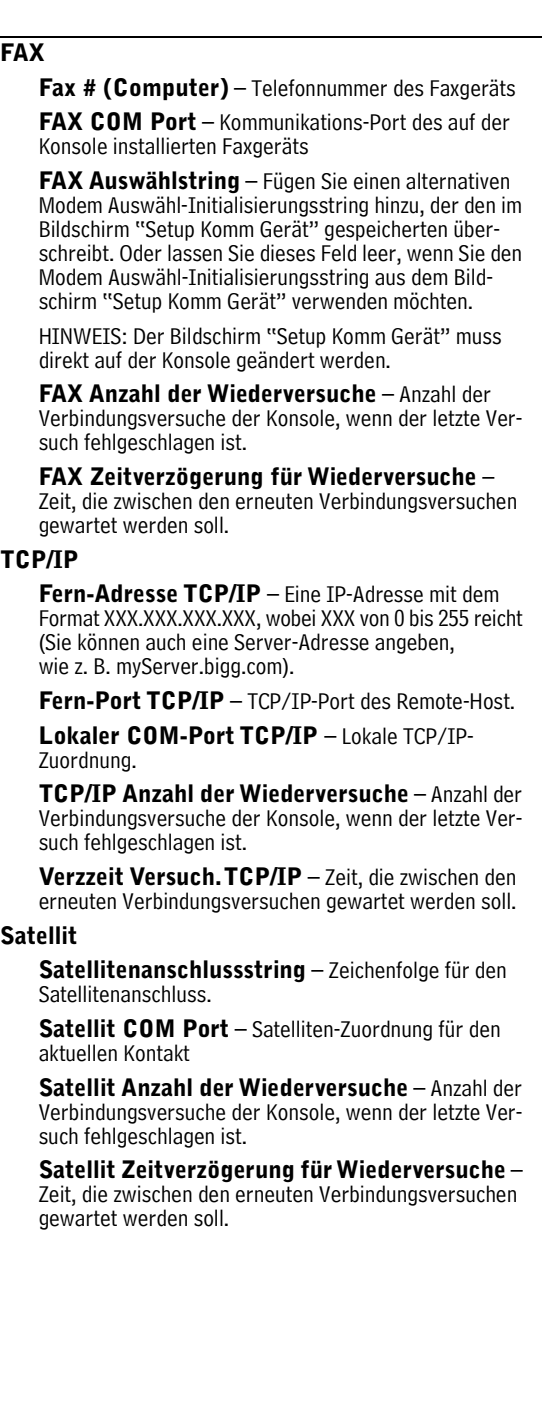

### <span id="page-51-0"></span>**Setup>Automat. Ereig.>AutoXmit**

In diesem Bildschirm können Sie Nachrichten einrichten, die automatisch (AutoXmit) über einen RS-232-Kommunikations-Port übermittelt werden, wenn die Konsole Alarme ausgibt. HINWEIS: Um diese Funktion verwenden zu können, muss auf Ihrer Konsole ein RS-232-Modul installiert sein. Ob dieses Modul derzeit installiert ist, können Sie im Bildschirm Diagnose> Modul>Kommunikation sehen.

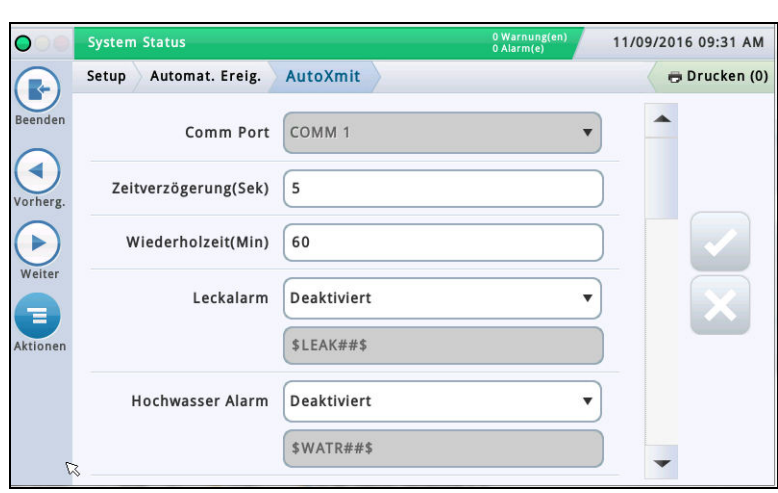

#### Comm Port

Berühren, um einen Kommunikations-Port für serielle Kommunikation auszuwählen (zum Beispiel "Comm.id1").

HINWEIS: Nur Comm1 unterstützt AutoXmit.

#### Zeitverzögerung(Sek)

Berühren, um eine Zeitspanne in Sekunden (bis zu 240) einzugeben, die zwischen der Ausgabe eines Alarms von der Konsole und dem Versenden der Meldung gewartet werden soll.

#### Wiederholzeit(Min)

[Das Feld ist nur anwendbar, wenn "Wiederholen" für Alarmmeldungen ausgewählt ist (siehe unten)]

Berühren, um eine Zeitspanne (bis zu 240 Minuten) einzugeben, für die die Konsole mit dem erneuten Übermitteln der Meldung warten soll, solange bis ein Alarm gelöscht wird.

#### Liste der AutoXmit-Alarme

- Leckalarm
- Hochwasser Alarm
- Überfüllungsalarm
- Unterer Grenzwert-Alarm
- Diebstahl-Alarm
- Lieferungsstart-Alarm
- Lieferungsstopp-Alarm
- Externer-Eingang-On-Alarm
- Externer-Eingang-Off-Alarm
- Sensorkraftstoffalarm
- Sensorwasseralarm
- Sensor Out-Alarm

#### Auswahl von Alarmen, die automatisch übertragen werden sollen.

- 1. Die Standardauswahl ist Aussch Keine Meldung übertragen.
- 2. Damit für einen Alarm eine Meldung übertragen wird, berühren Sie das Feld neben diesem Alarm und dann den Dropdown-Pfeil, um "Übertragen" oder "Wiederholen" auszuwählen:

Übertragen – Eine Meldung übermitteln, wenn ein Alarm ausgegeben wird.

Wiederholen– Eine Meldung solange kontinuierlich übermitteln, bis der Alarm gelöscht wurde. Zwischen den Übermittlungen jeweils für den im obigen Feld Wiederholzeit(Min) angegebenen Zeitraum warten.

3. Das zweite Feld unter den einzelnen Alarmen zeigt das Stringformat an, das steuert, wie die Meldung angezeigt wird. Veeder-Root empfiehlt, die Standardoption beizubehalten.

### <span id="page-52-0"></span>**Setup>Automat. Ereig.>Aufg. automat. Verb.**

In diesem Bildschirm können Sie Aufgaben anzeigen, hinzufügen, bearbeiten oder löschen, bei denen automatisch Informationen übermittelt werden. Eine Aufgabe kann mehrere Kombinationen aus Berichten, Aktionen, Zeiten, Ereignissen, Kontakten und Verbindungsmodi umfassen. **System Status** 11/09/2016 09:33 AM  $\overline{C}$  $0$  Wa Setup Automat. Ereig. Aufg. automat. Verb. Drucken (0) R Er ID Zeit/Ereignis **Bericht/Aktion** Kontakt **Verbindungs Mode** ∢ Þ  $\overline{\mathbf{e}}$  $\varnothing$ Beschreibung der Spalten im Bildschirm Er ID – Kennung, die einem Ereignis automatisch von der Konsole zugeordnet wird. Zeit/Ereignis - Zeit oder Ereignis, die die gerätebezogene Aufgabe auslösen (z. B. täglich um 3:00 Uhr). Es können mehrere aufgelistet sein. Prot./Maßn. - Zu erstellende Berichte (z. B. Bestandsbericht) oder die automatische Verbindungsmaßnahme (z. B. ausgehende Verbindung).  $Kontakt - Zu$  kontaktierende Organisation/Person (z. B. "ABC Mgmt.") wie unter Setup > Automat. Ereig. > Adressbuch definiert. Verbindungs Mode - Verwendetes Gerät (z. B. Computer) und Format der übermittelten Daten (z. B. TCP/IP, Modem, FAX, Satellit, E-Mail). Hinzufügen oder Bearbeiten einer Aufgabe

1. Gehen Sie wie folgt vor:

- Zum Bearbeiten einer Aufgabe wählen Sie den zu ändernden Aufgabeneintrag (neben dem Eintrag wird ein Häkchen angezeigt) und wählen dann Aktionen>Aufg bear. • Zum Hinzufügen einer Aufgabe wählen Sie Aktionen>Aufghinz.
- 

2. Berühren Sie folgende Felder, um die entsprechenden Informationen hinzuzufügen:

#### Verbindungs Mode

- •Modem Zur Verwendung muss ein USB-Modem auf der Konsole installiert sein.
- •Fern-Adresse TCP/IP Zur Verwendung muss ein Netzwerk-Kommunikationsgerät auf der Konsole installiert sein.

•Satellit – Zur Verwendung muss ein Satelliten-Kommunikationsgerät für die Konsole installiert sein.

- •E-Mail Zur Verwendung muss eine E-Mail-Funktion auf der Konsole installiert sein.
- •Fax Zur Verwendung muss eine Fax-Modemkarte in der Konsole installiert sein.

#### Berichte

[Nur verfügbar, wenn der Verbindungsmodus E-Mail oder Fax ausgewählt wird] Ein oder mehrere Berichte, die bei Auslösung gesendet werden.

#### Kontakt

Name eines Kontakts aus dem Adressbuch (wie unter Setup>Automat. Ereig.>Adressbuch definiert).

#### Auslöser

Auslöser für die automatische Aufgabe:

An Zeit – Wählen Sie die Zeit und das Datum für diese automatische Aufgabe.

An Ereig – Wählen Sie das Ereignis und/oder den Alarm für diese automatische Aufgabe. Navigieren Sie zu den entsprechenden Unterelementen in der Liste, um Ihre Auswahl zu treffen.

- Optionen in Großbuchstaben (AUTO EREIG, KONTAKT, KOMM, PRODUKT, TANK) sind Alarme.
- Optionen mit Groß- und Kleinbuchstaben (Lieferungsstart, Lieferung beendet usw.) sind Ereignisse.
- 3. Berühren Sie  $\vee$ , um Ihre Einstellungen zu speichern.

#### Löschen einer Aufgabe

- 1. Wählen Sie den Aufgabeneintrag, den Sie löschen möchten (neben dem Eintrag wird ein Häkchen angezeigt).
- 2. Berühren Sie Aktionen  $\overline{\mathbb{F}_{q_2}}$  und dann Aufgabe entfernen.

<sup>3.</sup> Berühren Sie  $\vee$ , um Ihre Einstellungen zu speichern.

### <span id="page-53-0"></span>**Setup>Automat. Ereig.>Geräte Aufgaben**

11/09/2016 09:34 AM  $\bullet$ System Status Setup Automat. Ereig. Geräte Aufgaben Drucken (0) R Ereignis-ID Ereignis Gerät /Anschlussweise ◀ Vorherg  $\blacktriangleright$ Weite  $\overline{\bullet}$  $\mathbb Z$ 

In diesem Bildschirm sind die Geräte-Aufgaben aufgelistet, die derzeit für die Konsole konfiguriert sind, und Sie können diese Aufgaben hier bearbeiten oder löschen oder neue Aufga-

#### Beschreibung der Spalten im Bildschirm

Er ID – Kennung, die einem Ereignis automatisch von der Konsole zugeordnet wird. Zeit/Ereignis – Ereignis, das die Aufgabe auslöst (Zum Beispiel "Überfüllungsalarm"). Gerät/Anschlussweise – Bezeichnung des Geräts, das an der Ausführung der Funktion beteiligt ist (normalerweise ist dies ein Relais, wie zum Beispiel "Relais 1").

#### Hinzufügen oder Bearbeiten einer Aufgabe

1. Gehen Sie wie folgt vor:

ben hinzufügen.

- Zum Bearbeiten einer Aufgabe wählen Sie den zu ändernden Aufgabeneintrag (neben dem Eintrag wird ein Häkchen angezeigt) und wählen dann Aktionen>Aufg bear.
- Zum Hinzufügen einer Aufgabe wählen Sie Aktionen>Aufghinz.
- 2. Berühren Sie folgende Felder, um die entsprechenden Informationen hinzuzufügen oder zu bearbeiten:
- Gerät Wählen Sie das Relais aus der Liste der auf Ihrer Konsole verfügbaren Relais aus (Sie können auch andere Geräte auswählen).
- Auslöser Wählen Sie einen Auslöser aus der Liste der verfügbaren Auslöser (Ereignisse). Welche Auslöser angezeigt werden, hängt von der Konfiguration Ihrer Konsole ab. Zum Beispiel kann ein Konsolenalarm ein Auslöser für eine Geräteaufgabe sein.
- 3. Berühren Sie  $\blacktriangleright$ , um Ihre Einstellungen zu speichern.

#### Löschen einer Aufgabe

- 1. Wählen Sie den Aufgabeneintrag, den Sie löschen möchten (neben dem Eintrag wird ein Häkchen angezeigt).
- 2. Berühren Sie Aktionen  $\overline{F_{\star}}$  und dann Aufg löschen.

3. Berühren Sie  $\vee$ , um Ihre Einstellungen zu speichern.

2. Berühren Sie folgende Felder, um die entsprechenden

### <span id="page-54-0"></span>**Setup>Automat. Ereig.>Druckaufg.**

Informationen hinzuzufügen oder zu bearbeiten: oder löschen oder neue Aufgaben hinzufügen. Ereignis – Wählen Sie das Ereignis, das die Aufgabe auslösen wird (hängt von Ihrer Konfiguration ab). • Drucker – Wählen Sie den Drucker, der diese Aufgabe 11/09/2016 09:35 AM ง<br><sup>ก</sup>. Alarm (ค)  $\overline{O}$ **System Status** druckt. Setup Automat. Ereig. Druckaufg. Drucken (0) • Bericht – Wählen Sie den auszudruckenden Bericht F Er ID Zeit/Ereignis Bericht **Drucker** (oder Berichte). 3. Berühren Sie  $\checkmark$ , um Ihre Einstellungen zu speichern. ◀ Löschen einer Aufgabe Vorherg 1. Wählen Sie den Aufgabeneintrag, den Sie löschen möchten  $\blacktriangleright$ (neben dem Eintrag wird ein Häkchen angezeigt). Weite 2. Berühren Sie Aktionen **Des** und dann Aufg löschen.  $\overline{\mathbf{R}}$ 3. Berühren Sie  $\vert \checkmark \vert$ , um Ihre Einstellungen zu speichern. Beschreibung der Spalten im Bildschirm Er ID – Kennung (1–30), die einem Ereignis automatisch von der Konsole zugeordnet wird. Zeit/Ereignis – Zeit oder Ereignis, die die Aufgabe auslösen (z. B. täglich um 3:00 Uhr). Bericht – Name des auszudruckenden Berichts. Drucker - Bezeichnung des Druckers. Hinzufügen oder Bearbeiten einer Aufgabe 1. Gehen Sie wie folgt vor: • Zum Bearbeiten einer Aufgabe wählen Sie den zu ändernden Aufgabeneintrag (neben dem Eintrag wird ein Häkchen angezeigt) und wählen dann Aktionen>Aufg bear. • Zum Hinzufügen einer Aufgabe wählen Sie Aktionen>Aufghinz.

In diesem Bildschirm sind die automatischen druckerbezogenen Aktionen aufgelistet, die derzeit für die Konsole konfiguriert sind, und Sie können diese Aufgaben hier bearbeiten

### <span id="page-55-0"></span>**Setup>Automat. Ereig.>Alle Aufgaben**

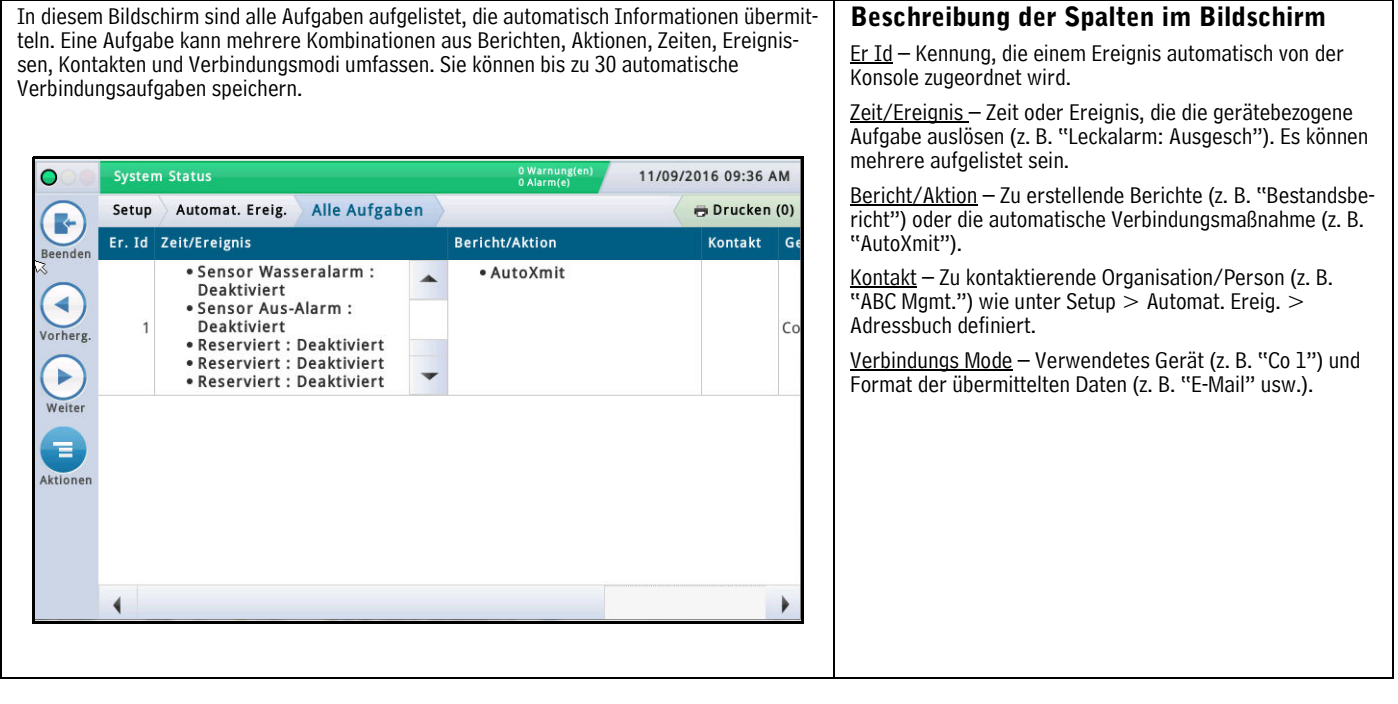

### <span id="page-56-0"></span>**System-Administration>Rollenadministrator**

In diesem Bildschirm können Sie Rollen einrichten (Sicherheitsstufen) und benutzerdefiniert festlegen, wie sich die die jeweilige Rolle bei einem Benutzer, dem diese Rolle zugewiesen wurde, verhalten soll.

Das Einrichten einer Rolle beinhaltet das Festlegen der Bildschirme, die ein Benutzer anzeigen und/oder bearbeiten/ausführen kann.

- Der erste erstellte Benutzer muss die Administratorrolle haben.
- Nur Benutzer mit einer Administratorrolle können Rollen hinzufügen, bearbeiten oder löschen. • Die vordefinierten Rollen eines Administrators oder Operators können Sie nicht bearbei-
- ten oder löschen.
- Um die Benutzer-Login-Funktion zu aktivieren, müssen Sie mit der Optionsschaltfläche Einsch das Feld Bildschirmsicherheit im Bildschirm ["Setup>Syste](#page-59-0)m>Sicherheit" aktivieren.

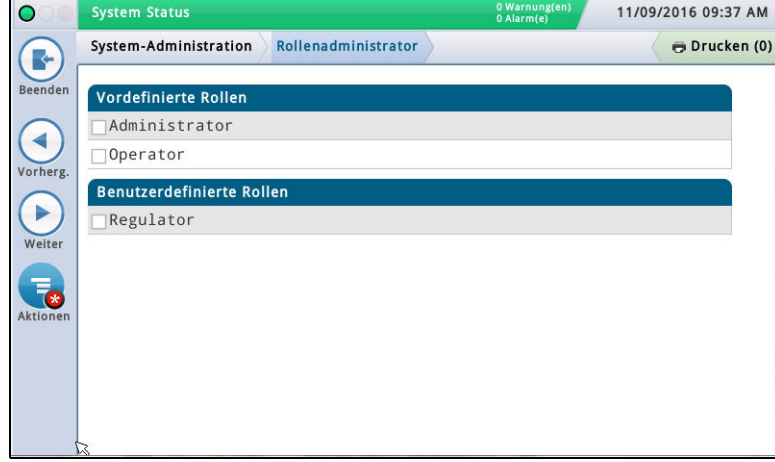

#### Beschreibung der vordefinierten Rollen

Administrator – Hat entsprechende Zugriffsrechte, um die Konsolenkonfiguration zu bearbeiten, Software-Upgrades durchzuführen, Berichte zu generieren und verschiedene Diagnosetests zu starten. Kann außerdem neue Rollen und Benutzer erstellen.

**Operator** – Kann Berichte anzeigen und generieren und bestimmte manuelle Funktionen ausführen, wie zum Beispiel eine manuelle Lieferung.

#### Beschreibung der benutzerdefinierten Rollen

• Reglulator – Kann Konsolenberichte drucken und überprüfen.

• Andere benutzerdefinierte Rollen, die Sie erstellt haben – Haben entsprechende benutzerdefinierte Rechte.

Anzeigen der Rollen-Berechtigungen (nur für Administratoren verfügbar) 1. Berühren Sie Aktionen>Ansicht Berechtigungen:

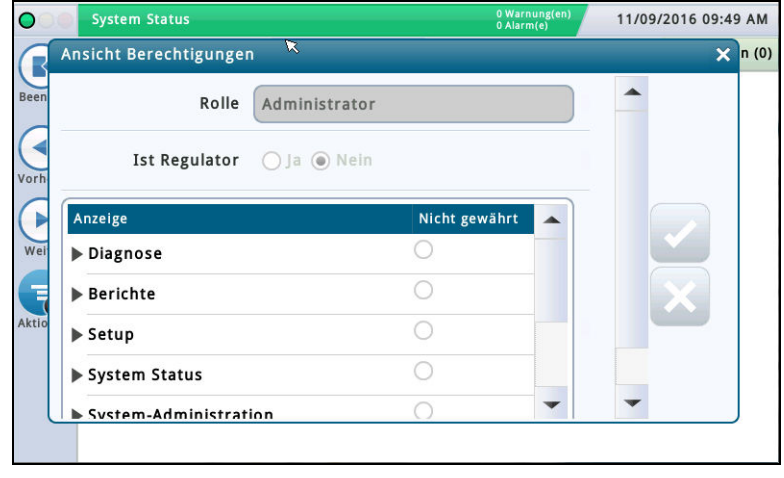

2. Zeigen Sie die Berechtigungen nach Programmabschnitt oder nach einzelnem Programm wie nachfolgend beschrieben an:

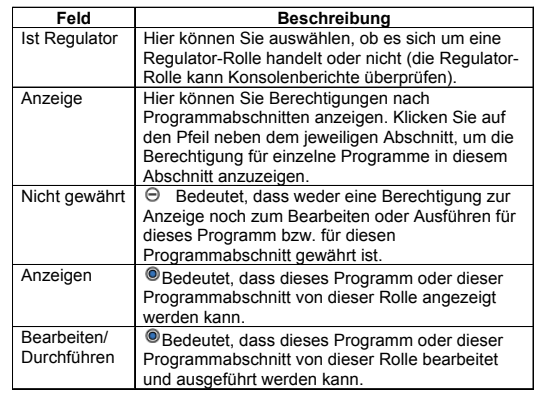

3. Berühren Sie das X in der rechten oberen Ecke des Bildschirms, um diesen zu schließen.

Hinzufügen einer Rolle (nur für Administratoren verfügbar) 1. Berühren Sie Aktionen>Neue Rolle hinzufügen:

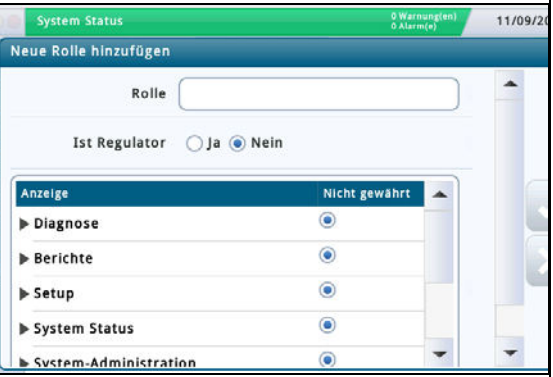

2. Geben Sie die Informationen in den Feldern für "Neue Rolle hinzufügen" wie nachfolgend beschrieben ein:

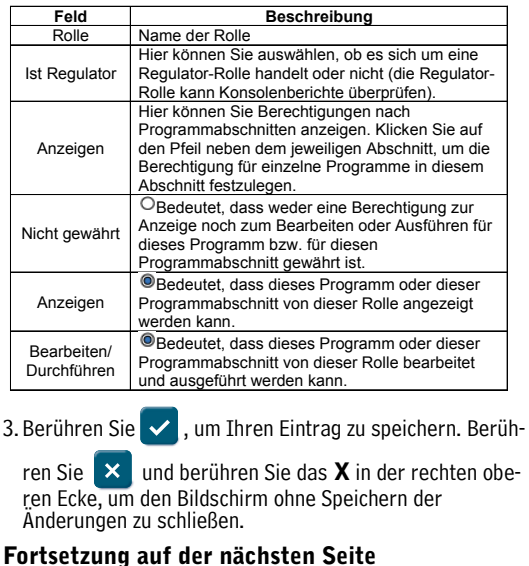

### **System-Administration>Rollenadministrator – Abgeschlossen**

Duplizieren einer Rolle (nur für Administratoren verfügbar) Beim Duplizieren einer Rolle können Sie eine Rolle kopieren (mit allen Berechtigungen), um diese als Vorlage beim Erstellen einer neuen Rolle zu verwenden. Dies spart Zeit, wenn die neue Rolle einer bereits vorhandenen Rolle sehr ähnlich ist. 1. Wählen Sie die zu duplizierende Rolle aus (neben dem Eintrag wird ein Häkchen angezeigt) und wählen Sie dann Aktionen>Rolle duplizieren. Rolle duplizieren Rolle Ist Regulator ( Ja ⊙ Nein Anzeige Nicht gewährt Diagnose ∩  $\circ$ Berichte  $\circ$ ▶ Setup  $\circ$ System Status 2. Geben Sie die Informationen in den Feldern für "Rolle duplizieren" wie nachfolgend beschrieben ein: **Feld Beschreibung**<br> **Rolle** Name der Rolle<br> **Rolle** Name der Rolle Hier können Sie auswählen, ob es sich um eine Regulator-Rolle handelt oder nicht (die Regulator-Rolle Ist Regulator kann Konsolenberichte überprüfen). Hier können Sie Berechtigungen nach Programmabschnitten einstellen. Klicken Sie auf den Pfeil neben dem jeweiligen Anzeige Abschnitt, um die Berechtigung für einzelne Programme in diesem Abschnitt festzulegen. Bedeutet, dass weder eine Berechtigung zur Anzeige noch Nicht gewährt zum Bearbeiten oder Ausführen für dieses Programm bzw. für diesen Programmabschnitt gewährt ist. Anzeigen Bedeutet, dass dieses Programm oder dieser Programmabschnitt von dieser Rolle angezeigt werden kann. Bedeutet, dass dieses Programm oder dieser Bearbeiten/ Programmabschnitt von dieser Rolle bearbeitet und Durchführen ausgeführt werden kann. 3. Berühren Sie  $\blacktriangleright$ , um Ihren Eintrag zu speichern. Berühren Sie  $\blacktriangleright$  und berühren Sie das X in der rechten oberen Ecke, um den Bildschirm ohne Speichern der Änderungen zu schließen. Bearbeiten einer Rolle (nur für Administratoren verfügbar) HINWEIS: Die Rollen "Operator" oder "Administrator" können nicht bearbeitet werden. 1. Wählen Sie die zu bearbeitende Rolle aus (neben dem Eintrag wird ein Häkchen angezeigt) und wählen Sie dann Aktionen>Rolle bearbeiten. Rolle bearbeiten Rolle Nachtschicht Ist Regulator  $\bigcap$  Ja  $\bigcirc$  Nein Anzeige Nicht gewährt  $\circledcirc$ Diagnose  $\bigcirc$ Berichte  $\circ$ ▶ Setup

System Status

2. Geben Sie die Informationen in den Feldern für "Rolle bearbeiten" wie nachfolgend beschrieben ein:

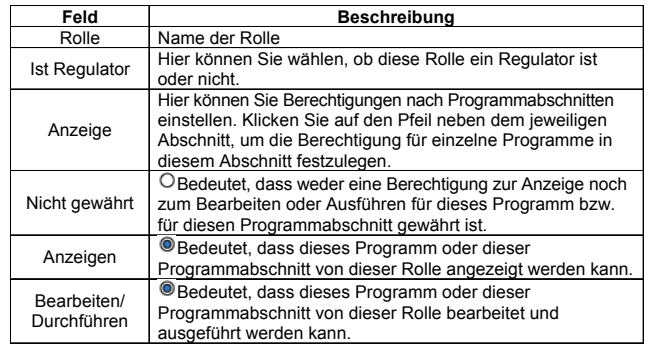

3. Berühren Sie  $\vee$ , um Ihren Eintrag zu speichern. Berühren Sie  $\| \times \|$ und berühren Sie das X in der rechten oberen Ecke, um den Bildschirm ohne Speichern der Änderungen zu schließen.

Löschen einer Rolle (nur für Administratoren verfügbar)

HINWEIS: Die Rollen "Operator" oder "Administrator" können nicht gelöscht werden. Auch kann ein Benutzer keiner Rolle zugeordnet sein, die Sie löschen möchten (die Option "Löschen" ist dann nicht verfügbar). In diesem Fall müssen Sie den Benutzer einer anderen Rolle zuordnen oder die Benutzer löschen, die dieser Rolle zugeordnet sind, bevor Sie diese Rolle löschen können.

1. Wählen Sie die zu löschende Rolle aus (neben dem Eintrag wird ein Häkchen angezeigt) und wählen Sie dann Aktionen>Rolle löschen.

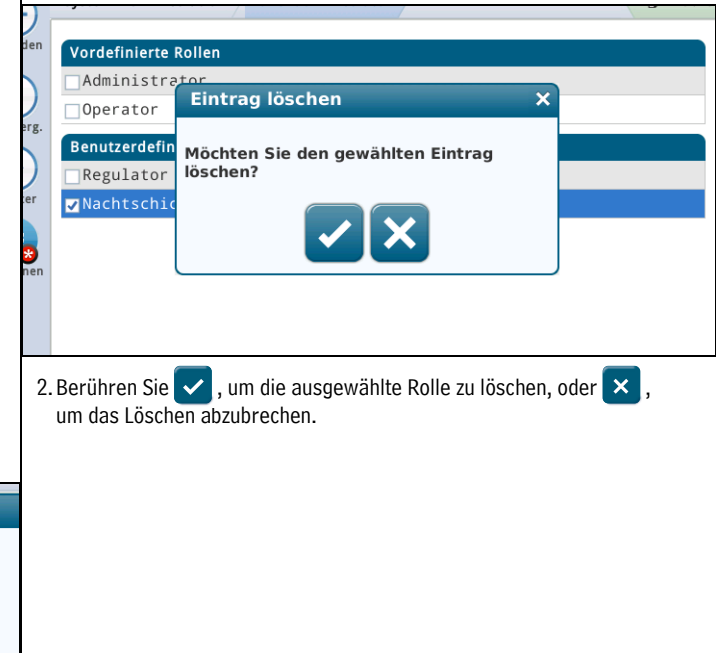

### <span id="page-58-0"></span>**System-Administration>Benutzer Admin**

In diesem Bildschirm können Sie Benutzer mit verschiedenen Rollen (Sicherheitsstufen) einrichten, sodass Sie den Zugriff eines Benutzers auf bestimmte Bildschirme auf der Konsole einschränken können. Dies ist erforderlich, wenn Sie sicherstellen möchten, dass ungeschultes Personal die Programmierung nicht verändert oder möglicherweise verschiedene Aspekte Ihrer Konformitätsberichtserstattung deaktiviert. HINWEIS: Der erste erstellte Benutzer muss die Administratorrolle haben.

**WICHTIG** 

- Wenn Sie das erste Mal Benutzer in der Konsole eingeben, haben Sie vollen Zugriff, um Benutzer jeder Rolle (jeder Stufe) hinzuzufügen, zu ändern oder zu löschen. Nachdem Sie die Benutzer eingerichtet haben, kann jedoch nur noch ein Benutzer mit Administratorrolle Benutzer hinzufügen oder löschen.
- Stellen Sie sicher, dass Sie nach dem Hinzufügen eines Benutzers das Feld "Bildschirmsicherheit" im Bildschirm ["Setup>Syste](#page-59-0)m>Sicherheit" aktivieren, damit die Benutzer-Login-Funktion aktiviert ist.

Die Daten in den Spalten dieses Bildschirms unterscheiden sich für Benutzer und Administratoren wie folgt:

#### Angemeldeter Benutzer

Benutzer – Login-Name der Person, die gerade angemeldet ist.

Vollständiger Name - Vollständiger Name des angemeldeten Benutzers.

Rolle – Rolle (Sicherheitsstufe), die dem angemeldeten Benutzer zugeordnet wurde. E-Mail – E-Mail-Adresse des angemeldeten Benutzers.

#### Angemeldeter Administrator-Benutzer

Benutzer - Login-Name des Administrator-Benutzers.

Vollständiger Name – Vollständiger Name des Administrator-Benutzers.

Rolle – Rolle (Sicherheitsstufe), die diesem angemeldeten Administrator-Benutzer zugeordnet wurde.

E-Mail – E-Mail-Adresse dieses Administrator-Benutzers.

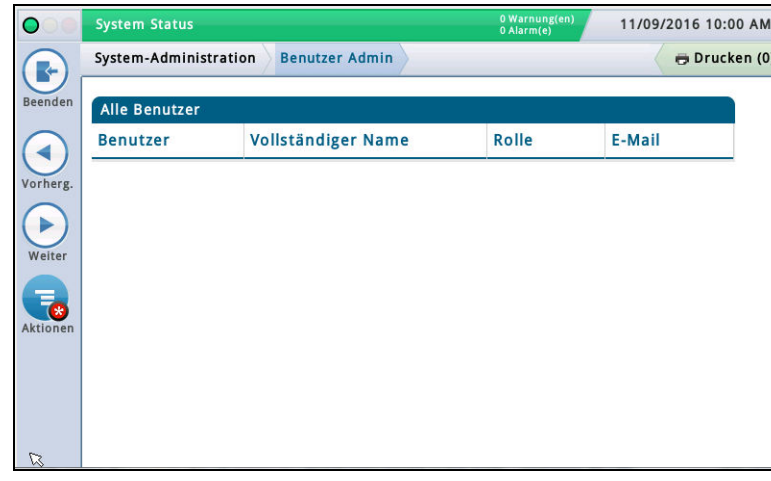

Hinzufügen eines Benutzers (nur für Administratoren verfügbar) 1. Wählen Sie Aktionen>Benutzer hinzufügen:

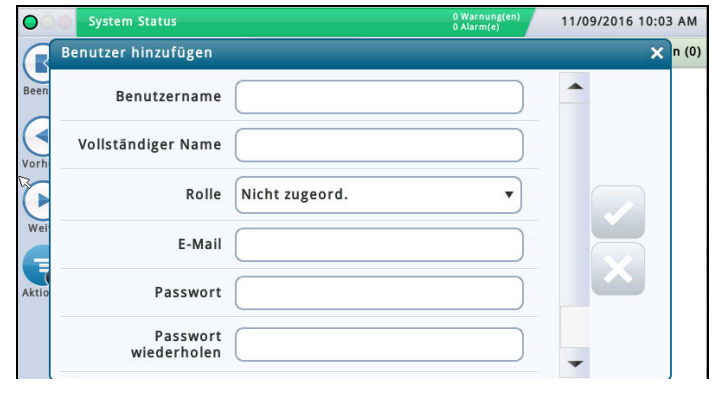

2. Geben Sie die Informationen in den Feldern für "Benutzer hinzufügen" wie nachfolgend beschrieben ein:

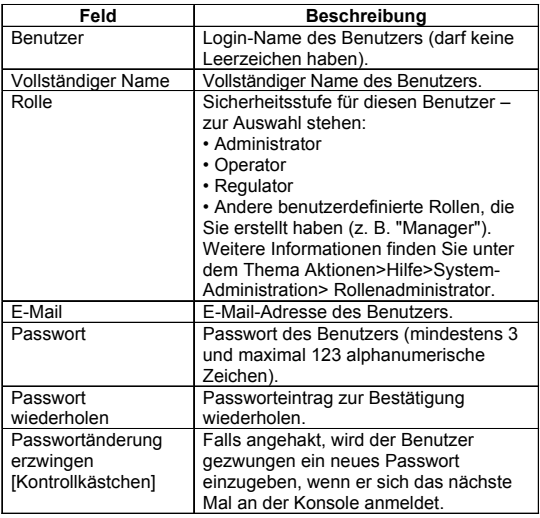

3. Berühren Sie  $\vee$ , um Ihren Eintrag zu speichern. Berühren Sie

 $\times$  und berühren Sie das  $\times$  in der rechten oberen Ecke, umden Bildschirm ohne Speichern der Änderungen zu schließen.

Bearbeiten eines Benutzers (nur für diesen Benutzer und/oder Administrator-Benutzer verfügbar) – HINWEIS: Es muss mindestens einen Benutzer mit Administratorrolle geben. Gegebenenfalls müssen Sie einen Benutzer bearbeiten, wenn sich die Verantwortlichkeiten einer Person geändert haben und Sie ihm eine neue Rolle zuordnen müssen.

- 1. Wählen Sie den zu bearbeitenden Benutzer aus (neben dem Eintrag wird ein Häkchen angezeigt) und wählen Sie dann Aktionen>Benutzer bearbeiten.
- 2. Ändern Sie die Informationen in den folgenden Feldern. HINWEIS: Den Login-Namen eines Benutzers können Sie nicht ändern. Wenn Sie den Login-Namen ändern müssen, löschen Sie den Benutzer und erstellen Sie einen neuen Benutzer mit dem gewünschten Login-Namen.

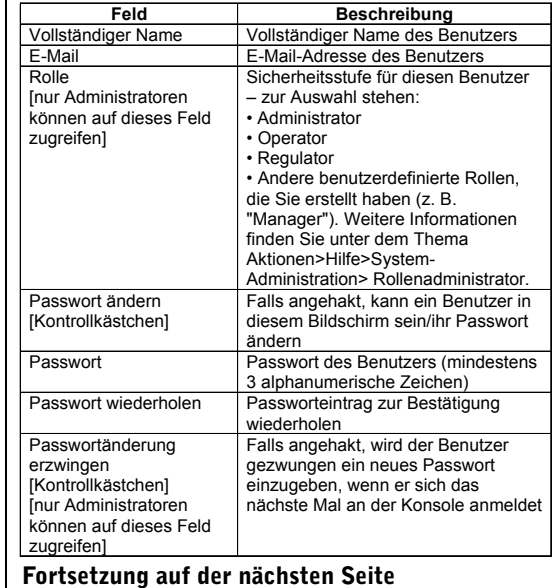

### **System-Administration>Benutzer Admin – Abgeschlossen**

3. Berühren Sie  $\vee$ , um Ihren Eintrag zu speichern. Berühren Sie  $\|x\|$ und berühren Sie das X in der rechten oberen Ecke, um den Bildschirm ohne Speichern der Änderungen zu schließen.

Löschen eines Benutzers (nur für Administratoren verfügbar)

HINWEIS: Sie können die Rolle des letzten Administrator-Benutzers nicht löschen oder neu zuordnen, es muss mindestens ein Benutzer mit Administratorrolle vorhanden sein.

1. Wählen Sie den zu löschenden Benutzer aus (neben dem Eintrag wird ein Häkchen angezeigt) und wählen Sie dann Aktionen>Benutzer löschen.

2. Berühren Sie  $\vee$ , um die ausgewählte Rolle zu löschen, oder  $\times$ , um das Löschen abzubrechen. .

### <span id="page-59-0"></span>**Setup>System>Sicherheit**

In diesem Bildschirm können Sie die Funktion "Bildschirmsicherheit" aktivieren, wodurch vom Benutzer die Eingabe eines Benutzer-Logins für die Konsole erforderlich ist. Wenn diese Funktion deaktiviert ist (d. h. kein Passwort erforderlich ist), können alle Benutzer auf alle Bildschirme zugreifen. Wenn sie aktiviert ist, müssen die Benutzer beim Einloggen das richtige Passwort eingeben, um Zugriff auf die Programme zu haben, zu deren Anzeige sie berechtigt sind (wie im Bildschirm "System-Adm[inistration>Benutzer Ad](#page-58-0)min" eingestellt). Dies ist hilfreich, wenn Sie den Zugriff auf sensible Bereiche des Systems einschränken möchten, wie beispielsweise auf Setup- und Diagnose-Bildschirme.

HINWEISE:

- Diese Funktion kann erst aktiviert werden, nachdem ein Administratorkonto erstellt wurde (wird im Bildschirm System-Administration>Benutzer Admin erstellt).
- Nachdem das Feld "Bildschirmsicherheit" aktiviert wurde, müssen Sie das korrekte Passwort eingeben, da Sie ansonsten im nicht-angemeldet-Modus bleiben. Im nicht-angemeldet-Modus können Sie nur eine sehr begrenzte Anzahl von Bildschirmen anzeigen (wie z. B. den System Status).

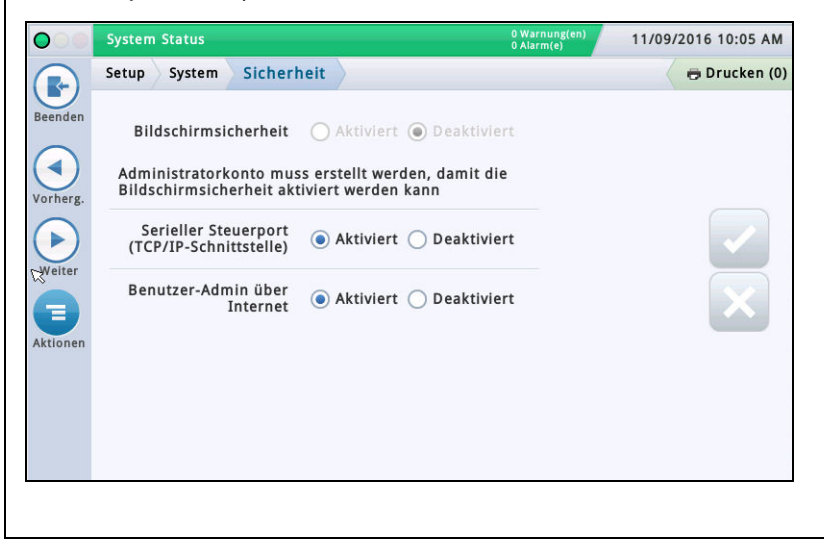

#### Bildschirmsicherheit

Berühren, um die Funktion "Bildschirmsicherheit" zu aktivieren oder zu deaktivieren.

#### Serieller Steuerport (TCP/IP-Schnittstelle)

Eingeschaltet ist die Standardeinstellung.

Hierdurch wird der Zugriff auf den seriellen Steuerport via Netzwerk vollständig deaktiviert. Der Port ist definiert unter Setup > Kommunikation > Netzwerk-Port Serieller Steuerport (Standardeinstellung ist 10001).

Serielle Befehle sollten weiterhin über die physikalische RS232-Schnittstelle (serieller KOM Port 1 und 2) erfolgen.

•Serieller Steuerport: Dies ist der Port, der von vielen Unternehmen zur Eingabe von RS232/Seriellen Befehlen via TCP/IP-Port 10001 verwendet wird. Durch die Deaktivierung dieser Option wird verhindert, dass Remote-Systeme Parameter des Messgeräts ändern.

#### Benutzer-Admin über Internet

Eingeschaltet ist die Standardeinstellung.

Die Einstellung "Benutzer-Admin über Internet" ermöglicht dem Administrator die Benutzerverwaltung über das Web.

Es ist heutzutage möglich, einen Benutzer über das Web zu konfigurieren. Mit der Funktion zur "Benutzerverwaltung über Internet" kann der System-Administrator den Link "Benutzer Admin" im Bildschirm Administration > Benutzer Admin aktivieren oder deaktivieren. Hinweis: Hierdurch wird lediglich der Zugriff auf System-Administration > Benutzer Admin aktiviert/deaktiviert.

Die Benutzer können sich weiterhin im Netz anmelden, wenn sie entsprechende Rechte für den Web-Zugriff haben.

### <span id="page-60-0"></span>Software-Wartung

Dieser Abschnitt beinhaltet Informationen zu den TLS-450PLUS- und TLS4-Software-Wartungsbildschirmen. Veeder-Root empfiehlt regelmäßige Datensicherungen, um sicherzustellen, dass die Archivierung der Setup- und Berichtsdaten auf dem aktuellsten Stand sind.

Berühren Sie die Symbole Menü>Software-Wartung, um die Liste der verfügbaren Software-Wartungsbildschirme anzuzeigen:

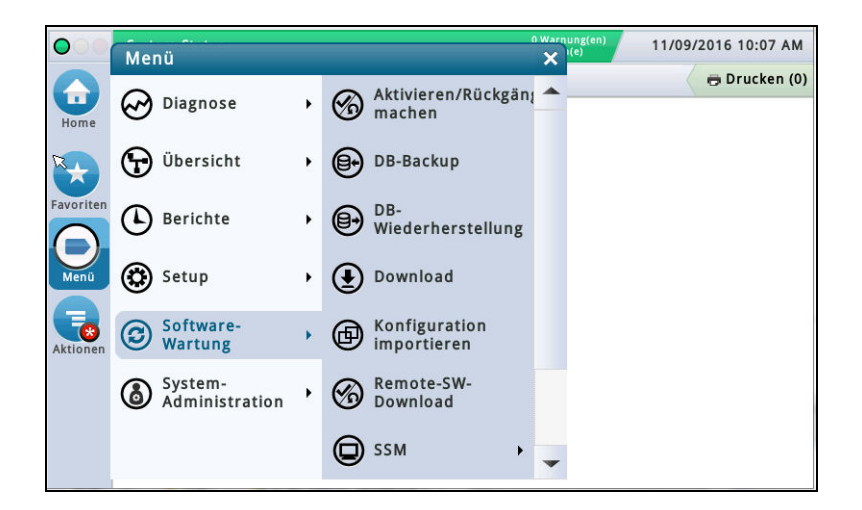

Figure 5. Bildschirm Software-Wartung

### <span id="page-60-2"></span><span id="page-60-1"></span>Bildschirm Aktivieren/Rückgängig machen Menü>Software-Wartung>Aktivieren/Rückgängig machen

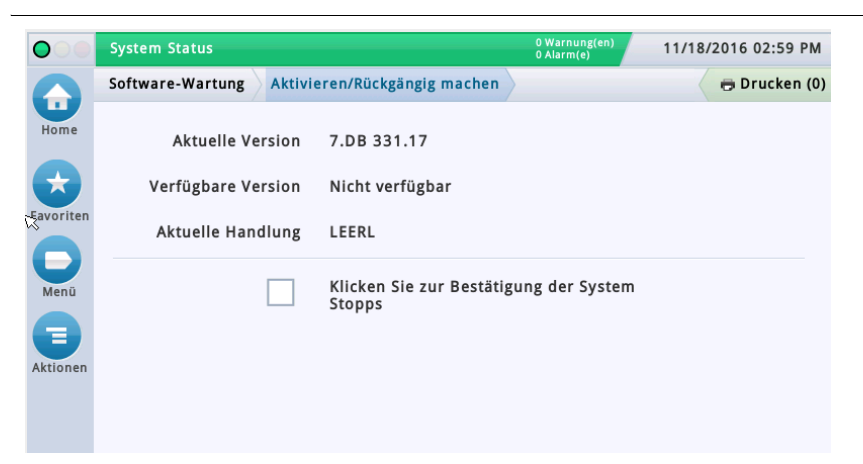

In diesem Bildschirm können Sie neu installierte Software aktivieren oder auf eine frühere gespeicherte Software-Version zurücksetzen. Während des Aktivierungsvorgangs werden verschiedene Dialogfenster mit den wichtigsten Ereignissen angezeigt.

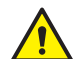

**HINWEIS: Durch die Aktivierung wird die Konsole neugestartet und die Abgabe kann unterbrochen werden.**

### <span id="page-61-0"></span>**Hinweise zum Zurückkehren zur vorherigen Software-Version**

Auf der SD-Karte der Konsole werden die vorherige (ältere) Systemsoftware und Datenbanken gespeichert. Wenn die aktuelle (neuere) Systemsoftware/Funktionen nicht ordnungsgemäß funktionieren, können Sie durch das Rückgängigmachen zur vorherigen Software-Version, die auf der SD-Karte gespeichert ist, zurückkehren. Für das Rückgängigmachen sind keine USB-Geräte erforderlich.

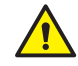

<span id="page-61-1"></span>**Während der Funktionsaktivierung, die nur ein paar Minuten dauert, darf keine Abgabe stattfinden**.

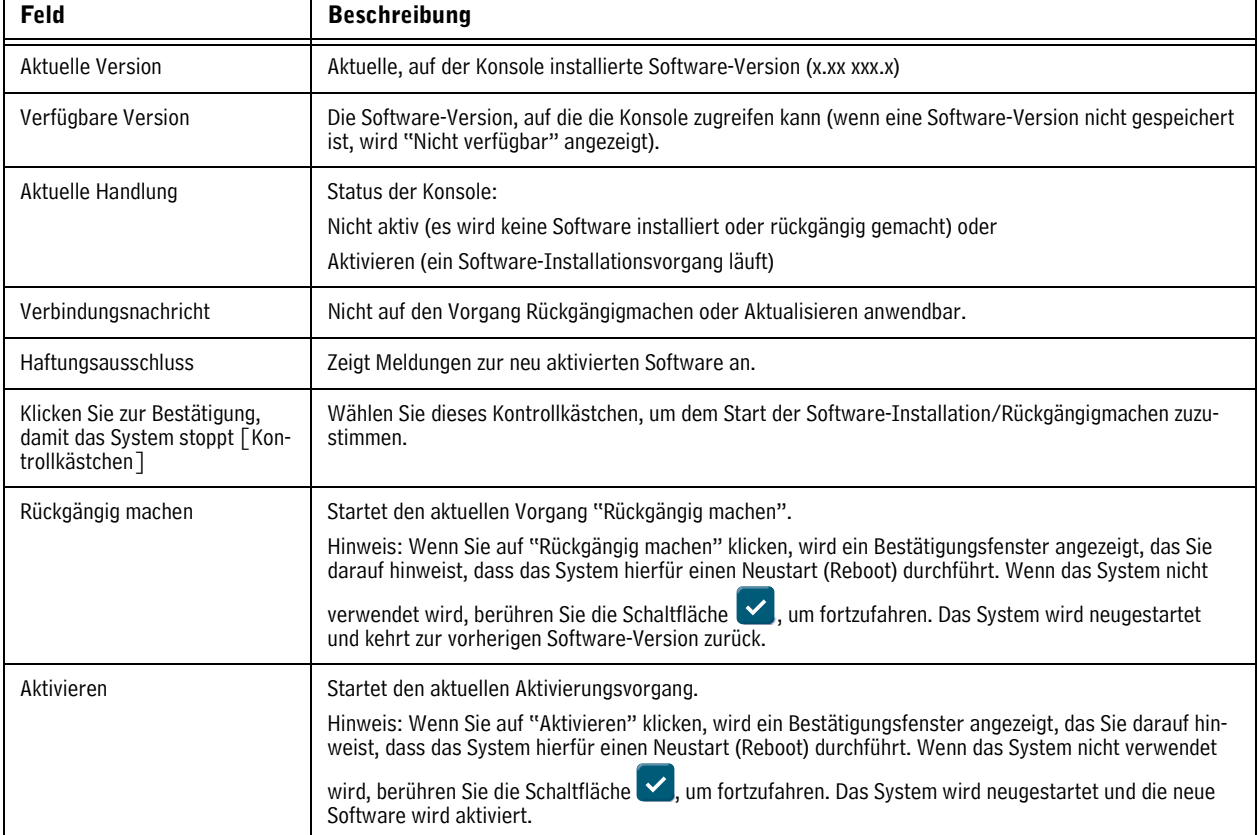

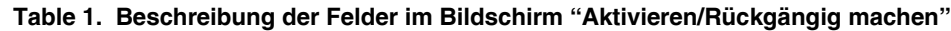

### <span id="page-62-0"></span>DB-Backup – Menü>Software-Wartung>DB-Backup

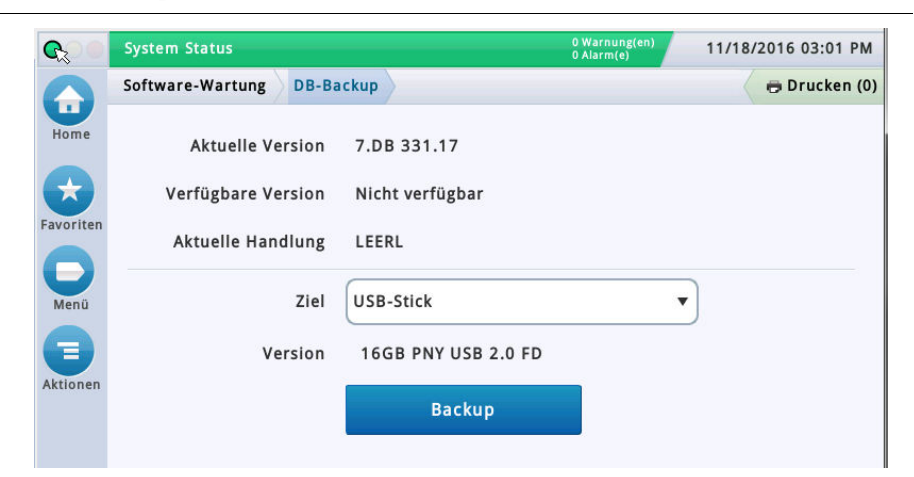

In diesem Bildschirm können Sie die Datendatei der Konsole sichern. Hierzu ist ein FAT32-formatierter USB-Stick erforderlich. Hinweis: Ein USB-Stick kann nur 5 Backups speichern. Beim 6. Backup wird das älteste Backup auf dem USB-Stick gelöscht. B**ewahren Sie die V-R-Code/Feature- und Recovery-USB-Sticks an einem sicheren Ort auf.**

<span id="page-62-2"></span>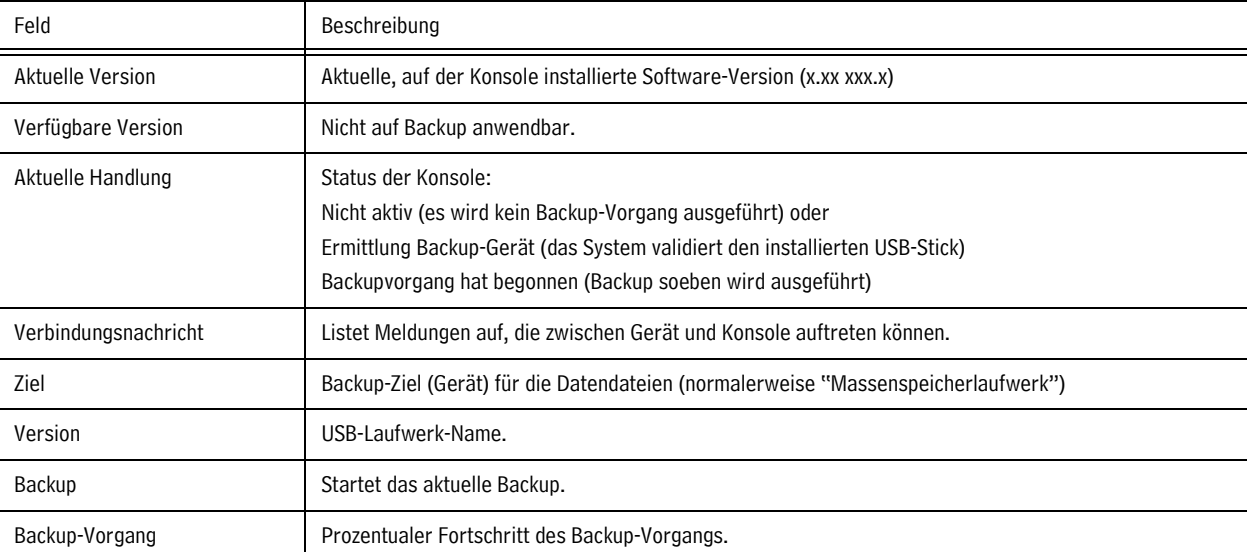

#### **Table 2. Beschreibung der Felder im Bildschirm "DB-Backup"**

#### <span id="page-62-1"></span>**Beispiel für die Durchführung eines Datenbank-Backups**

HINWEIS: Ein gültiger USB-Stick muss Windows FAT32-formatiert sein und mindestens 4 GB verfügbaren Speicherplatz haben.

- 1. Stecken Sie den USB-Stick an einem der USB-Ports der Konsole an.
- 2. Navigieren Sie zum Bildschirm Menü>Software-Wartung>DB-Backup.
- 3. Wählen Sie das USB-Laufwerk als Zielort für das Backup aus. Beachten Sie, dass das Feld "Version" die Informationen zum USB-Laufwerk anzeigt.
- 4. Berühren Sie die Schaltfläche Backup, um mit dem Backup zu beginnen.
- 5. Nachdem Sie das Backup abgeschlossen haben, wird die Meldung "Backup erfolgreich abgeschlossen!" angezeigt.
- 6. Entfernen Sie den USB-Stick und bewahren Sie ihn an einem sicheren Ort auf.

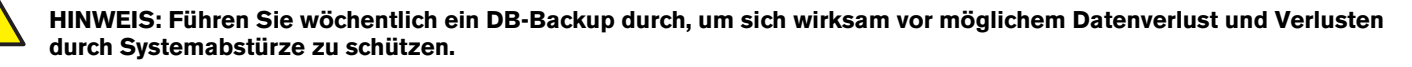

### <span id="page-63-0"></span>DB-Wiederherstellung – Menü>Software-Wartung>DB-Wiederherstellung

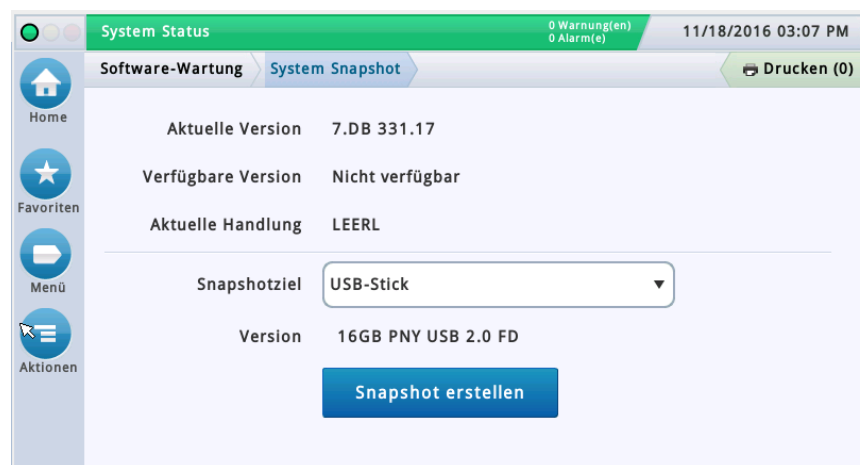

In diesem Bildschirm können Sie die Datendateien der Konsole wiederherstellen. Sie benötigen hierzu einen gültigen USB-Stick (mit zuvor gesicherten Backup-Daten der Konsole) zur Wiederherstellung.

#### <span id="page-63-1"></span>B**ewahren Sie die V-R-Code/Feature- und Recovery-USB-Sticks an einem sicheren Ort auf.**

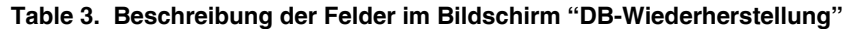

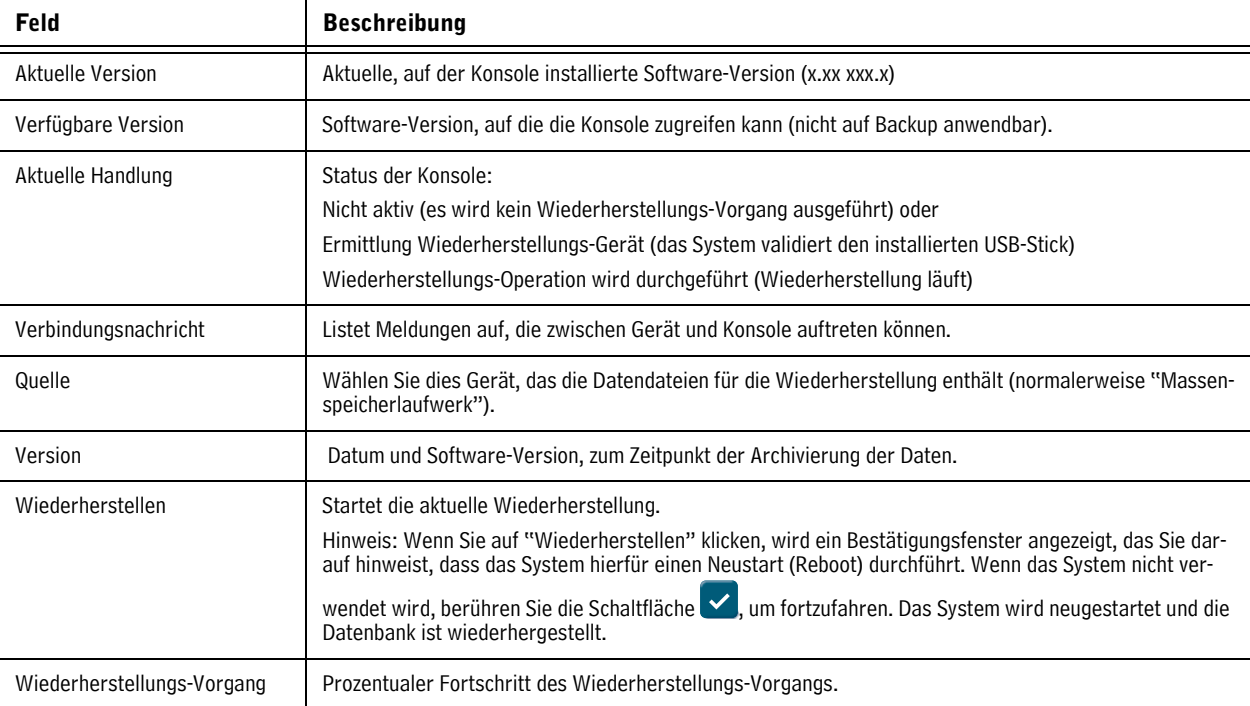

### <span id="page-64-0"></span>Download – Menü>Software-Wartung>Download

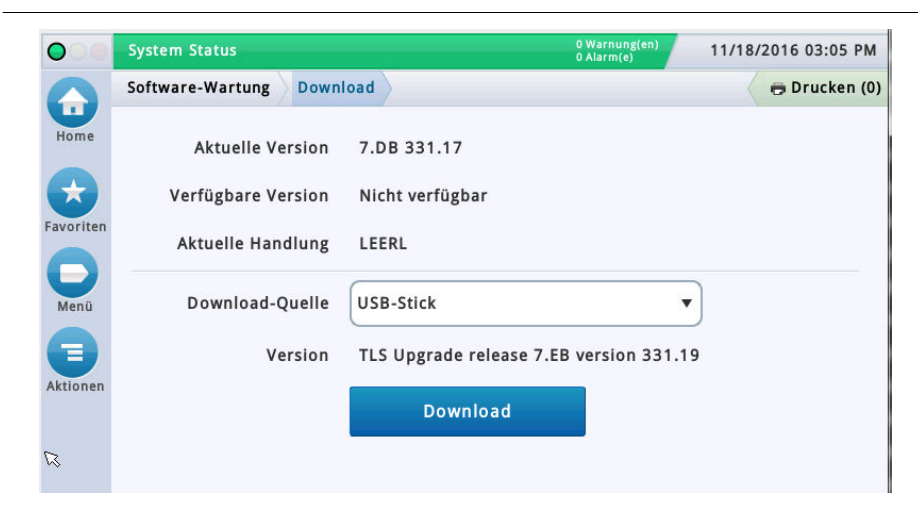

In diesem Bildschirm können Sie entweder USB-Downloads von einem gültigen V-R-Code/Feature-USB-Stick oder einem V-R-Recovery-USB-Stick, der am USB-Port der Konsole angesteckt ist, durchführen.

#### <span id="page-64-2"></span>B**ewahren Sie die V-R-Code/Feature- und Recovery-USB-Sticks an einem sicheren Ort auf.**

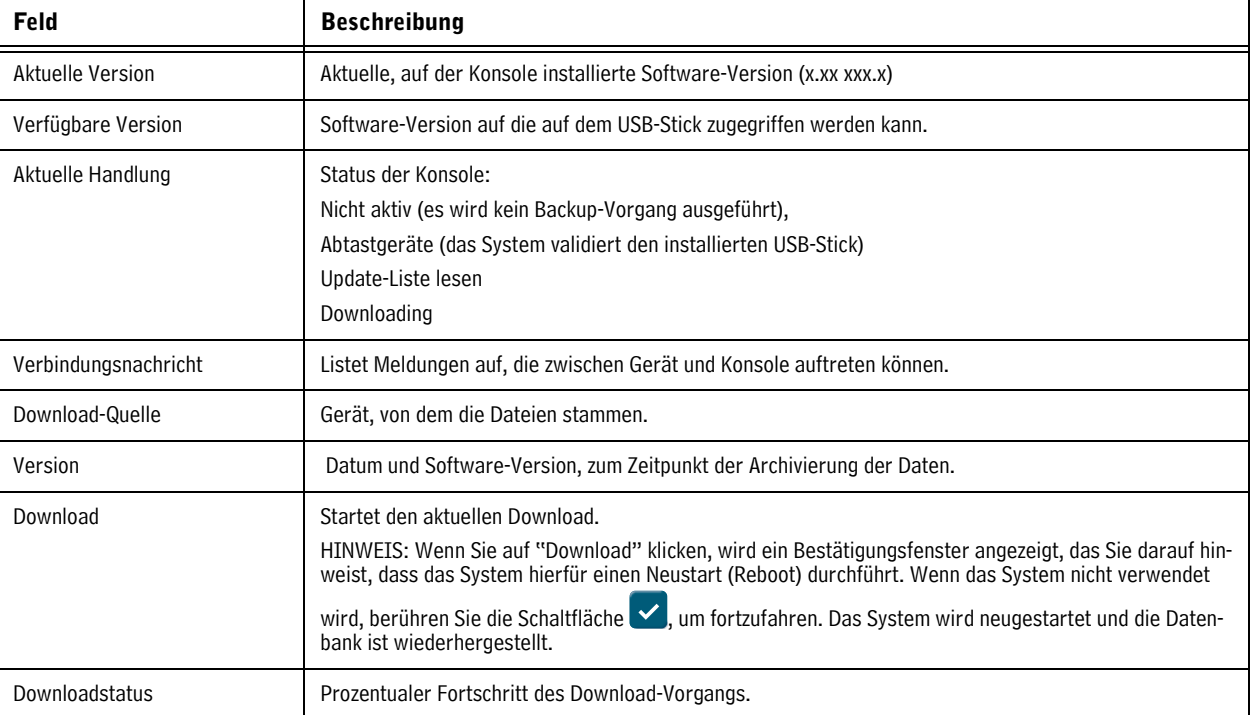

#### **Table 4. Beschreibung der Felder im Bildschirm "Download"**

### <span id="page-64-1"></span>**Beispiel für die Durchführung eines Software-Downloads**

- 1. Stecken Sie den Software-Wartungs-USB-Stick an einen der USB-Ports der Konsole an.
- 2. Navigieren Sie zum Bildschirm Menü>Software-Wartung>Download.
- 3. Berühren Sie den nach unten zeigenden Pfeil neben "Download-Quelle" und wählen Sie das USB-Laufwerk aus. Beachten Sie, dass das Feld "Version" die Informationen zur enthaltenen Software-Version anzeigt.
- 4. Berühren Sie die Schaltfläche Download, um mit dem Herunterladen der Software zu beginnen.
- 5. Nachdem der Download erfolgreich abgeschlossen wurde (ca. 30 Minuten), wird die Meldung "Download abgeschlossen" angezeigt.
- 6. Navigieren Sie zum Bildschirm Menü>Software-Wartung>Aktivieren/Rückgängig machen. Beachten Sie, dass sowohl die aktuelle Version als auch die verfügbare (heruntergeladene) Version angezeigt werden.
- 7. Berühren Sie das Kontrollkästchen neben der Meldung "Klicken Sie zur Bestätigung, damit das System stoppt".
- 8. Berühren Sie die Schaltfläche "Aktivieren", um die aktuelle Software durch die "Verfügbare" (soeben heruntergeladenen) Software-Version zu ersetzen.
- 9. Das Dialogfenster "Bestätigung erforderlich" wird angezeigt. Berühren Sie die Schaltfläche  $\checkmark$ , um die neue Software zu bestätigen und zu aktivieren, oder berühren Sie die Schaltfläche X, um die Aktivierung abzubrechen.

### <span id="page-65-0"></span>System Snapshot Menü>Software-Wartung>System Snapshot

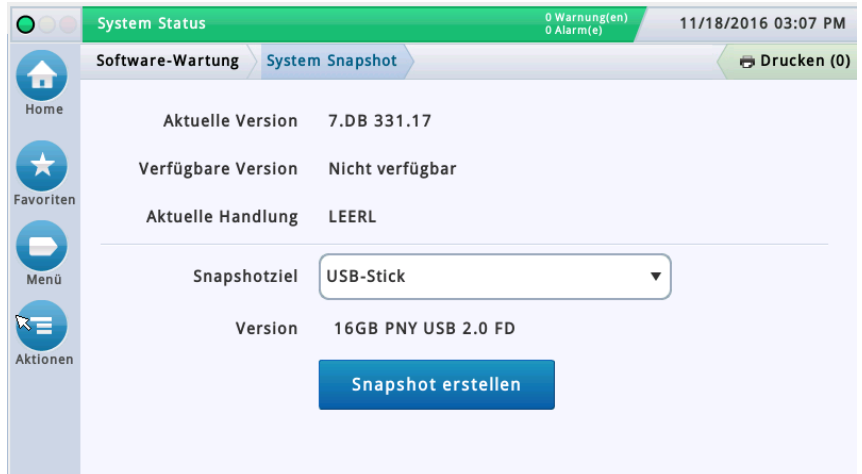

Wenn ein Problem vom technischen Support nicht über das Telefon diagnostiziert werden kann, fordert der technische Support unter Umständen einen System-Snapshot an, die Sie an V-R senden müssen. Der System-Snapshot enthält umfassende Systemdaten, die eine gründliche Problemanalyse erleichtern. In diesem Bildschirm können Sie einen System-Snapshot auf einen USB-Stick kopieren, der an einem USB-Port der Konsole eingesteckt ist.

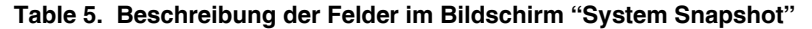

<span id="page-65-1"></span>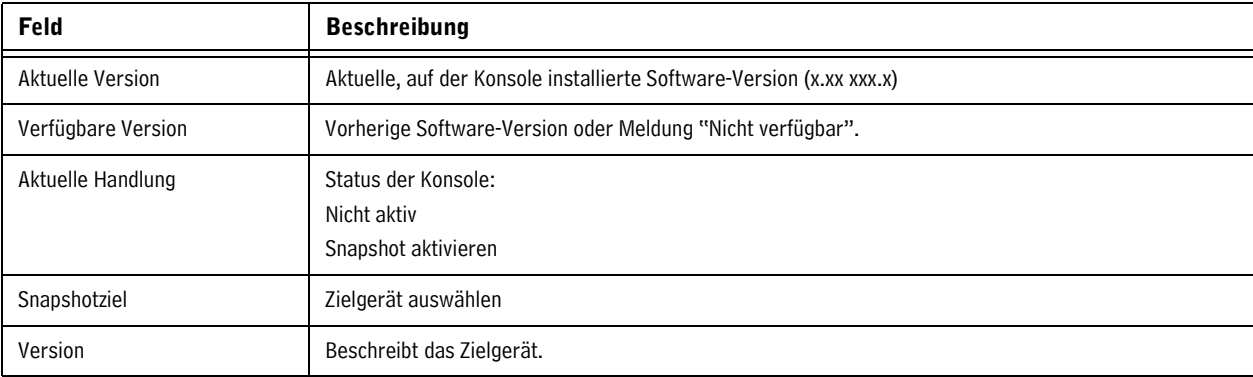

### <span id="page-66-0"></span>**Beispiel für die Durchführung eines System-Snapshots**

- 1. Stecken Sie einen USB-Stick mit mindesten 10 MB freiem Speicherplatz an einem der USB-Ports an.
- 2. Navigieren Sie zum Bildschirm Menü>Software-Wartung>System Snapshot.
- 3. Berühren Sie den nach unten zeigenden Pfeil neben "Snapshotziel" und wählen Sie das USB-Laufwerk aus. Beachten Sie, dass das Feld "Version" die Informationen zum USB-Laufwerk anzeigt.
- 4. Berühren Sie die Schaltfläche Snapshot erstellen, um den Vorgang zu starten.
- 5. Nachdem der Snapshot erfolgreich abgeschlossen wurde (etwa 3 Minuten), wird die Meldung "Snapshot erfolgreich abgeschlossen!" angezeigt.

### <span id="page-66-1"></span>Upgrade Funktionen Menü>Software-Wartung>Upgrade Funktionen

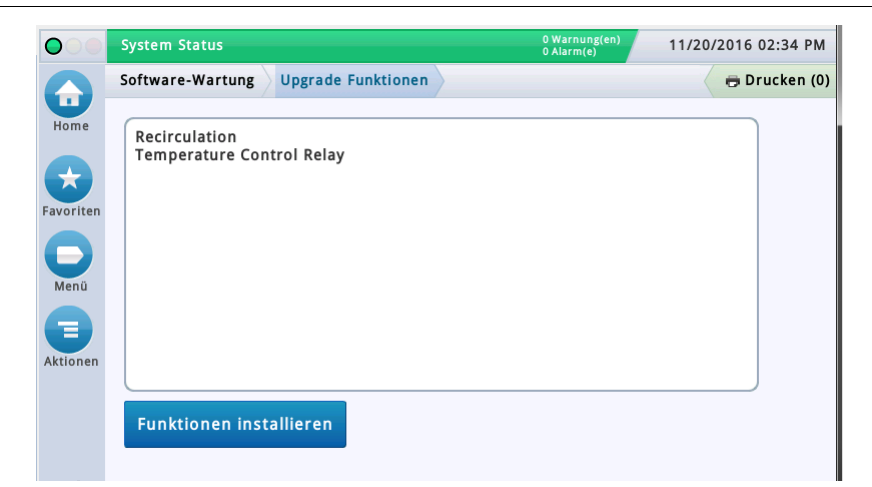

In diesem Bildschirm können Sie Funktionen aktivieren, damit diese auf Ihrer Konsole installiert werden. Während des Aktivierungsvorgangs werden verschiedene Dialogfenster mit den wichtigsten Ereignissen angezeigt.

#### **Während der Funktionsaktivierung, die nur ein paar Minuten dauert, darf keine Abgabe stattfinden**!

<span id="page-66-2"></span>Nach der Aktivierung konvertiert die Konsole die Setup-Datenbanken. Sobald die neuen Funktionen installiert sind, müssen die für diese Funktion(en) relevanten Setup-Einstellungen vorgenommen werden.

| <b>Feld</b>                                        | <b>Beschreibung</b>                                                                                                    |
|----------------------------------------------------|----------------------------------------------------------------------------------------------------|
| Funktion (Feld)                                    | Listet die Funktionen auf, die zur Aktivierung verfügbar sind. Es können mehrere Funktionen gleichzeitig<br>aktiviert werden. Wählen Sie die Kontrollkästchen neben den gewünschten Funktionen in dieser Spalte<br>aus. Wenn Sie eine Auswahl wieder ändern möchten, berühren Sie das Kontrollkästchen erneut, um das<br>Häkchen zu entfernen. |
| Schaltfläche "Funktionen instal-<br>lieren"        | Berühren, um den Installationsvorgang zu starten.                                                                                                    |
| Status [während der Installa-<br>tion <sub>1</sub> | Aktueller Status der einzelnen Funktionen, mit einer der folgenden Meldungen:<br>Zur Aktivierung bereit<br>Aktivierung im Gang                                                                                                    |

**Table 6. Beschreibung der Felder im Bildschirm "Upgrade Funktionen"**

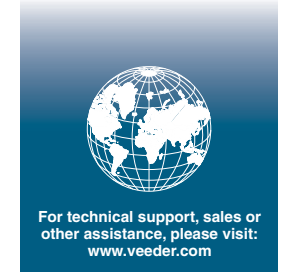

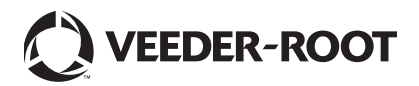